# illumina®

# MiSeq

Guida del sistema

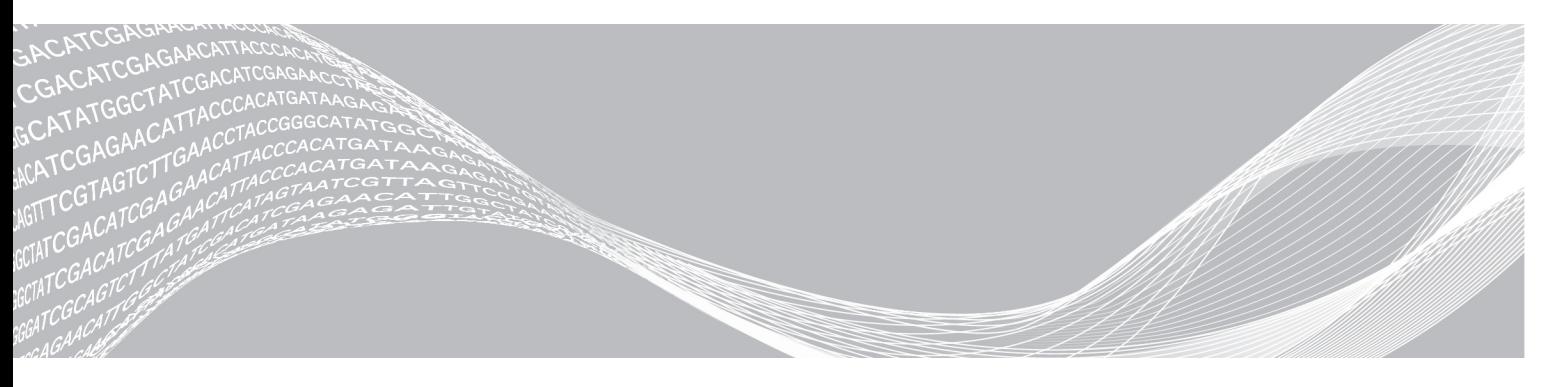

Documento n. 1000000061014 v00 ITA Materiale n. 20024228 Maggio 2018 Solo a uso di ricerca. Non usare in procedimenti diagnostici. DI PROPRIETÀ DI ILLUMINA

Questo documento e il suo contenuto sono di proprietà di Illumina, Inc. e delle aziende ad essa affiliate ("Illumina") e sono destinati esclusivamente ad uso contrattuale da parte dei clienti di Illumina, per quanto concerne l'utilizzo dei prodotti qui descritti, con esclusione di qualsiasi altro scopo. Questo documento e il suo contenuto non possono essere usati o distribuiti per altri scopi e/o in altro modo diffusi, resi pubblici o riprodotti, senza previa approvazione scritta da parte di Illumina. Mediante questo documento, Illumina non trasferisce a terzi alcuna licenza ai sensi dei suoi brevetti, marchi, copyright, o diritti riconosciuti dal diritto consuetudinario, né diritti similari di alcun genere.

Al fine di assicurare un uso sicuro e corretto dei prodotti qui descritti, le istruzioni riportate in questo documento devono essere scrupolosamente ed esplicitamente seguite da personale qualificato e adeguatamente formato. Leggere e comprendere a fondo tutto il contenuto di questo documento prima di usare tali prodotti.

LA LETTURA INCOMPLETA DEL CONTENUTO DEL PRESENTE DOCUMENTO E IL MANCATO RISPETTO DI TUTTE LE ISTRUZIONI IVI CONTENUTE POSSONO CAUSARE DANNI AL/I PRODOTTO/I, LESIONI PERSONALI A UTENTI E TERZI E DANNI MATERIALI E RENDERANNO NULLA QUALSIASI GARANZIA APPLICABILE AL/I PRODOTTO/I.

ILLUMINA NON SI ASSUME ALCUNA RESPONSABILITÀ DERIVANTE DALL'USO IMPROPRIO DEL/DEI PRODOTTO/I QUI DESCRITTI (INCLUSI SOFTWARE O PARTI DI ESSO).

© 2018 Illumina, Inc. Tutti i diritti riservati.

Tutti i marchi di fabbrica sono di proprietà di Illumina, Inc. o dei rispettivi proprietari. Per informazioni specifiche sui marchi di fabbrica, visitare la pagina Web [www.illumina.com/company/legal.html.](http://www.illumina.com/company/legal.html)

#### Cronologia revisioni

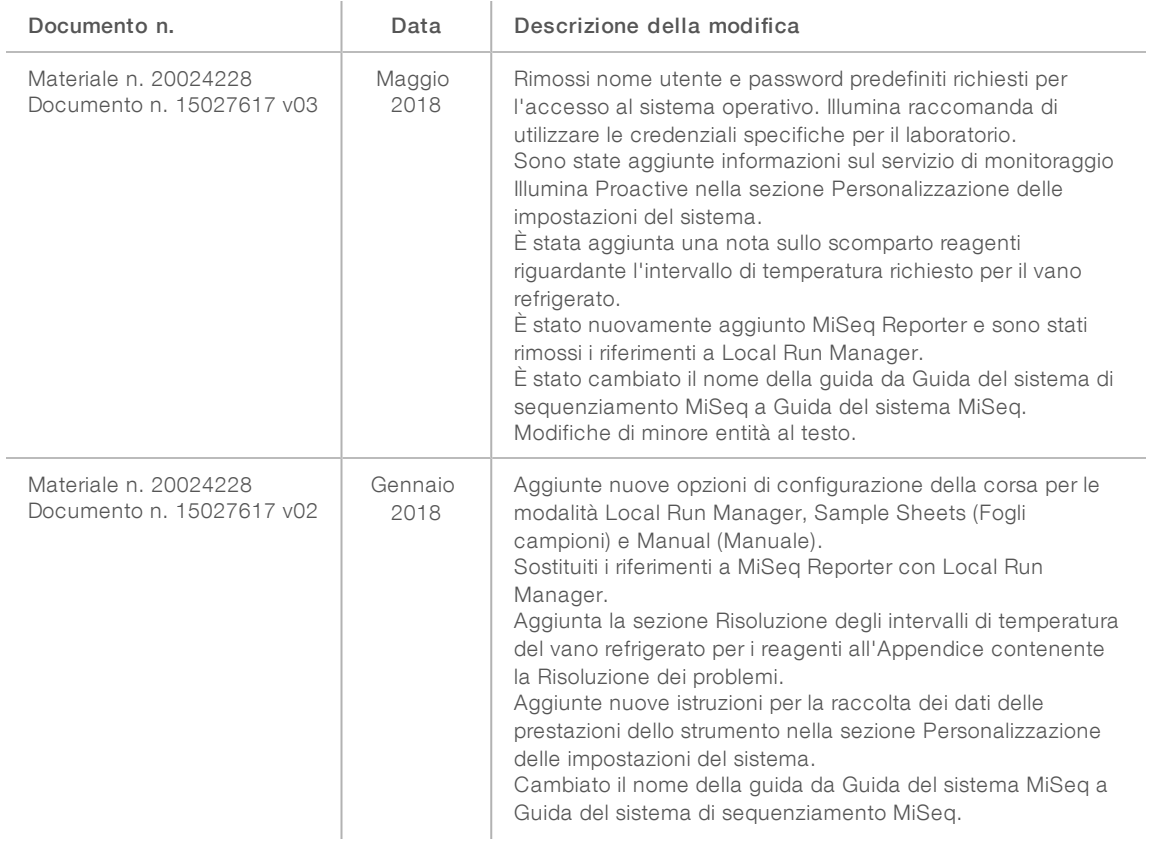

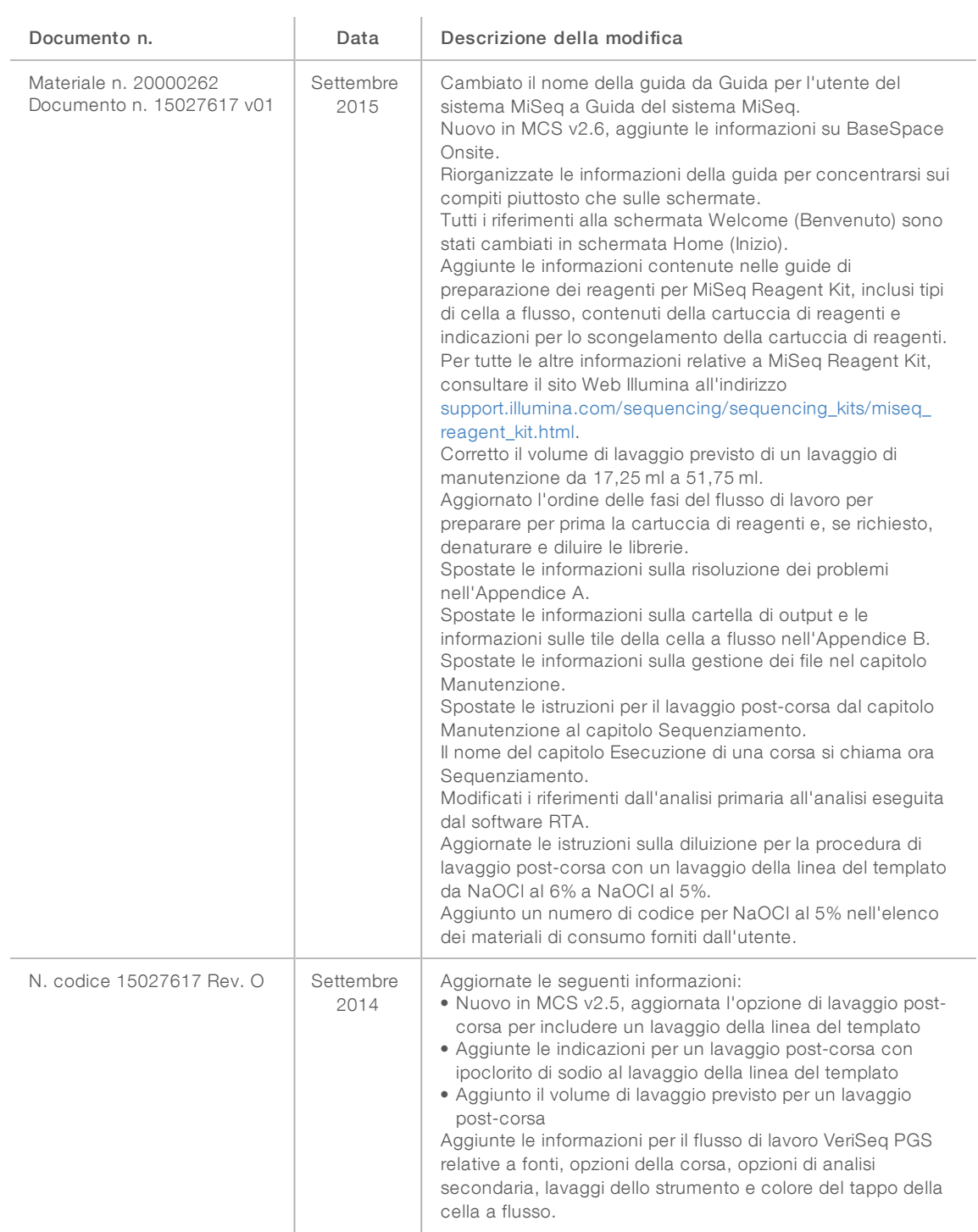

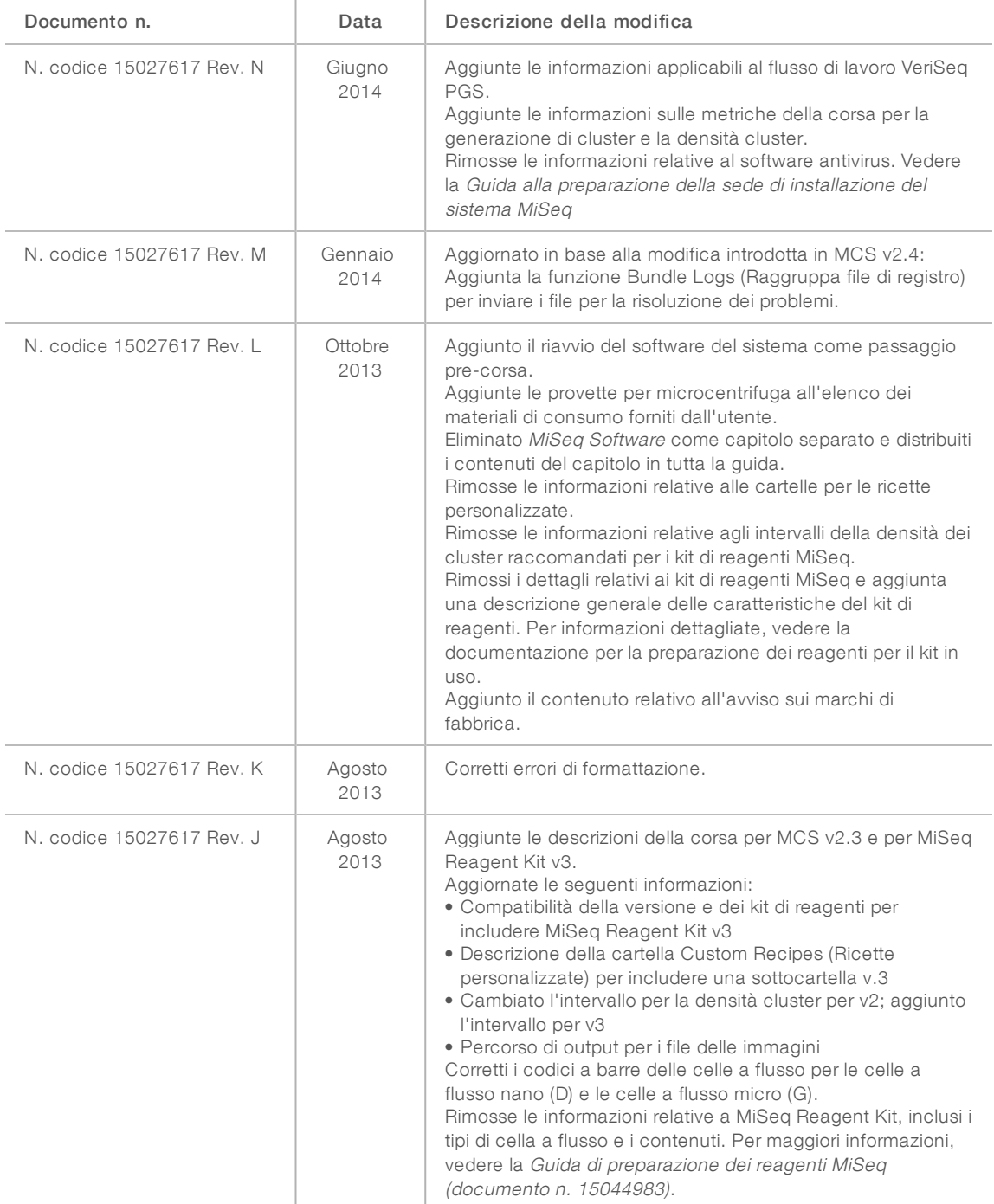

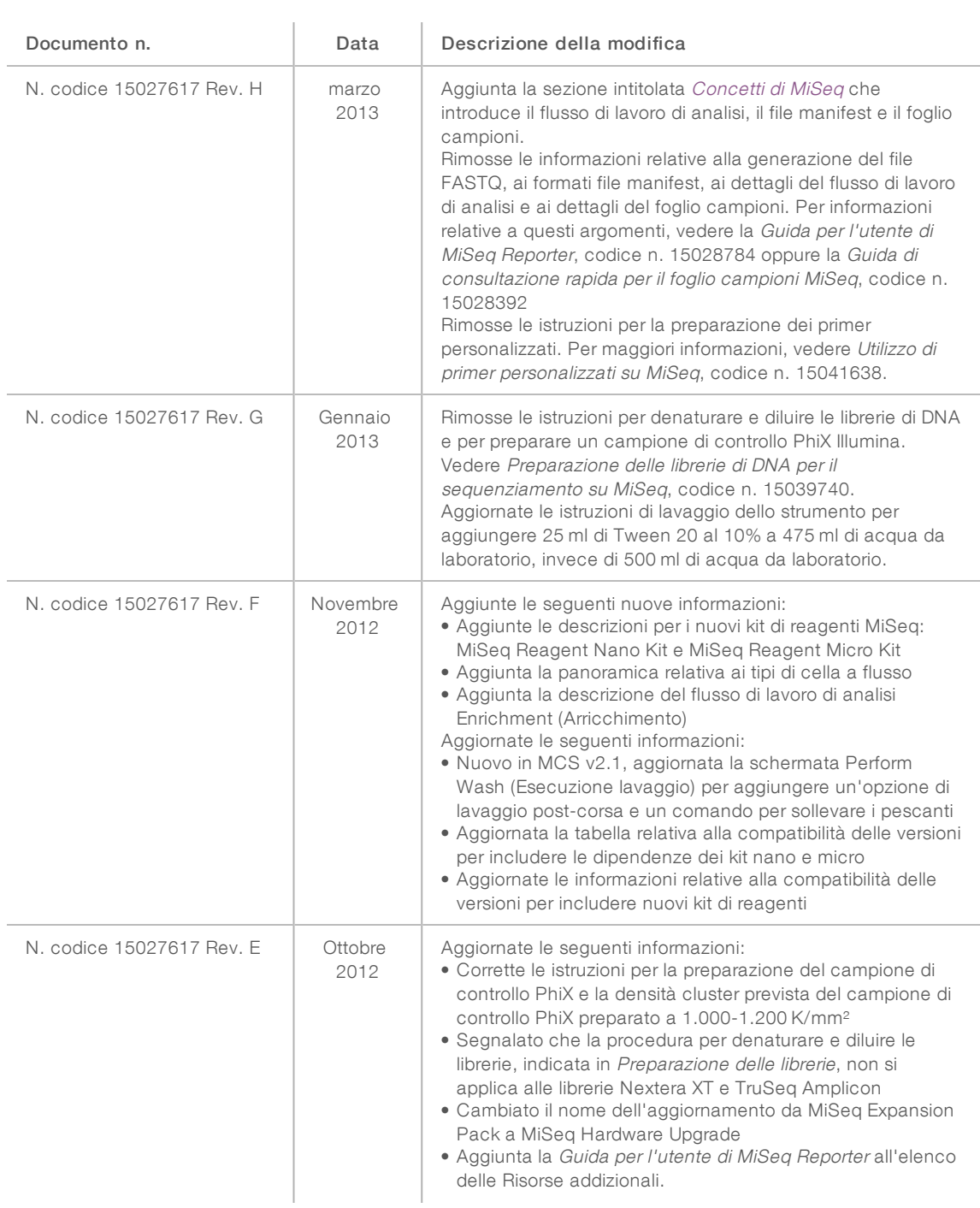

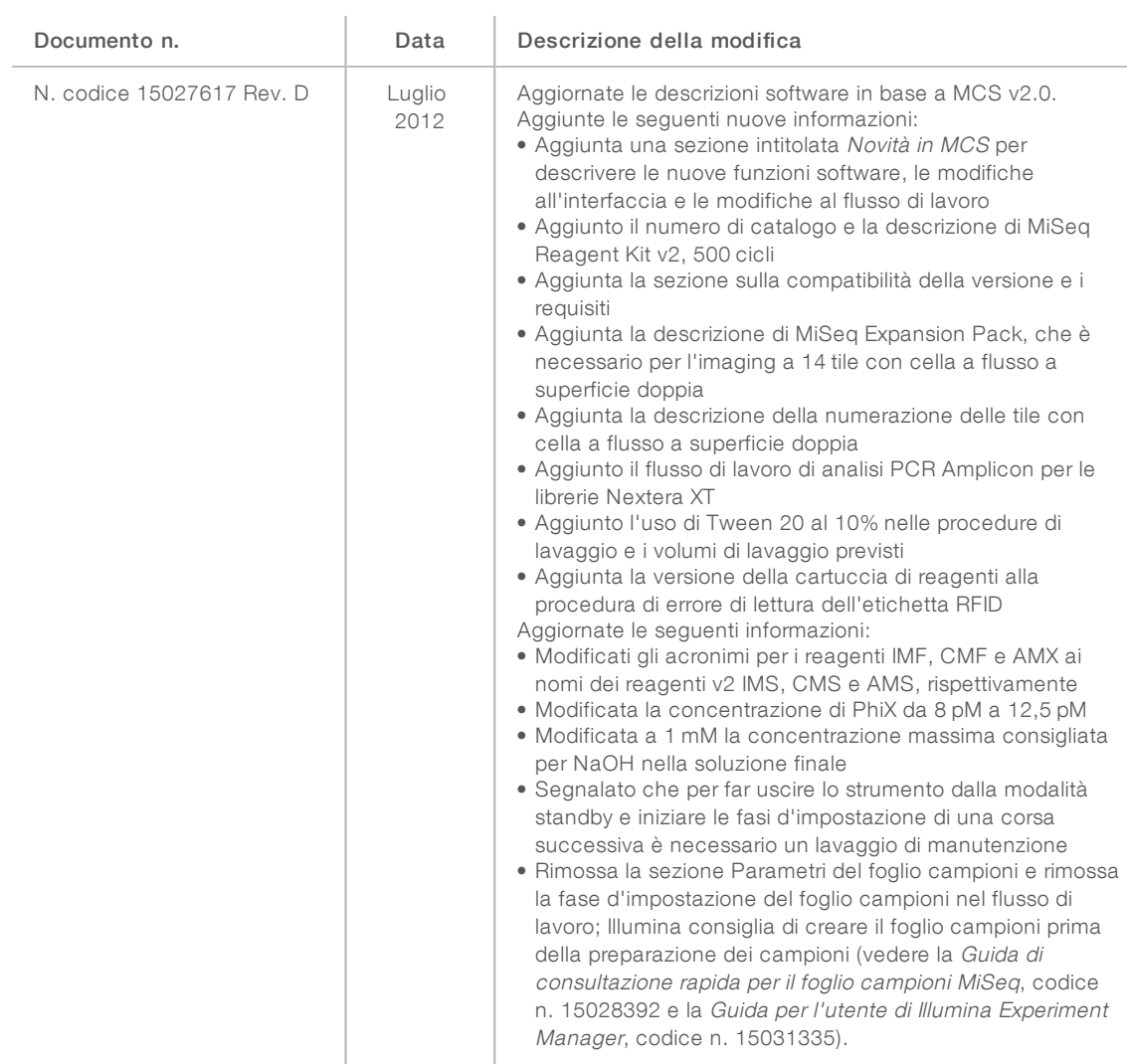

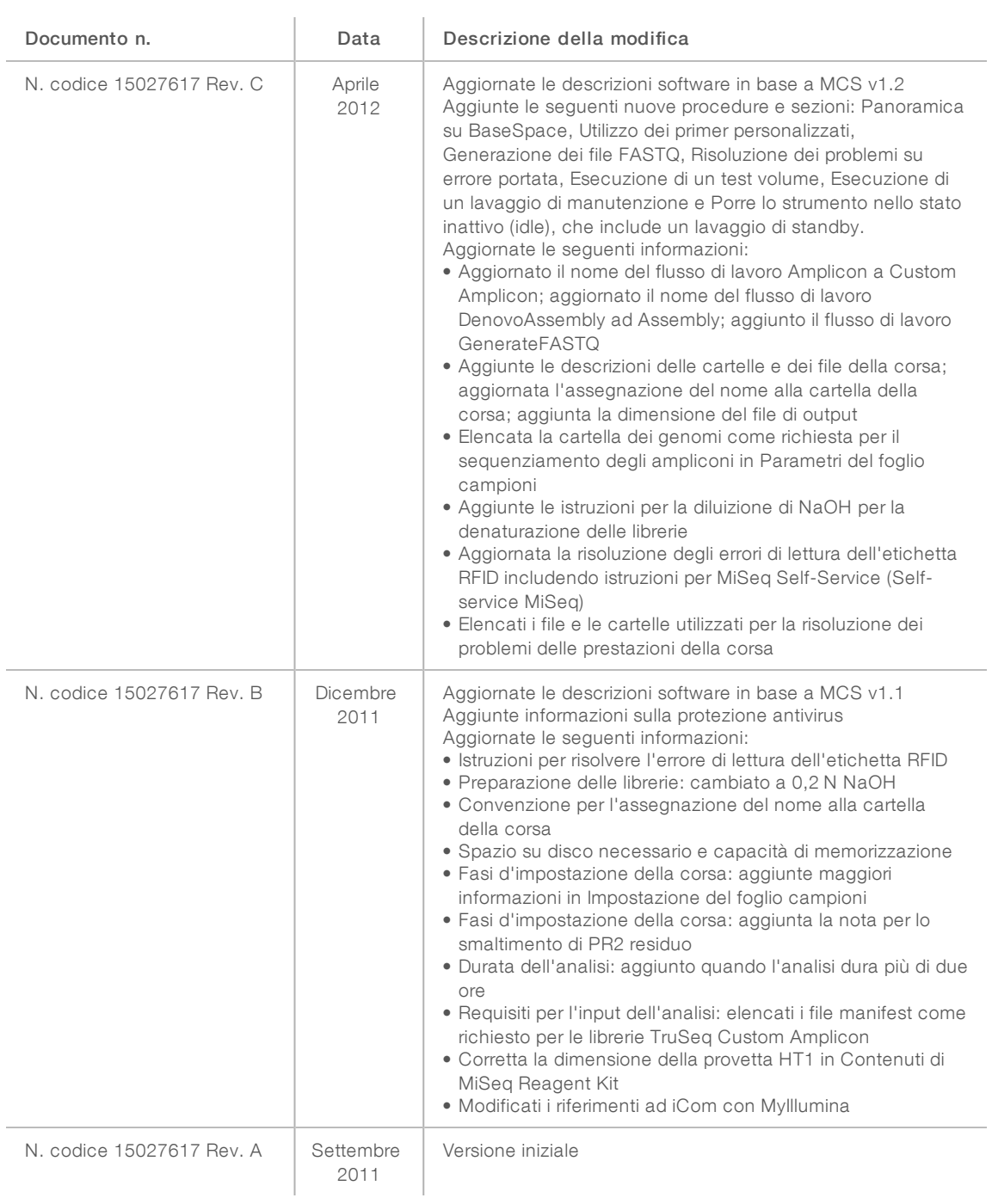

# Sommario

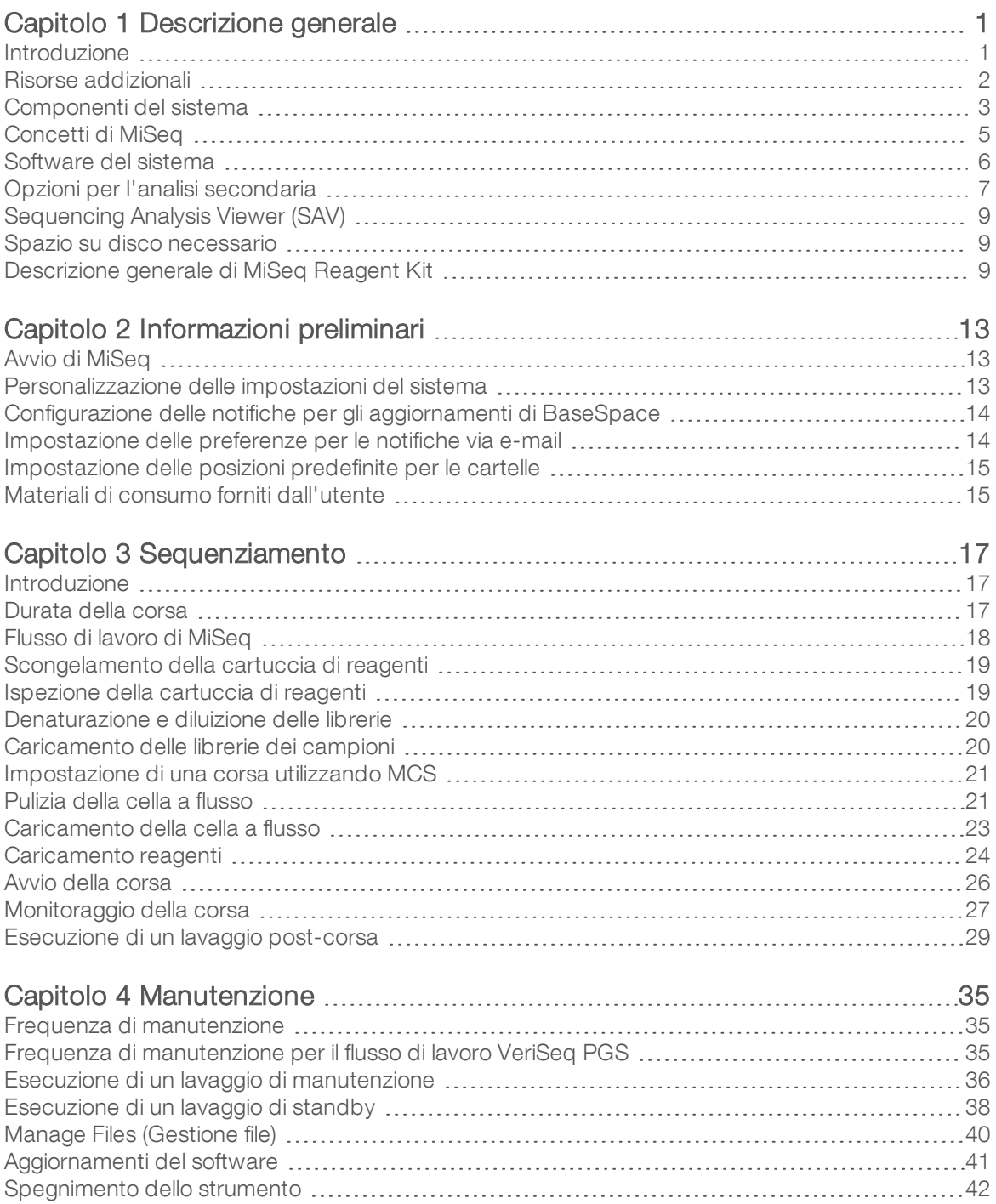

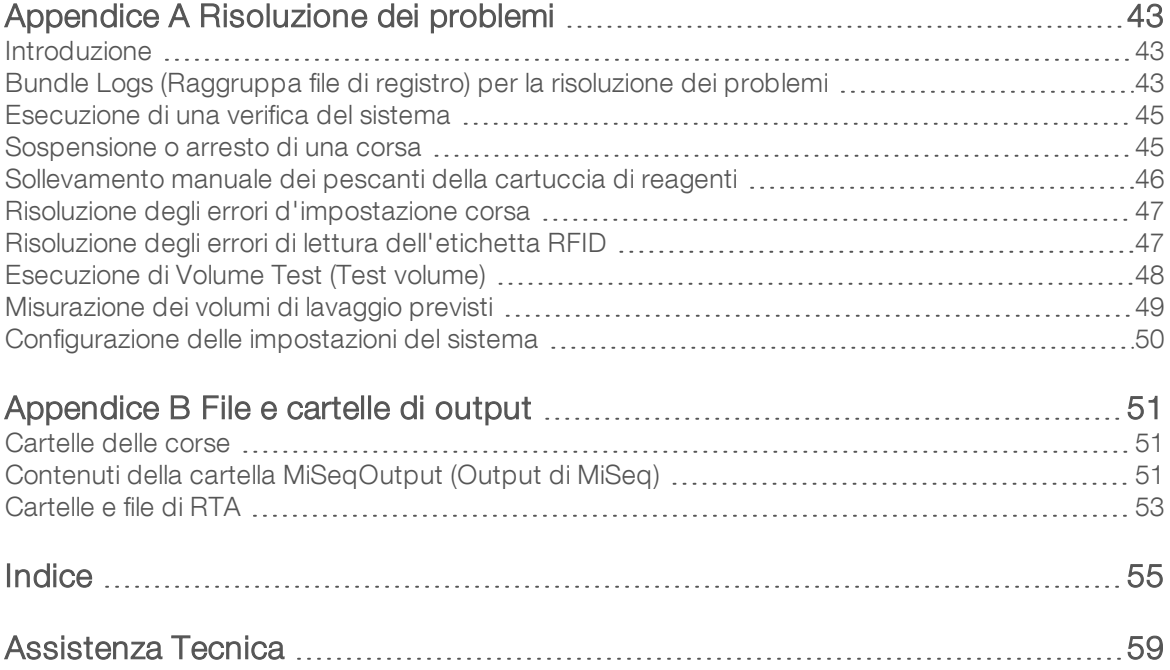

# <span id="page-10-0"></span>Capitolo 1 Descrizione generale

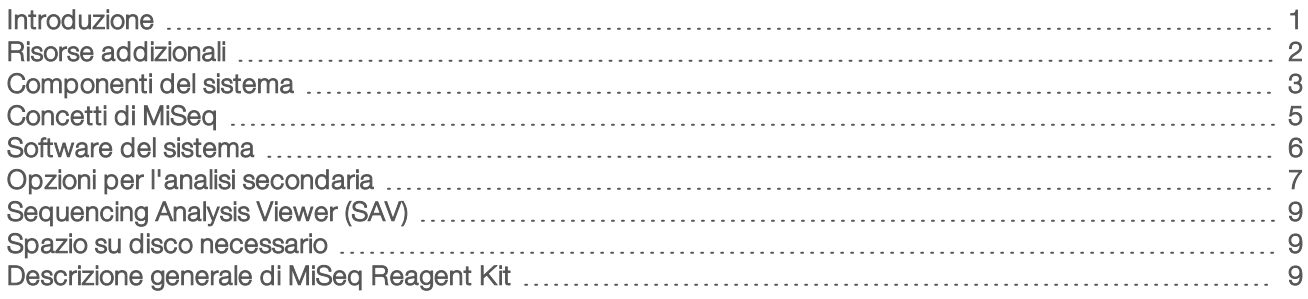

### <span id="page-10-1"></span>Introduzione

Il sistema MiSeq<sup>®</sup> Illumina<sup>®</sup> unisce la sperimentata tecnologia di sequenziamento mediante sintesi (Sequencing By Synthesis, SBS) Illumina con un flusso di lavoro rivoluzionario che consente di ottenere dati analizzati da campioni di DNA in appena otto ore. MiSeq integra in un solo strumento generazione di cluster, sequenziamento e analisi dei dati.

## <span id="page-10-2"></span>Caratteristiche

- Automazione completa: dopo aver ultimato l'impostazione della corsa, che comprende il caricamento della cartuccia di reagenti pre-riempita, del flacone del tampone e della cella a flusso, non sono necessari altri interventi manuali.
- Cartuccia di reagenti pre-riempita: una cartuccia monouso di speciale progettazione pre-riempita con i reagenti necessari per la generazione di cluster e il sequenziamento, compresi i reagenti per il sequenziamento paired-end e i reagenti di indicizzazione. L'identificazione a radiofrequenza (Radio-Frequency IDentification, RFID) integrata consente il monitoraggio accurato dei materiali di consumo.
- controlli dell'interfaccia: l'interfaccia di MiSeq Control Software (MCS) permette di controllare la configurazione dello strumento, l'impostazione e il monitoraggio delle corse nonché l'esecuzione delle procedure di manutenzione.
- **Eacile caricamento della cella a flusso**: quando la cella a flusso viene caricata sullo strumento, un meccanismo a morsetti posiziona automaticamente la cella a flusso. L'identificazione a radiofrequenza (RFID) integrata consente il monitoraggio accurato dei materiali di consumo.
- **Te Architettura innovativa della fluidica**: il sistema di fluidica di MiSeq dispone di un'efficienza senza precedenti durante il ciclo della chimica nella fase di sequenziamento.
- Real-Time Analysis (RTA): il software di analisi integrato che esegue l'analisi dei dati integrata sullo strumento in tempo reale durante la corsa di sequenziamento, comprese l'analisi delle immagini e l'identificazione delle basi, accelerando di conseguenza i tempi di analisi a valle.
- Software di analisi secondaria integrato: il software MiSeq Reporter elabora i dati ottenuti dall'analisi RTA per eseguire l'allineamento e fornire informazioni su ogni campione analizzato.

# <span id="page-11-1"></span><span id="page-11-0"></span>Risorse addizionali

Le pagine di [supporto](https://support.illumina.com/sequencing/sequencing_instruments/miseq.html) del sistema MiSeq sul sito Web Illumina forniscono risorse addizionali. Tali risorse includono software, formazione, prodotti compatibili e la seguente documentazione. Controllare sempre le pagine di supporto per verificare le ultime versioni disponibili.

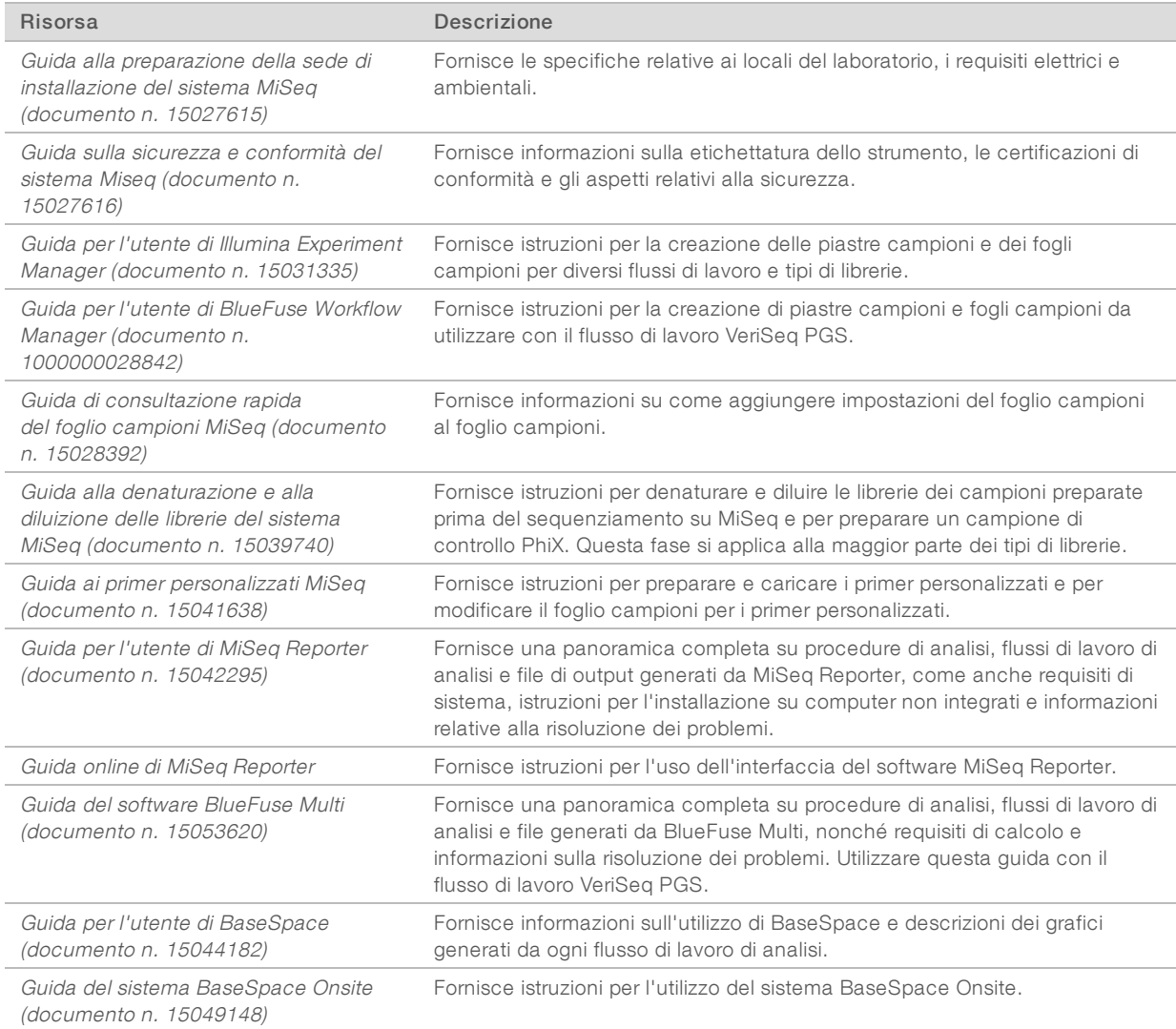

# <span id="page-12-1"></span><span id="page-12-0"></span>Componenti del sistema

MiSeq comprende un monitor touch screen, una barra di stato, un interruttore di alimentazione con accanto porte USB e tre scomparti.

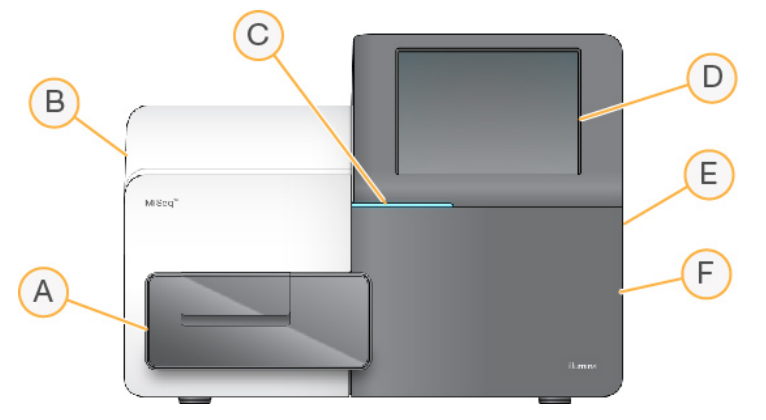

- A Scomparto della cella a flusso: contiene il piano portacelle che ospita la cella a flusso durante l'esecuzione della corsa. I motori del piano portacelle fanno fuoriuscire il piano dal modulo ottica incorporato per permettere il caricamento della cella a flusso e il successivo riposizionamento in sede all'avvio della corsa.
- B Scomparto ottica incorporato: contiene i componenti ottici che consentono l'imaging della cella a flusso.
- C Barra di stato: indica lo stato della cella a flusso come pronta per il sequenziamento (verde), in elaborazione (blu) o necessità di attenzione (arancione).
- D Monitor touch screen: visualizza l'interfaccia del software di controllo per la configurazione del sistema e l'impostazione della corsa.
- E Porte USB esterne: facilita il trasferimento dei file e dei dati al computer dello strumento attraverso il monitor touch screen.
- F Scomparto reagenti: contiene i reagenti alla corretta temperatura, le soluzioni di lavaggio e un flacone dei reagenti usati. Un dispositivo magnetico chiude lo sportello dello scomparto reagenti.

L'interfaccia di MiSeq guida gli utenti durante tutta la procedura d'impostazione della corsa mediante il monitor touch screen. Per caricare i componenti della corsa, è necessario accedere allo scomparto reagenti e allo scomparto della cella a flusso.

### <span id="page-12-2"></span>Scomparto della cella a flusso

Lo scomparto della cella a flusso contiene il piano portacelle, la stazione termica e le connessioni della fluidica alla cella a flusso. Il piano portacelle alloggia la cella a flusso e il coperchio a scatto, inoltre fissa e tiene in posizione la cella a flusso. Quando il coperchio a scatto si chiude, due perni accanto alla cerniera posizionano automaticamente la cella a flusso.

La stazione termica, situata sotto il piano portacelle, controlla le variazioni di temperatura della cella a flusso, necessarie per la generazione di cluster e il sequenziamento.

Figura 1 Scomparto della cella a flusso

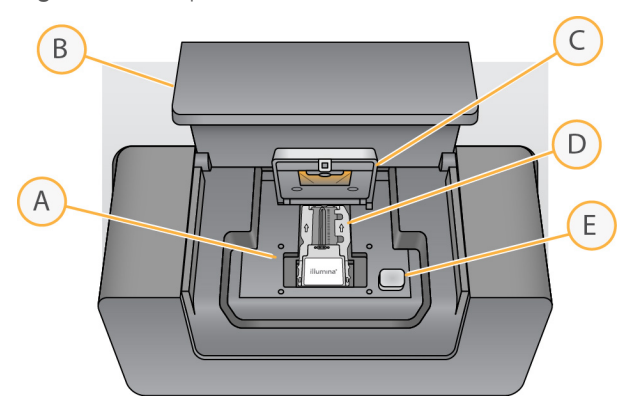

- A Piano portacelle
- B Sportello dello scomparto della cella a flusso
- C Coperchio a scatto
- D Cella a flusso
- E Pulsante di sblocco del coperchio a scatto

### <span id="page-13-0"></span>Scomparto reagenti

Lo scomparto reagenti comprende un vano refrigerato per i reagenti e le posizioni per il flacone contenente il tampone di lavaggio (PR2) e il flacone degli scarti. Per mantenere una temperatura costante, aprire e chiudere il vano refrigerato per i reagenti solo quando richiesto.

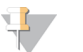

#### **NOTA**

L'intervallo di temperatura richiesto per il vano refrigerato per i reagenti è tra 2 °C e 11 °C.

Durante la corsa, il vano refrigerato per i reagenti può contenere una cartuccia di reagenti monouso. Durante il lavaggio dello strumento, il vano refrigerato per i reagenti può contenere il vassoio di lavaggio. Il software abbassa automaticamente i pescanti in ciascun serbatoio della cartuccia di reagenti al momento opportuno durante la corsa, in base alla procedura in esecuzione.

A destra del vano refrigerato per i reagenti sono presenti due alloggiamenti appositamente conformati per accogliere il flacone di PR2 e il flacone degli scarti. La maniglia del pettine di aspirazione blocca in posizione i flaconi e abbassa in ciascun flacone il pescante appropriato. I reagenti vengono pompati nei pescanti e nelle linee della fluidica, infine giungono alla cella a flusso. Il reagente di scarto viene convogliato nel flacone degli scarti durante l'intero processo.

Figura 2 Componenti dello scomparto reagenti

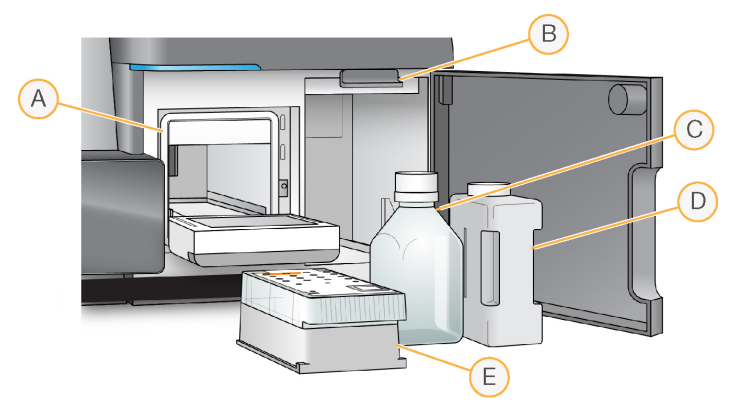

- A Vano refrigerato per i reagenti
- B Maniglia del pettine di aspirazione (sollevata nella figura)
- C Flacone di PR2
- D Flacone degli scarti
- E Cartuccia di reagenti

# <span id="page-14-1"></span><span id="page-14-0"></span>Concetti di MiSeq

I seguenti concetti e termini sono utilizzati per eseguire la procedura d'impostazione della corsa su MiSeq.

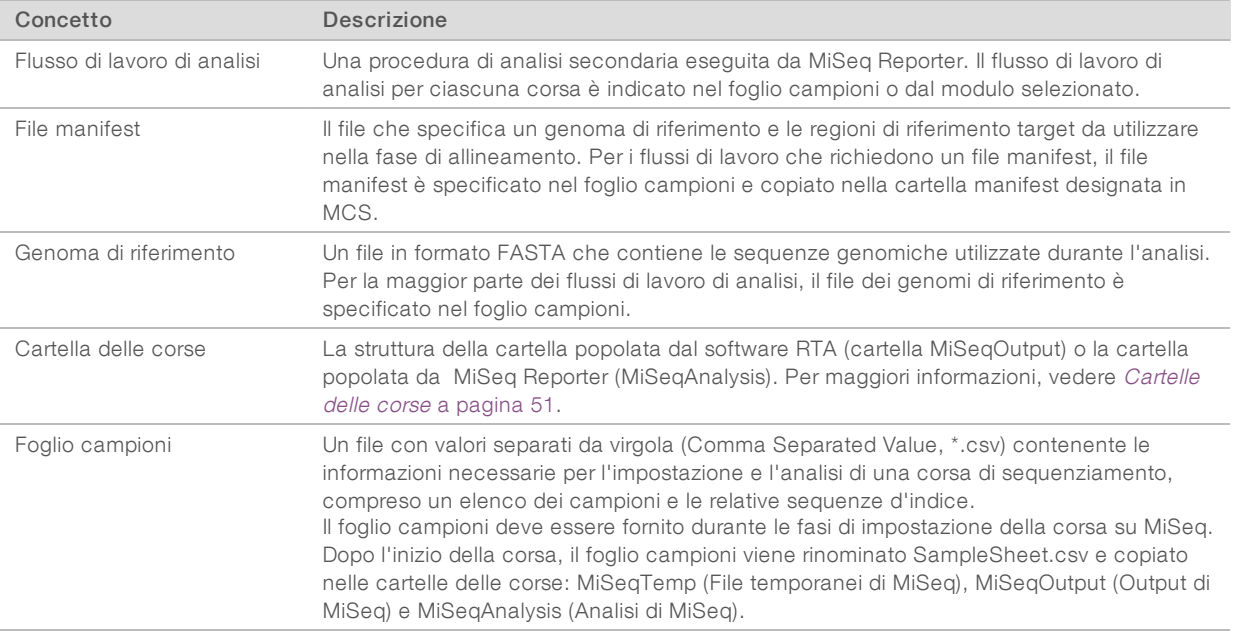

Per maggiori informazioni sui flussi di lavoro di analisi e sui formati dei file manifest, vedere la Guida del software MiSeq Reporter (documento n. 15042295).

Per maggiori informazioni sui fogli campioni, vedere la Guida di consultazione rapida del foglio campioni MiSeq (documento n. 15028392).

# <span id="page-15-2"></span><span id="page-15-0"></span>Software del sistema

Il gruppo di software dello strumento comprende applicazioni integrate che eseguono le corse di sequenziamento, l'analisi integrata sullo strumento e le relative funzioni.

- MiSeq Control Software (MCS): controlla il funzionamento dello strumento. L'interfaccia di MiSeq Control Software (MCS) guida l'utente nella procedura di caricamento della cella a flusso e dei reagenti prima dell'avvio della corsa. Man mano che la corsa procede viene visualizzata una panoramica delle statistiche qualitative.
- u Durante la corsa, MCS aziona il piano portacelle, eroga i reagenti, controlla le temperature della cella a flusso e cattura le immagini dei cluster sulla cella a flusso. MCS esegue la corsa in base ai parametri specificati nel foglio campioni.
- Software Real-Time Analysis (RTA): esegue l'analisi delle immagini e l'identificazione delle basi e assegna un punteggio qualitativo a ciascuna base per ciascun ciclo. Le immagini vengono temporaneamente memorizzate nella cartella della corsa per essere analizzate da RTA, quindi vengono automaticamente cancellate al termine dell'analisi RTA.
- Software di analisi secondaria integrato: esegue l'analisi secondaria. MiSeq Reporter elabora le identificazioni delle basi generate dal software RTA e produce informazioni su allineamento, varianti e gruppi di contig per ciascun genoma richiesto. Il flusso di lavoro specificato nel foglio campioni determina il tipo di analisi eseguita. Per maggiori informazioni, vedere Software MiSeq [Reporter](#page-17-0) a pagina 8.

Il software facoltativo non integrato nello strumento include Sequencing Analysis Viewer (SAV). Per maggiori informazioni, vedere [Sequencing](#page-18-0) Analysis Viewer (SAV) a pagina 9.

### <span id="page-15-1"></span>Icone di stato

Un'icona di stato situata nell'interfaccia del software di controllo indica qualsiasi cambiamento nelle condizioni durante l'impostazione della corsa o durante la corsa. Un numero sull'icona indica il numero di condizioni per uno stato.

Quando uno stato della corsa viene modificato, l'icona lampeggia per avvisare l'utente. Selezionare l'icona per visualizzare una descrizione della condizione. Selezionare Acknowledge (Accetta) per cancellare il messaggio, quindi Close (Chiudi) per chiudere la finestra di dialogo.

Per filtrare i tipi di messaggi che vengono visualizzati nella finestra di stato, selezionare le icone situate lungo il margine superiore della finestra. Selezionare un'icona per mostrare/nascondere la condizione di funzionamento associata.

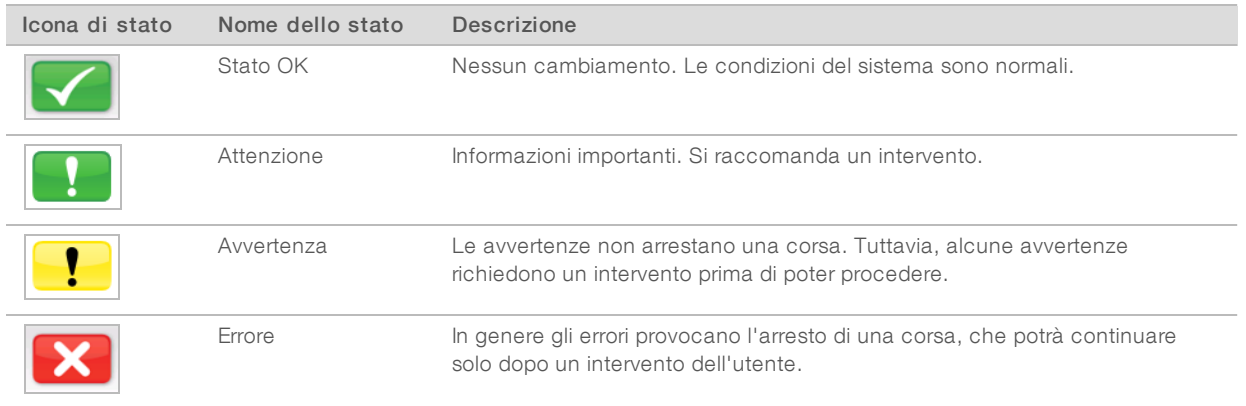

# <span id="page-16-4"></span>Indicatori di attività

Un'icona di indicatore di attività visualizza l'attività che lo strumento sta eseguendo in quel determinato momento.

Figura 3 Indicatori di attività

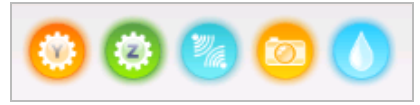

Da sinistra a destra, gli indicatori segnalano le seguenti attività:

- $\triangleright$  Spostamento del piano Y
- $\triangleright$  Spostamento del piano Z
- Attivazione dell'elettronica
- Uso della videocamera
- Pompaggio nel sistema di fluidica

### <span id="page-16-2"></span>Indicatori di rilevamento

Gli indicatori di rilevamento, visualizzati nella parte inferiore di ogni schermata dell'interfaccia, rappresentano lo stato dei componenti dello strumento.

#### Figura 4 Indicatori di rilevamento

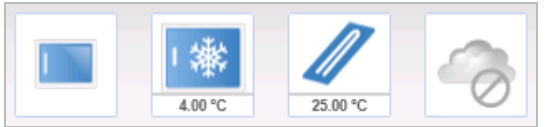

Da sinistra a destra, gli indicatori di rilevamento segnalano lo stato dei seguenti componenti:

- Sportello dello scomparto della cella a flusso in posizione chiusa o aperta
- Temperatura del vano refrigerato per i reagenti in °C
- $\blacktriangleright$  Temperatura della cella a flusso in  $°C$
- <span id="page-16-0"></span>Stato della connessione a BaseSpace<sup>®</sup> (mostrato lo stato non connesso)

### <span id="page-16-1"></span>Opzioni per l'analisi secondaria

I dati di sequenziamento ottenuti da MiSeq possono essere analizzati sul computer dello strumento utilizzando MiSeq Reporter, su un server sulla rete utilizzando BaseSpace™ Onsite oppure sul cloud utilizzando BaseSpace. Queste applicazioni generano informazioni sull'allineamento, le varianti e i gruppi contig per ogni genoma richiesto e per ogni campione di una corsa con più campioni. Se si sta eseguendo il flusso di lavoro VeriSeq™ PGS, utilizzare per l'analisi il software BlueFuse™ Multi.

### <span id="page-16-3"></span>Descrizione generale di BaseSpace e BaseSpace Onsite

BaseSpace è l'ambiente di calcolo sul cloud di Illumina. BaseSpace Onsite fornisce un ambiente di calcolo su un server dedicato, completo di strumenti per l'impostazione della corsa e opzioni di analisi.

Accedere a BaseSpace o BaseSpace Onsite quando si imposta la corsa di sequenziamento. Quando si utilizza BaseSpace o BaseSpace Onsite, è a disposizione un'ulteriore opzione per archiviare localmente i dati della corsa. Per maggiori informazioni, vedere [Personalizzazione](#page-22-2) delle impostazioni del sistema a pagina 13.

Quando si inizia la corsa di sequenziamento, l'icona cambia indicando che MiSeq è connesso a BaseSpace o BaseSpace Onsite e che i file dei dati sono trasferiti in una posizione specificata.

Figura 5 Icona di connessione a BaseSpace

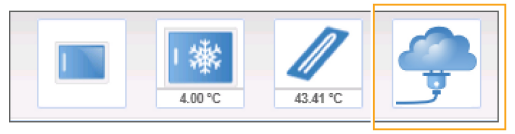

Figura 6 Icona di connessione a BaseSpace Onsite

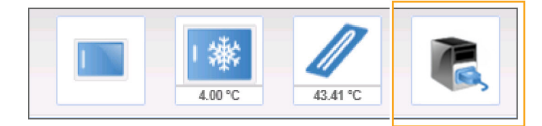

Mediante BaseSpace, i file dei dati vengono cifrati durante il trasferimento, decifrati durante l'analisi e nuovamente cifrati all'atto dell'archiviazione. Mediante BaseSpace Onsite, i file dei dati vengono cifrati durante il trasferimento, decifrati durante l'analisi e possono, facoltativamente, essere di nuovo cifrati all'atto dell'archiviazione.

BaseSpace e BaseSpace Onsite si disconnettono automaticamente da MiSeq al termine della corsa o non appena tutti i file dell'analisi RTA sono stati trasferiti. In caso di interruzione della connessione Internet, una volta ristabilita la connessione il caricamento dei file dell'analisi riprenderà dal punto in cui era stato interrotto.

Non appena caricato su BaseSpace o BaseSpace Onsite l'ultimo file dell'identificazione delle basi, inizia l'analisi secondaria dei dati. BaseSpace e BaseSpace Onsite supportano i medesimi flussi di lavoro, come l'analisi integrata sullo strumento utilizzando MiSeq Reporter.

Per MiSeq Reporter vengono forniti diversi genomi durante l'installazione. BaseSpace e BaseSpace Onsite supportano solo i genomi inclusi con MiSeq Reporter.

Per collegarsi a BaseSpace, andare a [basespace.illumina.com.](http://basespace.illumina.com/) Accedere usando le credenziali di accesso del proprio account MyIllumina. Per maggiori informazioni su BaseSpace, vedere la Guida per l'utente di BaseSpace (documento n. 15044182) e le pagine di supporto per BaseSpace sul sito Web Illumina.

<span id="page-17-0"></span>Per maggiori informazioni su BaseSpace Onsite, vedere la Guida del sistema BaseSpace Onsite (documento n. 15049148) e le pagine di supporto per BaseSpace Onsite sul sito Web Illumina.

# <span id="page-17-1"></span>Software MiSeq Reporter

MiSeq Reporter è un'applicazione del servizio Windows che elabora le identificazioni delle basi generate dal software RTA. MiSeq Reporter inizia l'analisi secondaria immediatamente dopo la conclusione dell'analisi della corsa di sequenziamento mediante il software RTA.

MiSeq Reporter viene eseguito sul computer dello strumento. Tuttavia, l'interfaccia software è visibile solo tramite un browser Web da un altro computer che sia collegato alla stessa rete a cui è connesso MiSeq Reporter.

Al termine dell'analisi secondaria, nella cartella della corsa viene creato un file denominato CompletedJobInfo.xml. Per maggiori informazioni, vedere MiSeq Reporter Software Guide (documento n. 15042295) (Guida del software MiSeq Reporter).

# Sequenziamento durante l'analisi

Le risorse di calcolo del sistema MiSeq sono dedicate al sequenziamento o all'analisi.

Con MiSeq Reporter, se si avvia una nuova corsa di sequenziamento su MiSeq prima del completamento dell'analisi secondaria di una corsa precedente, l'analisi di MiSeq Reporter viene arrestata automaticamente.

Per riavviare MiSeq Reporter, utilizzare la funzione Requeue (Rimetti in coda) una volta completata la nuova corsa di sequenziamento.

Al termine della nuova corsa di sequenziamento, l'analisi secondaria della corsa precedente si riavvia automaticamente dall'inizio.

# <span id="page-18-3"></span><span id="page-18-0"></span>Sequencing Analysis Viewer (SAV)

È possibile monitorare nei dettagli la corsa senza interferire con la stessa utilizzando Sequencing Analysis Viewer (SAV) Illumina. Per poter visualizzare i risultati dell'analisi primaria con SAV, MiSeq deve essere collegato alla rete.

SAV permette, durante una corsa, di valutare le metriche mentre vengono generate e successivamente al termine della corsa. Installare SAV su un computer indipendente da MiSeq con accesso alla stessa rete a cui è connesso lo strumento. Dopo l'avvio dell'applicazione, andare alla cartella di output della corsa in esecuzione.

Dopo la generazione della griglia per l'identificazione dei cluster, SAV fornisce le metriche generate dal software RTA e le organizza in diagrammi, grafici e tabelle.

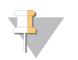

#### NOTA

SAV è un software universale per i sistemi di sequenziamento Illumina, la maggior parte dei quali utilizza una cella a flusso a otto corsie. Alcune schermate includono elenchi a discesa che mostrano le corsie da 1 a 8. Poiché la cella a flusso MiSeq dispone di una sola corsia, selezionare All (Tutte) o Lane 1 (Corsia 1). Per maggiori informazioni, vedere Guida per l'utente di Sequencing Analysis Viewer (SAV), (documento n. 15020619).

### <span id="page-18-5"></span><span id="page-18-1"></span>Spazio su disco necessario

Il computer integrato allo strumento dispone di una capacità di memoria di circa 550 GB.

Prima di avviare una corsa, il software verifica lo spazio disponibile su disco. Se non è disponibile spazio su disco sufficiente per la corsa, viene visualizzato un messaggio indicante quanto spazio su disco è richiesto.

Se viene richiesto di liberare spazio su disco, spostare o eliminare le cartelle delle corse secondo necessità. Per maggiori informazioni, vedere Manage Files [\(Gestione](#page-49-0) file) a pagina 40. Dopo avere liberato spazio su disco sufficiente, selezionare Restart Check (Riavvia verifica).

### <span id="page-18-4"></span><span id="page-18-2"></span>Descrizione generale di MiSeq Reagent Kit

MiSeq Reagent Kit è un kit di reagenti monouso richiesto per eseguire una corsa di sequenziamento. Il kit è disponibile in diversi tipi e dimensioni. Ciascun tipo di MiSeq Reagent Kit include un tipo di cella a flusso specifica per il kit e tutti i reagenti richiesti per eseguire una corsa.

La cella a flusso, il flacone di PR2 e la cartuccia di reagenti forniti nel kit utilizzano l'identificazione a radiofrequenza (RFID) per la compatibilità e il monitoraggio accurati dei materiali di consumo.

Utilizzare sempre la cartuccia di reagenti associata al tipo di cella a flusso in uso. Se la cartuccia di reagenti non è compatibile, viene visualizzato un messaggio durante l'impostazione della corsa che invita a caricare una cartuccia di reagenti compatibile.

Per una descrizione dei kit di reagenti disponibili, visitare la pagina relativa al [prodotto](http://support.illumina.com/sequencing/sequencing_kits/miseq_reagent_kit.html) MiSeq Reagent Kit sul sito Web Illumina.

# <span id="page-19-2"></span>Cella a flusso

La cella a flusso MiSeq è un substrato su vetro monouso su cui vengono generati i cluster e viene eseguita la reazione di sequenziamento.

I reagenti penetrano nella cella a flusso tramite la porta di ingresso, attraversano l'area di imaging a singola corsia e defluiscono dalla porta di uscita. Gli scarti provenienti dalla cella a flusso vengono raccolti nel flacone degli scarti.

Le librerie vengono caricate sulla cartuccia di reagenti prima dell'avvio della corsa per poi essere trasferite automaticamente nella cella a flusso dopo l'avvio della corsa.

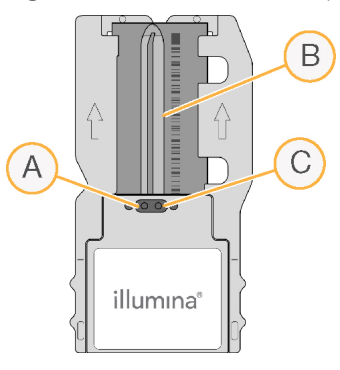

Figura 7 Cella a flusso MiSeq

- A Porta di uscita
- B Area di imaging
- C Porta di ingresso

### <span id="page-19-1"></span>Colore deltappodella cella a flusso

Il colore del tappo del contenitore della cella a flusso indica il tipo di cella a flusso:

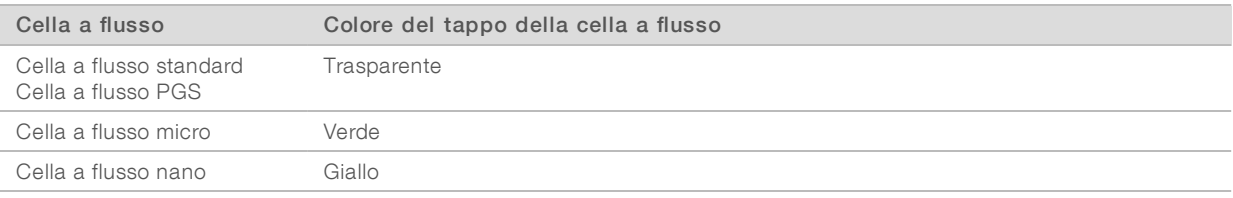

### <span id="page-19-0"></span>Panoramica sulla cartuccia di reagenti

La cartuccia di reagenti MiSeq è un materiale di consumo monouso costituito da piccoli serbatoi sigillati e pre-riempiti con reagenti sufficiente per la generazione di cluster e per il sequenziamento di una cella a flusso.

Ogni serbatoio della cartuccia è numerato. Le librerie dei campioni vengono caricate sulla cartuccia nella posizione 17, etichettata Load Samples (Carica i campioni).

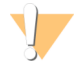

#### **AVVERTENZA**

Questo set di reagenti contiene materiali chimici potenzialmente pericolosi. L'inalazione, l'ingestione, il contatto con la pelle o con gli occhi possono causare lesioni personali. Indossare l'attrezzatura protettiva, inclusi protezione per gli occhi, guanti e indumento da laboratorio appropriato per evitare i rischi di esposizione. Manipolare i reagenti usati come rifiuti chimici e smaltirli in base alle leggi e alle regolamentazioni applicabili a livello regionale, nazionale e locale. Per ulteriori informazioni ambientali, di salute e di sicurezza, vedere le SDS alla pagina Web [support.illumina.com/sds.html](http://support.illumina.com/sds.html).

### <span id="page-20-0"></span>Serbatoi riservati

Figura 8 Cartuccia di reagenti con serbatoi riservati

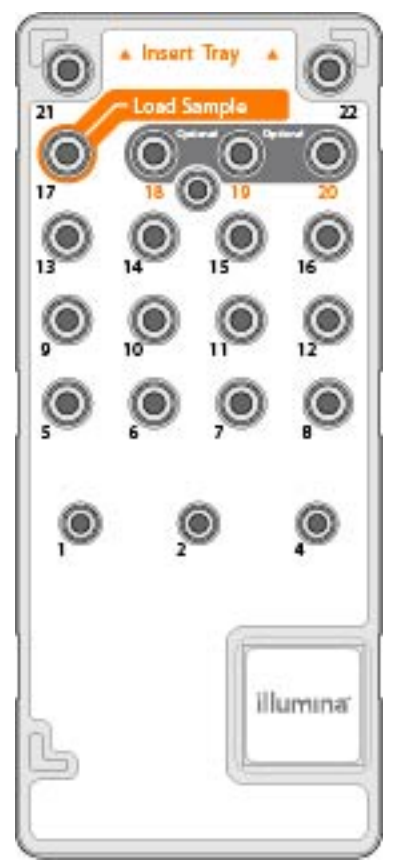

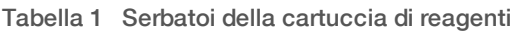

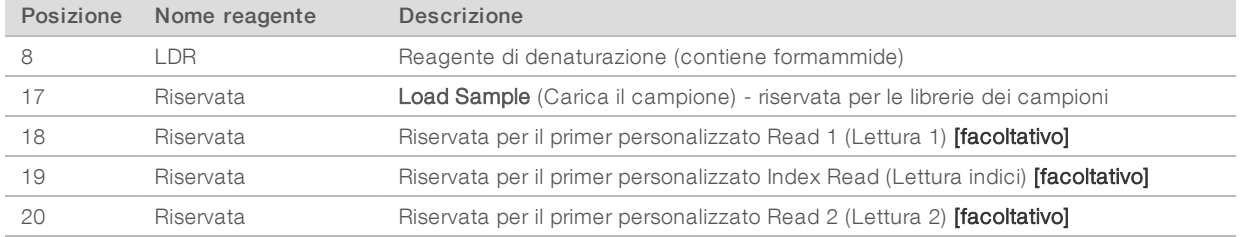

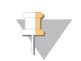

#### NOTA

Per maggiori informazioni sull'uso di primer personalizzati sulla cartuccia di reagenti MiSeq, vedere la Guida ai primer personalizzati MiSeq (documento n. 15041638).

# <span id="page-22-0"></span>Capitolo 2 Informazioni preliminari

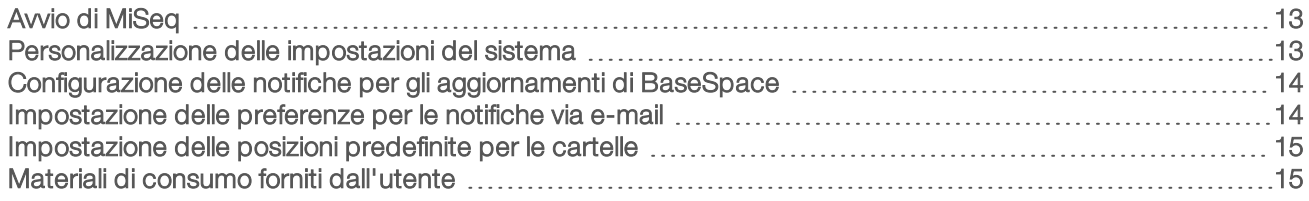

# <span id="page-22-1"></span>Avvio di MiSeq

1 Spostare l'interruttore di alimentazione che si trova nella parte posteriore dello strumento in posizione | (acceso).

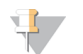

#### **NOTA**

Per ottenere prestazioni migliori, lasciare lo strumento sempre acceso. Tuttavia, se lo strumento deve essere spento, vedere [Spegnimento](#page-51-0) dello strumento a pagina 42. Attendere *almeno* 60 secondi prima di riaccenderlo portando l'interruttore di alimentazione su ON.

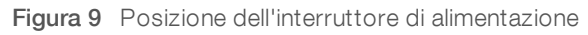

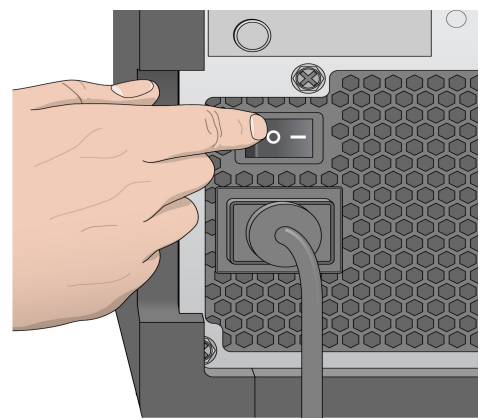

2 Attendere il caricamento del sistema, quindi accedere al sistema operativo. Se necessario, rivolgersi all'amministratore della struttura per ottenere il nome utente e la password. Quando il sistema operativo è stato caricato, il software MiSeq Control Software (MCS) lancia e inizializza automaticamente il sistema.

### <span id="page-22-3"></span><span id="page-22-2"></span>Personalizzazione delle impostazioni del sistema

- 1 Nella schermata Home (Inizio), selezionare Run Options (Opzioni corsa).
- 2 Selezionare la scheda Run Settings (Impostazioni corsa).
- 3 Selezionare Post Run Wash (Lavaggio post-corsa) o Maintenance Wash (Lavaggio di manutenzione). Un lavaggio dello strumento è richiesto dopo ogni corsa. Il software richiede un lavaggio prima di impostare una corsa successiva. L'opzione Post-Run Wash (Lavaggio post-corsa) indica il tipo di lavaggio eseguito per impostazione predefinita. Un lavaggio post-corsa impiega circa 30 minuti. Un lavaggio di manutenzione impiega circa un'ora.
- 4 Immettere l'indirizzo della posizione del server di BaseSpace Onsite. Se si utilizza Onsite Server è richiesta l'impostazione di BaseSpace Onsite Server.

<span id="page-23-4"></span>5 Selezionare Send Instrument Performance Data to Illumina to aid technical support (Invia i dati delle prestazioni dello strumento a Illumina per l'Assistenza Tecnica) per attivare il servizio di monitoraggio proattivo. In base alla versione di MCS in uso, il nome di questa impostazione nell'interfaccia del software potrebbe essere diverso dal nome presente in questa guida.

Se questa impostazione è attivata, i dati sulle prestazioni dello strumento vengono inviati a Illumina. Questi dati consentono a Illumina di risolvere facilmente eventuali problemi, di rilevare possibili malfunzionamenti, di eseguire una manutenzione proattiva e di massimizzare il tempo di funzionamento dello strumento. Per ulteriori informazioni sui vantaggi di questo servizio, vedere Illumina Proactive Technical Note (documento n. 1000000052503).

Questo servizio:

- $\triangleright$  Non invia i dati del sequenziamento.
- Richiede che lo strumento sia connesso a una rete con accesso a Internet.
- $\triangleright$  È acceso per impostazione predefinita. Se non si desidera usufruire di questo servizio, disattivare l'impostazione Send Instrument Performance Data to Illumina to aid technical support (Invia i dati delle prestazioni dello strumento a Illumina per l'Assistenza Tecnica).
- 6 Per MiSeq Reporter, selezionare o deselezionare l'opzione When using BaseSpace or BaseSpace Onsite, replicate analysis locally on MiSeq (Se BaseSpace o BaseSpace Onsite è in uso, replicare l'analisi localmente su MiSeq).

L'impostazione di replica locale dell'analisi indica le posizioni dell'elaborazione dell'analisi quando si utilizza BaseSpace o BaseSpace Onsite. Questa impostazione fornisce la possibilità di eseguire l'analisi sia localmente sullo strumento che in BaseSpace o BaseSpace Onsite.

Se si sta utilizzando BaseSpace o BaseSpace Onsite e si seleziona questa opzione, MiSeq Reporter si apre automaticamente dopo la corsa ed esegue l'analisi localmente.

Se si sta utilizzando BaseSpace o BaseSpace Onsite e non si seleziona questa opzione, MiSeq Reporter non si apre automaticamente dopo la corsa e l'analisi viene eseguita solo in BaseSpace o BaseSpace Onsite.

Selezionare questa opzione se si sta eseguendo il flusso di lavoro di VeriSeq PGS con il software BlueFuse Multi.

# <span id="page-23-2"></span><span id="page-23-0"></span>Configurazione delle notifiche per gli aggiornamenti di BaseSpace

- 1 Nella schermata Home (Inizio), selezionare Manage Instrument (Gestione strumento).
- 2 Selezionare **Software Update** (Aggiornamento software).
- 3 Selezionare Automatically check for new software updates on BaseSpace (Verifica automaticamente nuovi aggiornamenti software su BaseSpace).

### <span id="page-23-3"></span><span id="page-23-1"></span>Impostazione delle preferenze per le notifiche via e-mail

MiSeq può essere configurato per inviare una notifica e-mail al termine dell'analisi di RTA, al termine dell'analisi secondaria integrata sullo strumento o quando si verifica un errore critico nel software MiSeq.

- 1 Dalla schermata Home (Inizio), selezionare Run Options (Opzioni corsa).
- 2 Selezionare la scheda Email Notifications (Notifiche e-mail).
- 3 Immettere le informazioni seguenti:
	- **Local SMTP email server address** (Indirizzo locale server e-mail SMTP): utilizzare la tastiera sullo schermo per inserire l'indirizzo del server locale e-mail SMTP. Se necessario, per ottenere queste informazioni rivolgersi all'amministratore della propria struttura.
- ▶ Sender address (Indirizzo del mittente): utilizzare la tastiera sullo schermo per inserire l'indirizzo e-mail del mittente. Può essere l'indirizzo e-mail dell'utente o un altro indirizzo specificato per l'invio delle notifiche e-mail.
- Recipient addresses (Indirizzi destinatari): utilizzare la tastiera sullo schermo per inserire gli indirizzi email di ogni destinatario che deve ricevere le notifiche. Separare ciascun indirizzo e-mail mediante una virgola. Selezionare Test (Verifica): per inviare un messaggio e-mail di verifica ai destinatari delle notifiche.
- **Notify via email when** (Notifica per e-mail quando): selezionare la corrispondente casella di controllo per ciascuno degli eventi della corsa che innesca una notifica.

## <span id="page-24-0"></span>Impostazione delle posizioni predefinite per le cartelle

<span id="page-24-3"></span>Le cartelle possono trovarsi su una rete locale o sul computer dello strumento.

- 1 Nella schermata Home (Inizio), selezionare Run Options (Opzioni corsa).
- 2 Selezionare la scheda Folder Settings (Impostazioni cartella).
- 3 Immettere le posizioni predefinite per le seguenti cartelle.
	- Recipe Folder (Cartella delle ricette): imposta la posizione predefinita per le ricette. Le ricette sono file XML utilizzati dal software per eseguire la corsa di sequenziamento. Una ricetta è creata all'avvio di una corsa in base ai parametri contenuti nel foglio campioni, quindi la ricetta viene copiata nella cartella di output.
	- Sample Sheets Folder (Cartella dei fogli campioni): imposta il percorso predefinito per i fogli campioni. I fogli campioni sono creati prima della preparazione delle librerie e contengono i parametri per la corsa.
	- Manifest Folder (Cartella dei file manifest): i file manifest sono richiesti per alcuni tipi di libreria. Vedere la documentazione relativa al kit di preparazione dei campioni in uso e la Guida di consultazione rapida per il foglio campioni (documento n. 15028392).
	- u MiSeqOutput (Output di MiSeq): per MiSeq Reporter, imposta il percorso predefinito per i file di output dell'analisi. Cambiare la cartella predefinita per l'output su una rete locale per la condivisione, l'archiviazione a lungo termine e, facoltativamente, per utilizzare MiSeq Reporter off-line. Per maggiori informazioni, vedere Cartelle delle corse a [pagina](#page-60-1) 51.

### <span id="page-24-2"></span><span id="page-24-1"></span>Materiali di consumo forniti dall'utente

Prima di avviare una corsa di sequenziamento, accertarsi di avere a disposizione i seguenti materiali di consumo forniti dall'utente.

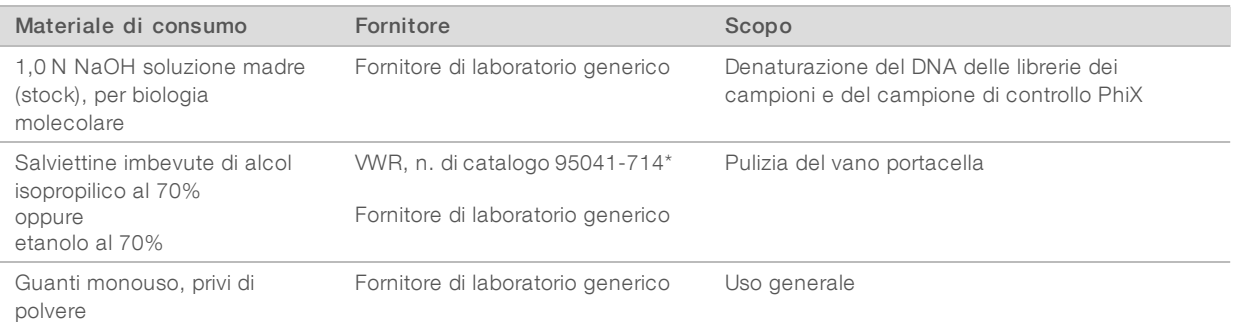

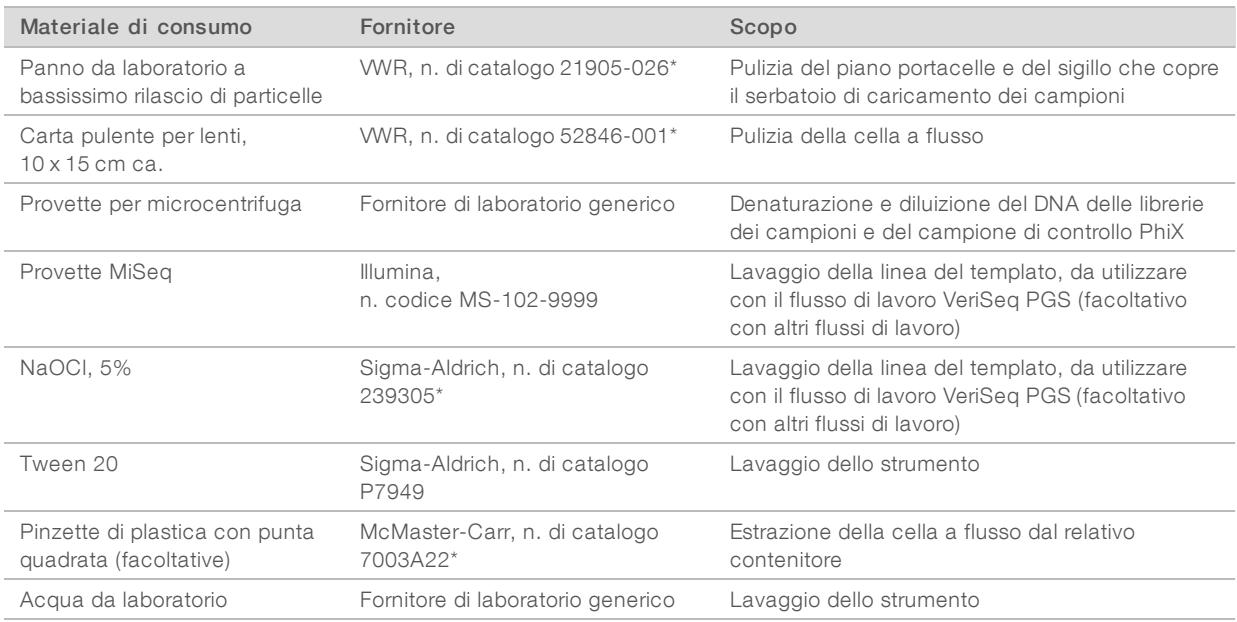

\* o acqua da laboratorio equivalente

# <span id="page-25-0"></span>Linee guida per l'acqua da laboratorio

Per eseguire le procedure dello strumento usare sempre acqua da laboratorio o acqua deionizzata. Non usare mai acqua di rubinetto. Utilizzare solo acqua da laboratorio o gli equivalenti seguenti:

- $\blacktriangleright$  Acqua deionizzata
- PW1 Illumina
- $\blacktriangleright$  Acqua con resistività pari a 18 Megaohm (ΜΩ)
- $\triangleright$  Acqua Milli-Q
- Acqua Super-Q
- **Acqua sterile per biologia molecolare**

# <span id="page-26-0"></span>Capitolo 3 Sequenziamento

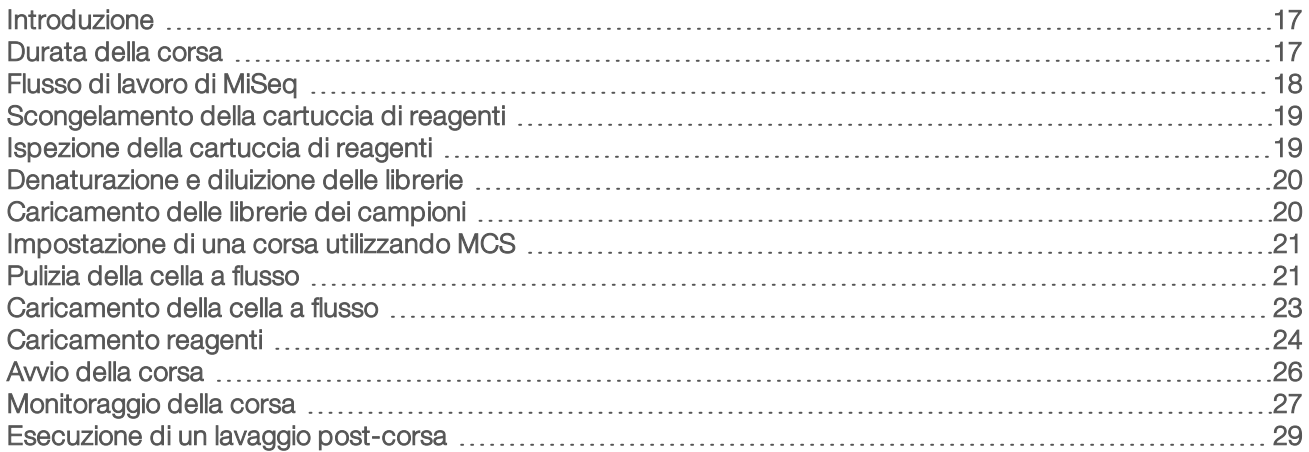

### <span id="page-26-1"></span>Introduzione

Per eseguire una corsa di sequenziamento su MiSeq, attenersi alla procedura d'impostazione descritta nel presente capitolo.

Dopo l'avvio della corsa, non è richiesto alcun altro intervento da parte dell'utente.

La corsa di sequenziamento può essere monitorata dalla schermata Sequencing (Sequenziamento) oppure a distanza utilizzando Sequencing Analysis Viewer (SAV). Questa applicano facoltativa può essere scaricare dal sito Web Illumina.

<span id="page-26-2"></span>Al termine della corsa di sequenziamento, eseguire un lavaggio dello strumento.

### <span id="page-26-4"></span>Durata della corsa

La durata della corsa si basa sul numero di cicli eseguiti. Si può eseguire una corsa paired-end fino a 2 x 301 cicli di sequenziamento più qualsiasi Index Reads (Letture indici) con MCS v2.3, o versione successiva.

Inoltre, la durata della corsa dipende dalla versione dei reagenti MiSeq in uso e da eventuali aggiornamenti per il miglioramento delle prestazioni installati sullo strumento.

Per le durate previste e altre specifiche, visitare la pagina delle [specifiche](https://www.illumina.com/systems/sequencing-platforms/miseq/specifications.html) del sistema MiSeq sul sito Web Illumina.

### <span id="page-26-3"></span>Numero di cicli di sequenziamento in una lettura

In una corsa di sequenziamento, il numero di cicli eseguiti in una lettura è pari a un ciclo in più rispetto al numero di cicli analizzati. L'ultimo ciclo in più è necessario per i calcoli di correzioni della determinazione delle fasi (phasing) e della predeterminazione delle fasi (prephasing).

Ad esempio, una corsa paired-end da 300 cicli esegue due letture di 301 cicli (2 x 301) con un totale di 602 cicli. Al termine della corsa, si analizzano 2 × 300 cicli.

# <span id="page-27-0"></span>Flusso di lavoro di MiSeq

<span id="page-27-1"></span>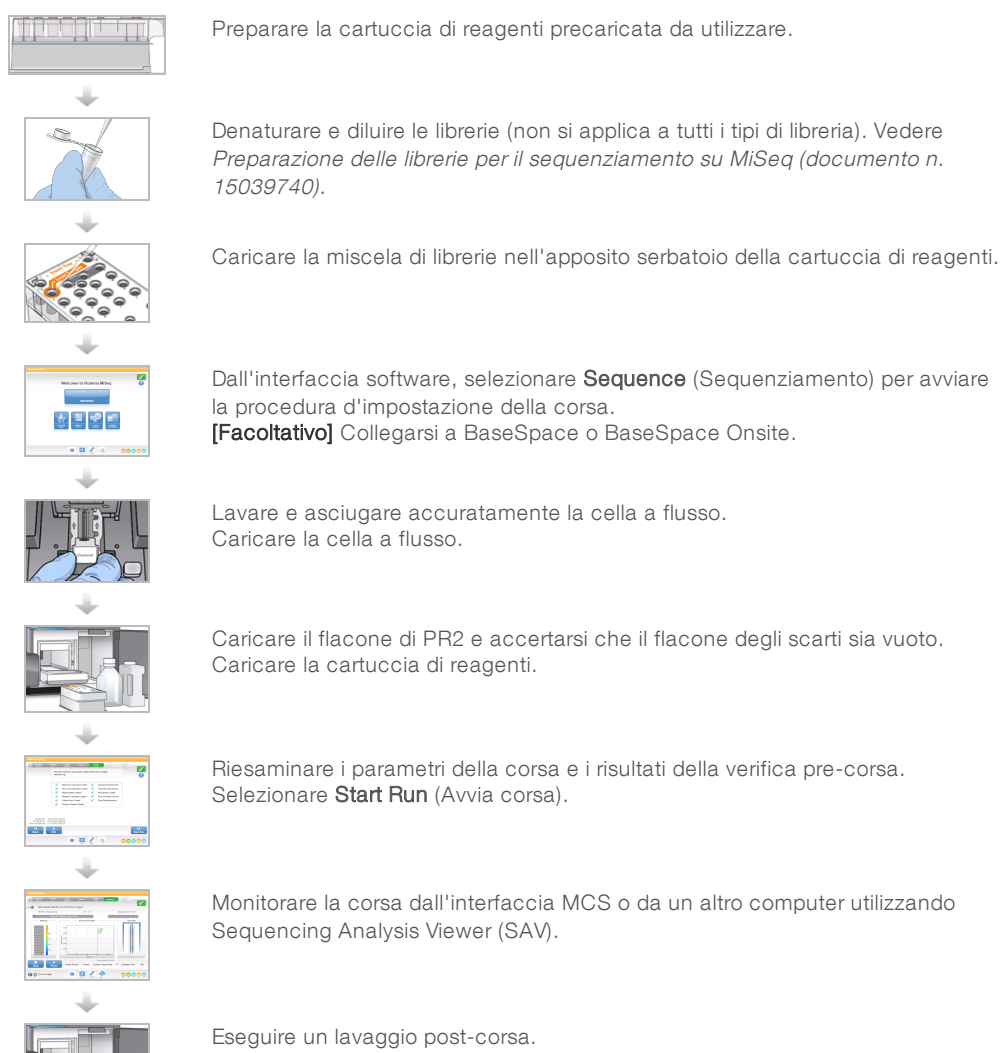

# Generazione di cluster

Durante la generazione di cluster, singole molecole di DNA si legano alla superficie della cella a flusso, quindi vengono sottoposte ad amplificazione "a ponte" per formare i cluster.

### Sequenziamento

Dopo essere stati generati, i cluster vengono sottoposti a imaging utilizzando LED e combinazioni di filtri specifici per ciascuno dei quattro dideossinucleotidi con marcatura fluorescente. Ultimato l'imaging di una delle tile, la cella a flusso viene riposizionata per l'esposizione della tile successiva. Il processo è ripetuto per ciascun ciclo di sequenziamento. Dopo l'analisi delle immagini, il software esegue l'identificazione delle basi, il filtraggio e il calcolo dei punteggi qualitativi.

# Analisi

Al termine della corsa, il software di analisi MiSeq Reporter si avvia automaticamente per eseguire l'analisi secondaria, che comprende l'allineamento e l'identificazione delle varianti. È possibile monitorare l'analisi secondaria da un altro computer via Internet. Per maggiori informazioni, vedere Software MiSeq [Reporter](#page-17-0) a [pagina](#page-17-0) 8

# <span id="page-28-3"></span><span id="page-28-0"></span>Scongelamento della cartuccia di reagenti

Scongelare la cartuccia di reagenti utilizzando un bagno d'acqua a temperatura ambiente.

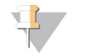

**NOTA** 

In alternativa, scongelare i reagenti durante la notte in un luogo di conservazione tra 2 °C e 8 °C. Se conservati a questa temperatura, i reagenti sono stabili fino a una settimana.

- 1 Rimuovere la cartuccia di reagenti dal luogo di conservazione con una temperatura compresa tra -25 °C e  $-15$  °C.
- 2 Posizionare la cartuccia di reagenti in un bagno d'acqua contenente acqua deionizzata a temperatura ambiente sufficiente ad immergere la base della cartuccia di reagenti. Evitare che l'acqua superi la linea di massimo livello acqua stampata sulla cartuccia di reagenti.

Figura 10 Linea di massimo livello acqua

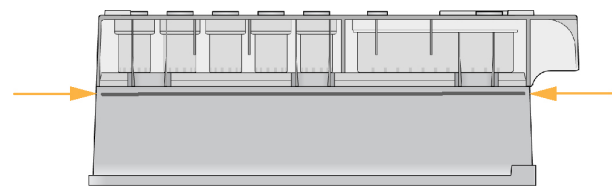

- 3 Lasciare la cartuccia di reagenti a scongelare in un bagno d'acqua a temperatura ambiente fino a completo scongelamento.
	- Cartucce MiSeq v3: circa 60-90 minuti.
	- Cartucce MiSeq v2: circa 60 minuti.
- 4 Rimuovere la cartuccia dal bagno d'acqua e picchiettarla delicatamente sul banco per far fuoriuscire l'acqua in eccesso dalla base della cartuccia. Asciugare la base della cartuccia.

### <span id="page-28-2"></span><span id="page-28-1"></span>Ispezione della cartuccia di reagenti

- 1 Capovolgere la cartuccia di reagenti dieci volte per miscelare i reagenti scongelati, quindi ispezionare tutte le posizioni per accertarsi che siano scongelati.
- 2 Ispezionare i reagenti nelle posizioni 1, 2 e 4 per accertarsi che siano ben miscelati e privi di precipitati.
- 3 Picchiettare delicatamente la cartuccia sul banco per ridurre le bolle d'aria nei reagenti.

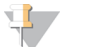

#### **NOTA**

I tubi dei pescanti di MiSeq vanno fino al fondo di ciascun serbatoio per aspirare i reagenti, per questa ragione è importante che i serbatoi non contengano bolle d'aria.

4 Posizionare la cartuccia di reagenti su ghiaccio fino a sei ore oppure conservarla a una temperatura compresa tra 2 °C e 8 °C finché non si è pronti a impostare la corsa. Per risultati ottimali, procedere direttamente caricando il campione e impostando la corsa.

Documento n. 1000000061014 v00 ITA Materiale n. 20024228 Solo a uso di ricerca. Non usare in procedimenti diagnostici.

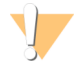

#### **AVVERTENZA**

Questo set di reagenti contiene materiali chimici potenzialmente pericolosi. L'inalazione, l'ingestione, il contatto con la pelle o con gli occhi possono causare lesioni personali. Indossare l'attrezzatura protettiva, inclusi protezione per gli occhi, guanti e indumento da laboratorio appropriato per evitare i rischi di esposizione. Manipolare i reagenti usati come rifiuti chimici e smaltirli in base alle leggi e alle regolamentazioni applicabili a livello regionale, nazionale e locale. Per ulteriori informazioni ambientali, di salute e di sicurezza, vedere le SDS alla pagina Web [support.illumina.com/sds.html](http://support.illumina.com/sds.html).

### <span id="page-29-0"></span>Denaturazione e diluizione delle librerie

Se richiesto dal tipo di libreria, denaturare e diluire le librerie e aggiungere un campione di controllo PhiX facoltativo. Vedere la Guida alla denaturazione <sup>e</sup> alla diluizione delle librerie del sistema MiSeq (documento n. 15039740). Se si sta eseguendo il flusso di lavoro VeriSeq PGS, vedere la Guida alla preparazione delle librerie VeriSeq PGS (documento n. 15052877).

Questa fase non si applica a tutti i tipi di librerie. Alcuni metodi di preparazione dei campioni Illumina consentono di ottenere una concentrazione normalizzata pronta all'uso di un raggruppamento in pool di librerie. Fare riferimento alla guida di preparazione dei campioni relativa al kit utilizzato per preparare le librerie dei campioni.

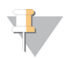

### **NOTA**

Se si utilizzano primer personalizzati, preparare i primer e impostare il foglio campioni come descritto nella Guida ai primer personalizzati MiSeq (documento n. 15041638).

### <span id="page-29-1"></span>Caricamento delle librerie dei campioni

Quando la cartuccia dei reagenti è completamente scongelata e pronta per l'utilizzo, caricare le librerie preparate sulla cartuccia.

- 1 Con un panno da laboratorio a bassissimo rilascio di particelle pulire il sigillo che copre il serbatoio contrassegnato con Load Samples (Carica i campioni).
- 2 Forare il sigillo con una pipetta pulita da 1 ml.
- 3 Dispensare 600 µl di librerie preparate nel serbatoio Load Samples (Carica campioni). Evitare di toccare il sigillo.

#### Figura 11 Caricamento delle librerie

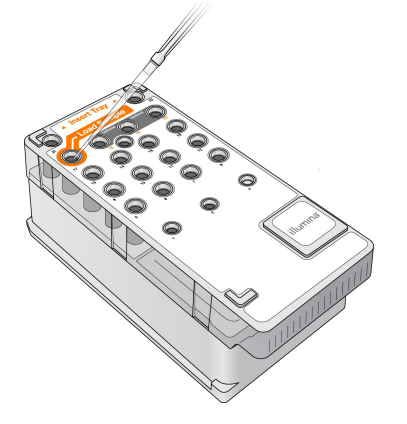

4 Passare direttamente alla procedura d'impostazione della corsa utilizzando l'interfaccia di MiSeq Control Software (MCS).

# <span id="page-30-0"></span>Impostazione di una corsa utilizzando MCS

- 1 Nella schermata Home (Inizio), selezionare Manage Instrument (Gestione strumento).
- 2 Selezionare Reboot (Riavvia) per riavviare il software del sistema.
- 3 [Facoltativo] Nella schermata Run Options (Opzioni corsa), verificare le posizione delle cartelle per MiSeqOutput (Output di MiSeq), ricette, fogli campioni e file manifest. Per maggiori informazioni, vedere [Impostazione](#page-24-0) delle posizioni predefinite per le cartelle a pagina 15.
- 4 Dalla schermata Home (Inizio), selezionare Sequence (Sequenziamento) per avviare la procedura d'impostazione della corsa.

<span id="page-30-3"></span>Quando si seleziona Sequence (Sequenziamento) sulla schermata Home (Inizio), viene visualizzata una serie di schermate per l'impostazione della corsa nel seguente ordine: BaseSpace Option (Opzione BaseSpace) Load Flow Cell (Caricamento cella a flusso), Load Reagents (Caricamento reagenti), Review (Revisione) e Pre-Run Check (Verifica pre-corsa).

# Impostazione dell'opzione BaseSpace o BaseSpace Onsite

Eseguire facoltativamente l'analisi secondaria mediante BaseSpace o BaseSpace Onsite.

- 1 Dalla schermata BaseSpace Options (Opzioni di BaseSpace), selezionare o deselezionare le caselle di controllo Use BaseSpace for storage and analysis (Utilizza BaseSpace per l'archiviazione e l'analisi) e Use BaseSpace Onsite for storage and analysis (Utilizza BaseSpace Onsite per l'archiviazione e l'analisi).
- <span id="page-30-1"></span>2 Selezionare Next (Avanti).

# Pulizia della cella a flusso

- <span id="page-30-2"></span>1 Indossare un nuovo paio di guanti privi di polvere.
- 2 Con una pinza di plastica, afferrare la cella a flusso dalla base della cartuccia in plastica ed estrarla dal contenitore.

### Figura 12 Rimozione della cella a flusso

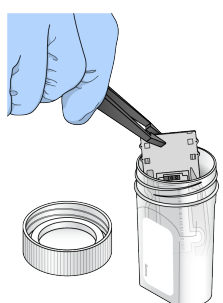

3 Sciacquare delicatamente la cella a flusso con acqua da laboratorio fino a quando saranno completamente eliminati i sali in eccesso dal vetro e dalla cartuccia di plastica. I sali in eccesso possono impedire il corretto posizionamento della cella a flusso sullo strumento. Se i sali si asciugano nell'area di imaging, questi potrebbero incidere anche sull'imaging.

Figura 13 Risciacquo della cella a flusso

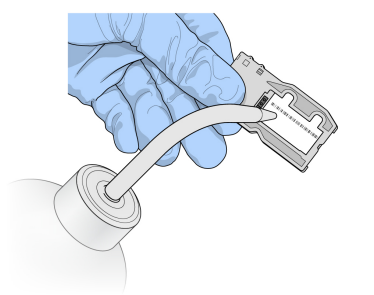

4 Prestando particolare attenzione intorno alla guarnizione nera della porta della cella a flusso, asciugare con cura la cella a flusso e la cartuccia con un panno pulente per lenti che non lascia residui. Asciugare tamponando delicatamente l'area della guarnizione e il vetro adiacente.

Figura 14 Porte e guarnizione della cella a flusso

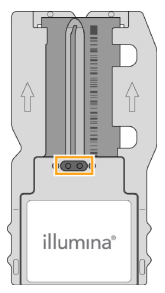

5 Pulire il vetro della cella a flusso con una salvietta imbevuta di alcol. Assicurarsi di non lasciare striature e impronte sul vetro e che sia completamente privo di particelle estranee o fibre di tessuto.

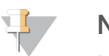

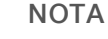

Non utilizzare la salvietta imbevuta di alcol sulla guarnizione della porta della cella a flusso.

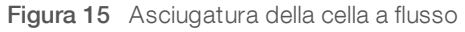

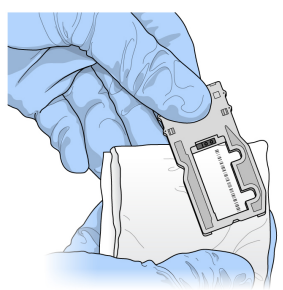

- 6 Asciugare l'alcol in eccesso con un panno pulente per lenti che non lascia residui.
- 7 Assicurarsi che le porte della cella a flusso non siano ostruite e che la guarnizione aderisca correttamente intorno alle porte della cella a flusso.

Se la guarnizione sembra anche leggermente scostata, riposizionarla esercitando una leggera pressione fino a farla aderire correttamente alle porte della cella a flusso.

# <span id="page-32-0"></span>Caricamento della cella a flusso

1 Sollevare lo sportello dello scomparto della cella a flusso, quindi premere il pulsante di sblocco a destra del coperchio a scatto. Il coperchio a scatto si apre.

Figura 16 Apertura del coperchio a scatto

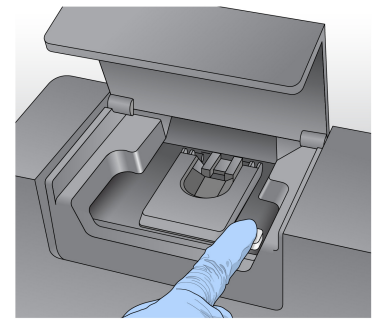

- 2 Assicurarsi che il piano portacelle sia privo di residui. Se si riscontra la presenza di fibre o altre particelle estranee, pulire il piano portacelle con una salvietta imbevuta di alcol o un panno che non lascia residui imbevuto di etanolo o isopropanolo. Strofinare delicatamente la superficie del piano portacelle finché non è perfettamente pulita e asciutta.
- 3 Tenendo la cella a flusso per le estremità, posizionarla sul piano portacelle.

Figura 17 Posizionamento della cella a flusso sul piano portacelle

4 Premere delicatamente il coperchio a scatto per abbassarlo sulla cella a flusso. Mentre il coperchio a scatto si chiude, i perni di allineamento posizionano la cella a flusso. Quando si avverte un 'clic' vuol dire che il coperchio a scatto è chiuso correttamente.

Figura 18 Chiusura del coperchio a scatto

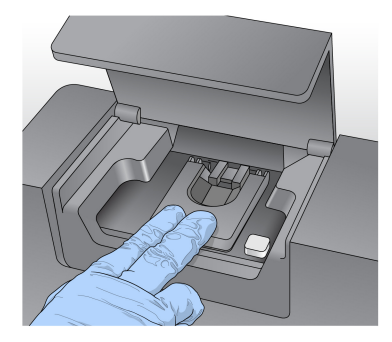

- 5 Se il software non identifica l'etichetta RFID della cella a flusso, vedere [Risoluzione](#page-56-1) degli errori di lettura [dell'etichetta](#page-56-1) RFID a pagina 47.
- 6 Chiudere lo sportello dello scomparto della cella a flusso.
- <span id="page-33-0"></span>7 Selezionare Next (Avanti).

## Caricamento reagenti

### <span id="page-33-1"></span>Caricamento del flacone di PR2 e verifica del flacone degli scarti

- 1 Rimuovere il flacone di PR2 dalla temperatura di conservazione compresa tra 2 °C e 8 °C. Capovolgere per miscelare, quindi rimuovere il coperchio.
- 2 Aprire lo sportello dello scomparto reagenti.
- 3 Sollevare la maniglia del pettine di aspirazione finché non si blocca in sede.
- 4 Rimuovere il flacone di lavaggio e caricare il flacone di PR2.

Figura 19 Caricamento del flacone di PR2

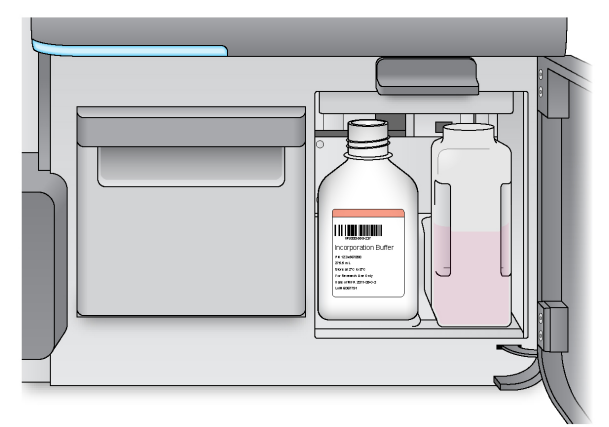

- 5 Svuotare il contenuto del flacone degli scarti nell'apposito contenitore per gli scarti.
- 6 Abbassare lentamente la maniglia del pettine di aspirazione. Accertarsi che i pescanti vengano abbassati nei flaconi di PR2 e degli scarti.

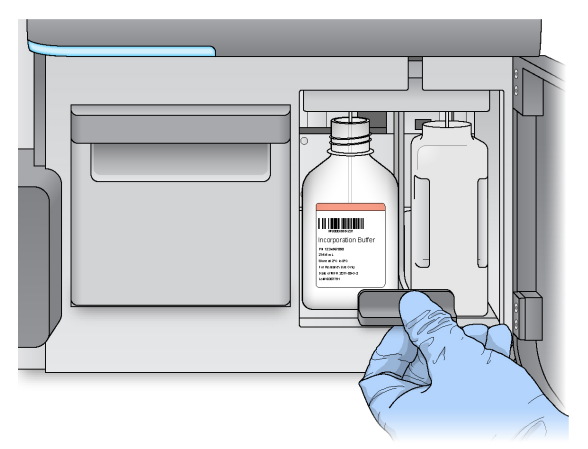

Figura 20 Abbassamento della maniglia del pettine di aspirazione

- 7 Se il software non identifica l'etichetta RFID del flacone di PR2, vedere [Risoluzione](#page-56-1) degli errori di lettura [dell'etichetta](#page-56-1) RFID a pagina 47.
- 8 Selezionare Next (Avanti).

### Caricamento della cartuccia di reagenti

1 Aprire lo sportello del vano refrigerato.

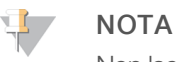

Non lasciare lo sportello del vano refrigerato per i reagenti aperto per periodi prolungati.

<span id="page-34-0"></span>2 Tenere la cartuccia di reagenti dall'estremità con l'etichetta Illumina e farla scorrere all'interno del vano refrigerato finché non si arresta in posizione.

Utilizzare sempre la cartuccia di reagenti associata con il tipo di cella a flusso caricata. Se la cartuccia di reagenti non è compatibile, viene visualizzato un messaggio sulla schermata. Selezionare Back (Indietro) per caricare la cartuccia di reagenti corretta oppure Home (Inizio) per tornare alla schermata Home (Inizio).

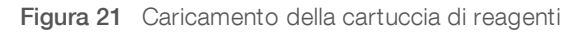

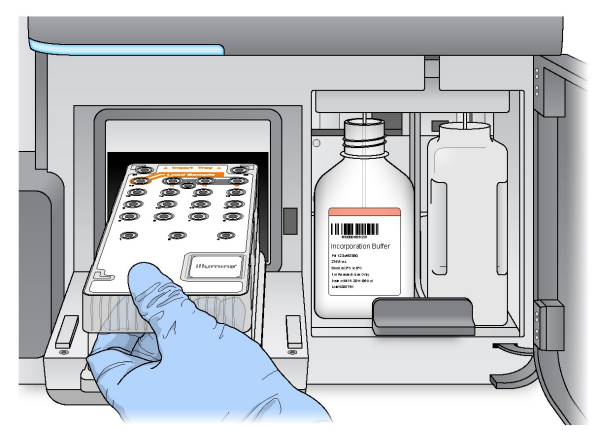

3 Chiudere lo sportello del vano refrigerato per i reagenti.

- 4 Se il software non identifica l'etichetta RFID della cartuccia di reagenti, vedere [Risoluzione](#page-56-1) degli errori di lettura [dell'etichetta](#page-56-1) RFID a pagina 47.
- 5 Se la cartuccia di reagenti non è compatibile con la cella a flusso, viene visualizzato un messaggio. Selezionare Back (Indietro) per caricare una cartuccia compatibile o selezionare Exit (Esci) per tornare alla schermata Home (Inizio).
- 6 Chiudere lo sportello dello scomparto reagenti.
- 7 Selezionare Next (Avanti).

# Opzione Change Sample Sheet (Cambia foglio campioni)

Utilizzare il comando Change Sample Sheet (Cambia foglio campioni) per eseguire quanto segue:

- Per selezionare un foglio campioni con un nome che non corrisponde al numero del codice a barre della cartuccia di reagenti
- <span id="page-35-1"></span>u Quando indicato dal software scegliere un foglio campioni diverso sulla schermata Review (Revisione)

A ogni corsa deve essere associato un foglio campioni. Per impostazione predefinita, il software cerca il file del foglio campioni con un nome che corrisponde al numero del codice a barre della cartuccia di reagenti caricata sullo strumento. Se non viene individuato un foglio campioni, viene visualizzato un messaggio che invita l'utente a cercare la posizione del foglio campioni corretto per la corsa.

Per impedire al software di cercare senza ottenere risultati, utilizzare il comando Change Sample Sheet (Cambia foglio campioni) nella schermata Load Reagents (Caricamento reagenti) per indirizzare il software al foglio campioni corretto.

- 1 Selezionare Change Sample Sheet (Cambia foglio campioni) nella schermata Load Reagents (Caricamento reagenti).
- 2 Selezionare Browse (Sfoglia) per andare al foglio campioni.
- 3 Selezionare Open (Apri).
- 4 Selezionare Save and Continue (Salva e continua).
- <span id="page-35-0"></span>5 Selezionare Next (Avanti).

### Avvio della corsa

Dopo aver caricato la cella a flusso e i reagenti riesaminare i parametri della corsa ed eseguire una verifica pre-corsa prima di avviare la corsa.

### Revisione dei parametri della corsa

- 1 Rivedere il nome assegnato all'esperimento, il flusso di lavoro scelto per l'analisie la lunghezza delle letture. Questi parametri sono specificati nel foglio campioni.
- 2 Selezionare Change Folder (Cambia Cartella) per rivedere le posizioni della cartella.
- 3 Modificare secondo necessità, quindi selezionare Save (Salva).
- 4 Selezionare **Next** (Avanti).

# <span id="page-36-2"></span>Opzione Change Folders (Cambia cartelle)

Se si desidera modificare i percorsi delle cartelle, selezionare Change Folders (Cambia cartelle) e navigare fino a individuare un percorso preferito. Questa opzione della schermata Review (Revisione) consente di cambiare i percorsi delle varie cartelle unicamente per la corsa corrente.

### Revisione della verifica pre-corsa

Il sistema verifica tutti i componenti della corsa, lo spazio su disco e le connessioni di rete prima di avviare la corsa.

Se uno o più degli elementi controllati non superano la verifica pre-corsa, appare un messaggio con le istruzioni per correggere l'errore. Per maggiori informazioni, vedere Risoluzione degli errori [d'impostazione](#page-56-0) corsa a [pagina](#page-56-0) 47.

Dopo che tutte le voci hanno superato con successo la verifica pre-corsa, selezionare Start Run (Avvia corsa).

### Note importantiprima di avviare la corsa

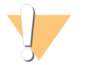

#### AVVERTENZA

#### MiSeq è sensibile alle vibrazioni. Toccare lo strumento dopo l'avvio di una corsa può incidere negativamente sui risultati del sequenziamento.

Dopo aver selezionato Start Run (Avvia corsa), non aprire lo sportello dello scomparto della cella a flusso o lo sportello dello scomparto reagenti, né toccare il monitor dello strumento a meno che non si desideri sospendere la corsa. Per maggiori informazioni, vedere [Sospensione](#page-54-2) di una corsa a pagina 45.

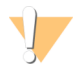

#### **AVVERTENZA**

Assicurarsi di chiudere tutti i file su MiSeq prima di avviare una corsa; non aprire i file durante una corsa.

### <span id="page-36-1"></span><span id="page-36-0"></span>Monitoraggio della corsa

1 Durante la corsa, monitorarne l'avanzamento, le intensità e i punteggi qualitativi che vengono visualizzati sulla schermata Sequencing (Sequenziamento). La schermata Sequencing (Sequenziamento) è di sola visualizzazione.

Per monitorare la corsa nei dettagli, utilizzare Sequencing Analysis Viewer (SAV) installato su un computer indipendente da quello dello strumento. Occorre una connessione alla rete.

Oppure, se è disponibile la connessione a BaseSpace, è possibile monitorare la corsa utilizzando SAV in BaseSpace.

- Run progress (Avanzamento della corsa): mostra l'avanzamento della corsa in una barra di stato ed elenca il numero di cicli completati.
- ▶ Intensity (Intensità): mostra il valore delle intensità dei cluster per il 90° percentile per ciascuna tile.

Il grafico dell'area Intensity (Intensità) rappresenta il numero di tile e il numero di superfici sottoposti a imaging:

- ▶ Se la cella a flusso è sottoposta a imaging solo sulla superficie superiore, viene visualizzato un grafico a colonna singola.
- ▶ Se la cella a flusso è sottoposta a imaging sulla superficie superiore e inferiore, viene visualizzato un grafico a due colonne.

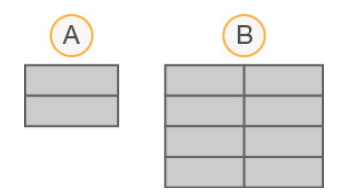

- A Indica due tile, solo superficie superiore
- B Indica quattro tile, superficie superiore e inferiore
- $\triangleright$  Q-Score All Cycles (Punteggi qualitativi per tutti i cicli): mostra la percentuale media di basi con punteggio qualitativo superiore a Q30. Un punteggio qualitativo è una predizione della probabilità di un'errata identificazione delle basi. I punteggi qualitativi (Q-score) sono calcolati dopo il ciclo 25.

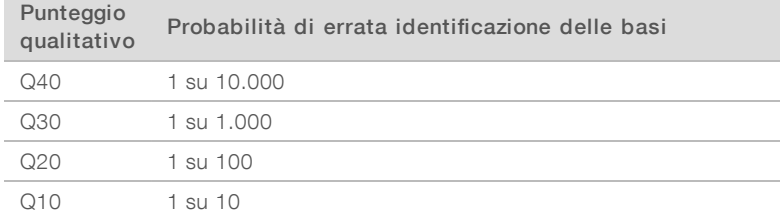

- ▶ Cluster Density K/mm<sup>2</sup> (Densità dei cluster K/mm<sup>2</sup>): mostra il numero di cluster per millimetro quadrato, per la corsa.
- ► Clusters Passing Filter (%) (Cluster che attraversano il filtro %): mostra la percentuale di cluster che attraversano il filtro basata sul filtro Chastity Illumina, che misura la qualità dell'immagine. Questi dati appaiono solo dopo il ciclo 25.

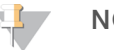

#### **NOTA**

Il valore Chastity di una identificazione delle basi è dato dal rapporto di intensità tra il segnale maggiore diviso per la somma dei due segnali maggiori. Le letture non attraversano il filtro qualitativo se è presente più di una identificazione delle basi con valore Chastity inferiore a 0,6 durante i primi 25 cicli.

- **Estimated Yield (Mb)** (Resa prevista Mb): mostra il numero previsto di basi identificate per la corsa, misurato in megabasi. Questi dati appaiono solo dopo il ciclo 25.
- 2 Al termine della corsa, compare il pulsante Next (Avanti). Prima di procedere, esaminare i risultati sulla schermata Sequencing (Sequenziamento).

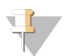

#### **NOTA**

La schermata Sequencing (Sequenziamento) è visualizzabile finché si seleziona Next (Avanti). Dopo aver selezionato Next (Avanti), non è possibile ritornare alla schermata Sequencing (Sequenziamento).

3 Selezionare Next (Avanti) per uscire dalla schermata Sequencing (Sequenziamento) e procedere con un lavaggio post-corsa.

# <span id="page-38-2"></span>Generazione della griglia per l'identificazione dei cluster

La generazione della griglia per l'identificazione dei cluster è il processo mediante il quale le posizioni dei cluster sull'intera superficie della cella a flusso sono definite in base alle coordinate X e Y. Real-Time analysis (RTA) usa i primi cicli della corsa per la generazione della griglia per l'identificazione dei cluster.

Una volta generata la griglia delle posizioni dei cluster, le immagini generate a ogni successivo ciclo di imaging vengono allineate rispetto alla griglia. Le intensità dei singoli cluster in tutti e quattro i canali cromatici dei nucleotidi possono essere estratte e le identificazioni delle basi possono essere ricavate dalle intensità dei cluster normalizzate.

## <span id="page-38-1"></span>Metriche della corsa

Le metriche della corsa appaiono sulla schermata Sequencing (Sequenziamento) in fasi differenti della corsa. Durante le fasi di generazione di cluster non appare alcuna metrica.

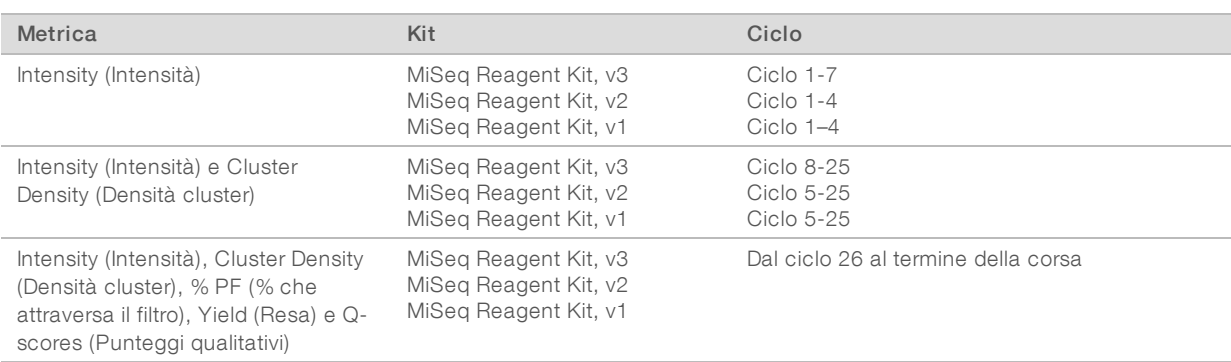

Dopo l'inizio del sequenziamento, in corrispondenza dei cicli indicati appaiono le seguenti metriche:

Per maggiori informazioni sulle specifiche delle corse di MiSeq, visitare la pagina delle specifiche del sistema MiSeq sul sito Web Illumina ([www.illumina.com/systems/miseq/performance\\_specifications.ilmn\)](http://www.illumina.com/systems/miseq/performance_specifications.ilmn).

# Risultati dell'analisi RTA

L'output dell'analisi RTA ottenuto da una corsa di sequenziamento è costituito da un gruppo di file di identificazione delle basi qualitativamente valutate (\*.bcl), che sono generati dai file delle immagini non elaborate. Per un elenco dei file e delle cartelle di RTA, vedere Cartelle <sup>e</sup> file di RTA a [pagina](#page-62-0) 53.

### <span id="page-38-3"></span><span id="page-38-0"></span>Esecuzione di un lavaggio post-corsa

Il lavaggio post-corsa è un lavaggio standard dello strumento eseguito tra le corse di sequenziamento. Al termine di una corsa, eseguire sempre un lavaggio dello strumento. Attenersi alle istruzioni del software per caricare i componenti di lavaggio ed eseguire il lavaggio. Il lavaggio post-corsa impiega circa 20 minuti.

Avviare il lavaggio subito dopo il completamento di una corsa. Un lavaggio dello strumento è richiesto prima di poter impostare una corsa successiva. Per eseguire un lavaggio post-corsa in un momento che non sia subito dopo una corsa, utilizzare il comando sulla schermata Perform Wash (Esecuzione lavaggio) per avviare il lavaggio.

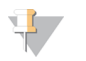

#### **NOTA**

Lasciare la cella a flusso usata nello strumento. Per eseguire un lavaggio dello strumento, è necessario che una cella a flusso sia caricata sullo strumento.

I lavaggi eseguiti regolarmente assicurano la continuità delle prestazioni per i motivi seguenti:

Documento n. 1000000061014 v00 ITA Materiale n. 20024228 Solo a uso di ricerca. Non usare in procedimenti diagnostici.

- Eliminano gli eventuali residui di reagenti dalle linee della fluidica e dai pescanti
- **Impediscono l'accumulo e la cristallizzazione dei sali nelle linee della fluidica e nei pescanti**
- $\Box$  Impediscono la contaminazione incrociata con la corsa precedente

Se si utilizza MCS v2.5 o versione successiva, è a disposizione l'opzione per eseguire un lavaggio post-corsa che includa un lavaggio della linea del templato con una soluzione di ipoclorito di sodio (NaOCl). Il lavaggio impiega circa 30 minuti. Vedere Procedura per il lavaggio della linea del [templato](#page-40-0) a pagina 31.

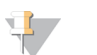

Se si sta utilizzando il flusso di lavoro VeriSeq PGS, eseguire i lavaggi post-corsa che includono un lavaggio della linea del [templato](#page-40-0). Vedere Procedura per il lavaggio della linea del templato a pagina 31.

### Materiali di consumo

**NOTA** 

- $\blacktriangleright$  Tween 20
- Acqua da laboratorio
- NaOCI (da utilizzare con un lavaggio post-corsa che include un lavaggio della linea del templato)
- Provetta MiSeq (n. codice MS-102-9999) (per lavaggi post-corsa che includono un lavaggio della linea del templato)

### Procedura

- 1 Preparare al momento una soluzione di lavaggio con Tween 20 e acqua da laboratorio:
	- a Dispensare 5 ml di Tween 20 al 100% a 45 ml di acqua da laboratorio. Con questi volumi si otterrà Tween 20 al 10%.
	- b Dispensare 25 ml di Tween 20 al 10% a 475 ml di acqua da laboratorio. Con questi volumi si otterrà una soluzione di lavaggio Tween 20 allo 0,5%.
	- c Capovolgere cinque volte per miscelare.
- 2 Preparare i componenti di lavaggio con una soluzione di lavaggio preparata al momento:
	- a Dispensare 6 ml di soluzione di lavaggio a ciascun serbatoio del vassoio di lavaggio.
	- b Dispensare 350 ml di soluzione di lavaggio al flacone di lavaggio da 500 ml.
- 3 Al termine della corsa, selezionare Start Wash (Avvia lavaggio).

Il software solleva automaticamente i pescanti nel vano refrigerato per i reagenti.

Non selezionare Perform optional template line wash (Esegui un lavaggio facoltativo della linea del templato) sulla schermata Post-Run wash (Lavaggio post-corsa). Il lavaggio della linea del templato richiede una procedura diversa. Vedere Procedura per il lavaggio della linea del [templato](#page-40-0) a pagina 31.

- 4 Aprire lo sportello dello scomparto reagenti e lo sportello del vano refrigerato per i reagenti e far scorrere la cartuccia di reagenti usata dal vano refrigerato.
- 5 Far scorrere il vassoio di lavaggio all'interno del vano refrigerato per i reagenti finché non si arresta in posizione, quindi chiudere lo sportello del vano refrigerato.
- 6 Sollevare la maniglia del pettine di aspirazione di fronte ai flaconi di PR2 e degli scarti finché non si blocca in sede.
- 7 Rimuovere il flacone di PR2 e sostituirlo con un flacone di lavaggio.

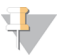

#### **NOTA**

Dopo ogni corsa smaltire il flacone di PR2. Non riutilizzare alcun PR2 residuo.

Documento n. 1000000061014 v00 ITA Materiale n. 20024228 Solo a uso di ricerca. Non usare in procedimenti diagnostici. 8 Rimuovere il flacone degli scarti ed eliminarne il contenuto seguendo le opportune procedure di smaltimento. Riposizionare il flacone degli scarti nello scomparto reagenti.

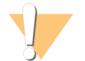

#### **AVVERTENZA**

Questo set di reagenti contiene materiali chimici potenzialmente pericolosi. L'inalazione, l'ingestione, il contatto con la pelle o con gli occhi possono causare lesioni personali. Indossare l'attrezzatura protettiva, inclusi protezione per gli occhi, guanti e indumento da laboratorio appropriato per evitare i rischi di esposizione. Manipolare i reagenti usati come rifiuti chimici e smaltirli in base alle leggi e alle regolamentazioni applicabili a livello regionale, nazionale e locale. Per ulteriori informazioni ambientali, di salute e di sicurezza, vedere le SDS alla pagina Web [support.illumina.com/sds.html](http://support.illumina.com/sds.html).

- 9 Abbassare lentamente la maniglia del pettine di aspirazione, accertandosi che i pescanti vengano abbassati nei flaconi di lavaggio e degli scarti.
- 10 Chiudere lo sportello dello scomparto reagenti.
- 11 Selezionare Next (Avanti).

Dopo il completamento del lavaggio, lasciare sullo strumento la cella a flusso usata, il vassoio di lavaggio e il flacone di lavaggio contenente la soluzione di lavaggio residua.

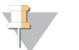

#### **NOTA**

I pescanti rimangono nella posizione abbassata, il che è normale. Lasciare la soluzione di lavaggio non utilizzata nel vassoio di lavaggio e il flacone di lavaggio per evitare che i pescanti si asciughino e che entri aria nel sistema.

### <span id="page-40-0"></span>Procedura per il lavaggio della linea del templato

- 1 Preparare al momento una soluzione di lavaggio con Tween 20 e acqua da laboratorio:
	- a Dispensare 5 ml di Tween 20 al 100% a 45 ml di acqua da laboratorio. Con questi volumi si otterrà Tween 20 al 10%.
	- b Dispensare 25 ml di Tween 20 al 10% a 475 ml di acqua da laboratorio. Con questi volumi si otterrà una soluzione di lavaggio Tween 20 allo 0,5%.
	- c Capovolgere cinque volte per miscelare.
- 2 Preparare al momento una soluzione di lavaggio di NaOCl con acqua da laboratorio:
	- a Dispensare 36 µl di NaOCl al 5% a 864 µl di acqua da laboratorio. Questi volumi forniscono una diluizione di NaOCl 1:25.
	- b Dispensare 50 µl di NaOCI 1:25 a 950 µl di acqua da laboratorio in una provetta MiSeq (n. codice MS-102-9999).

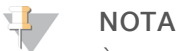

È importante utilizzare una concentrazione corretta di NaOCl. Assicurarsi di verificare la percentuale di NaOCl sull'etichetta del prodotto. Se la concentrazione è troppo alta, potrebbe impedire la generazione di cluster nelle corse successive. Se non è disponibile NaOCl al 5%, preparare una soluzione di 1 ml di NaOCI allo 0,01% in acqua da laboratorio. Non utilizzare NaOCI per un lavaggio di manutenzione o un lavaggio di standby.

- 3 Preparare i componenti di lavaggio con una soluzione di lavaggio preparata al momento:
	- a Dispensare 6 ml di soluzione di lavaggio a ciascun serbatoio del vassoio di lavaggio.
	- b Dispensare 350 ml di soluzione di lavaggio al flacone di lavaggio da 500 ml.

4 Inserire la provetta MiSeq contenente la soluzione di lavaggio di NaOCI allo 0,01% nella posizione 17 del vassoio di lavaggio fino a quando il collo della provetta viene lavato con il vassoio. La provetta sposta la soluzione di lavaggio composta da Tween 20 e acqua da laboratorio nella posizione 17.

Figura 22 Provetta MiSeq nella posizione 17 del vassoio di lavaggio

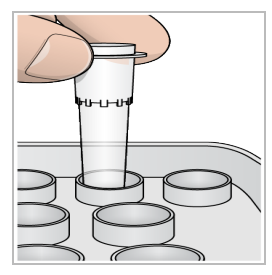

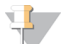

### **NOTA**

Assicurarsi di inserire la provetta MiSeq con NaOCI solo nella posizione 17 del vassoio. Se la provetta viene inserita in un'altra posizione potrebbe causare la mancata generazione di cluster nelle corse successive e danneggiare il sistema di fluidica dello strumento MiSeq.

- 5 Al termine della corsa, selezionare Start Wash (Avvia lavaggio). Il software solleva automaticamente i pescanti nel vano refrigerato per i reagenti.
- 6 Selezionare Perform optional template line wash (Esegui un lavaggio facoltativo della linea del templato) sulla schermata Post-Run Wash (Lavaggio post-corsa). Quando si utilizza il flusso di lavoro VeriSeq PGS, l'opzione Perform optional template line wash (Esegui un lavaggio facoltativo della linea del templato) è preselezionata. MCS monitora il tipo di lavaggio post-corsa eseguito dopo ogni corsa. Se Perform optional template line wash (Esegui un lavaggio facoltativo della linea del templato) non è selezionato per il lavaggio post-corsa, sulla schermata Run Review (Revisione corsa) compare un messaggio che ricorda all'utente di eseguire il lavaggio all'avvio della successiva corsa di sequenziamento.
- 7 Aprire lo sportello dello scomparto reagenti e lo sportello del vano refrigerato per i reagenti e far scorrere la cartuccia di reagenti usata dal vano refrigerato.
- Far scorrere il vassoio di lavaggio all'interno del vano refrigerato per i reagenti finché non si arresta in posizione, quindi chiudere lo sportello del vano refrigerato.
- 9 Sollevare la maniglia del pettine di aspirazione di fronte ai flaconi di PR2 e degli scarti finché non si blocca in sede.
- 10 Rimuovere il flacone di PR2 e sostituirlo con un flacone di lavaggio.

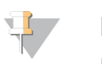

#### **NOTA**

Dopo ogni corsa smaltire il flacone di PR2. Non riutilizzare alcun PR2 residuo.

11 Rimuovere il flacone degli scarti ed eliminarne il contenuto seguendo le opportune procedure di smaltimento. Riposizionare il flacone degli scarti nello scomparto reagenti.

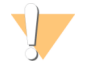

#### AVVERTENZA

Questo set di reagenti contiene materiali chimici potenzialmente pericolosi. L'inalazione, l'ingestione, il contatto con la pelle o con gli occhi possono causare lesioni personali. Indossare l'attrezzatura protettiva, inclusi protezione per gli occhi, guanti e indumento da laboratorio appropriato per evitare i rischi di esposizione. Manipolare i reagenti usati come rifiuti chimici e smaltirli in base alle leggi e alle regolamentazioni applicabili a livello regionale, nazionale e locale. Per ulteriori informazioni ambientali, di salute e di sicurezza, vedere le SDS alla pagina Web [support.illumina.com/sds.html](http://support.illumina.com/sds.html).

- 12 Abbassare lentamente la maniglia del pettine di aspirazione, accertandosi che i pescanti vengano abbassati nei flaconi di lavaggio e degli scarti.
- 13 Chiudere lo sportello dello scomparto reagenti.
- 14 Selezionare Next (Avanti).

Dopo il completamento del lavaggio, lasciare sullo strumento la cella a flusso usata, il vassoio di lavaggio e il flacone di lavaggio contenente la soluzione di lavaggio residua.

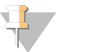

#### **NOTA**

I pescanti rimarranno nella posizione abbassata. Lasciare la soluzione di lavaggio non utilizzata nel vassoio di lavaggio e il flacone di lavaggio per evitare che i pescanti si asciughino e che entri aria nel sistema.

Guida del sistema MiSeq

# <span id="page-44-0"></span>Capitolo 4 Manutenzione

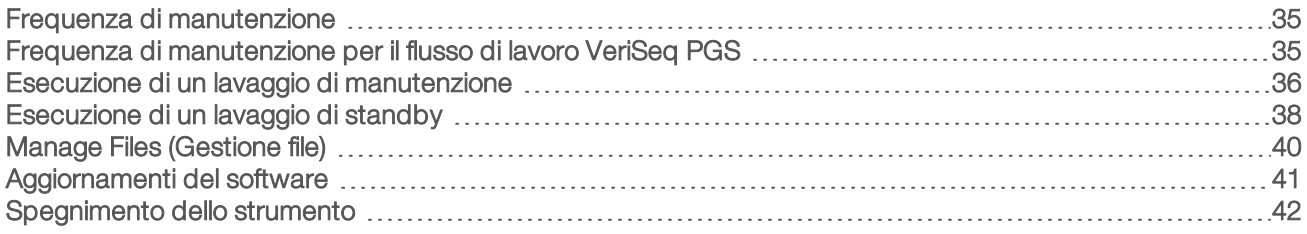

### <span id="page-44-1"></span>Frequenza di manutenzione

Eseguire le seguenti procedure di manutenzione agli intervalli raccomandati.

#### NOTA

Se si sta eseguendo il flusso di lavoro VeriSeq PGS, assicurarsi di attenersi alle linee guida sulla frequenza della [manutenzione](#page-44-2) per VeriSeq PGS. Vedere Frequenza di manutenzione per il flusso di lavoro VeriSeq PGS a [pagina](#page-44-2) 35.

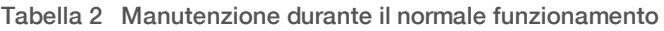

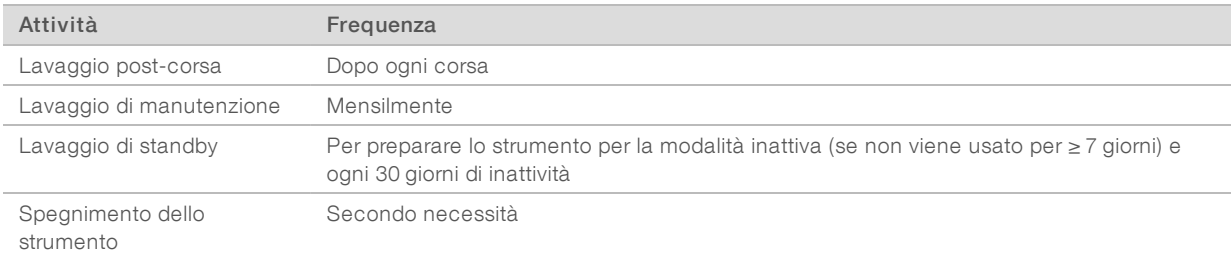

#### Tabella 3 Manutenzione durante la modalità inattiva (non usato per ≥ 7 giorni)

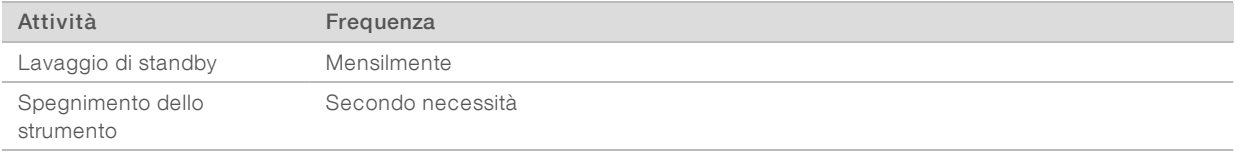

### <span id="page-44-3"></span><span id="page-44-2"></span>Frequenza di manutenzione per il flusso di lavoro VeriSeq PGS

Quando si esegue il flusso di lavoro VeriSeq PGS , eseguire le seguenti procedure di manutenzione agli intervalli raccomandati.

Tabella 4 Manutenzione durante il normale funzionamento

| Attività                                                                  | Frequenza                                                                                                    |
|---------------------------------------------------------------------------|----------------------------------------------------------------------------------------------------|
| Lavaggio post-corsa                                                       | Dopo ogni corsa                                                                                                    |
| Lavaggio di manutenzione                                                  | Mensilmente                                                                                                    |
| Lavaggio post-corsa dalla schermata Perform Wash<br>(Esecuzione lavaggio) | Dopo la modalità inattiva (non utilizzato per più di tre<br>giorni)                                                       |
| Lavaggio di standby                                                       | Per preparare lo strumento per la modalità inattiva (se non<br>viene usato per ≥ 7 giorni) e ogni 30 giorni di inattività |
| Spegnimento dello strumento                                               | Secondo necessità                                                                                                    |

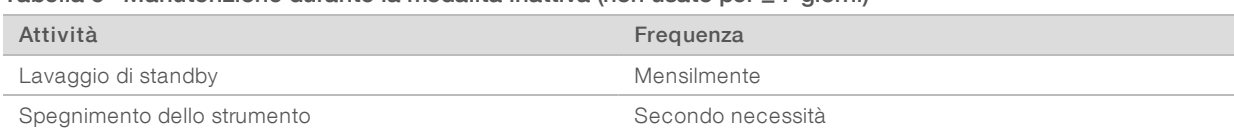

#### Tabella 5 Manutenzione durante la modalità inattiva (non usato per ≥ 7 giorni)

### <span id="page-45-1"></span><span id="page-45-0"></span>Esecuzione di un lavaggio di manutenzione

Eseguire un lavaggio di manutenzione ogni 30 giorni per garantire prestazioni ottimali.

Il lavaggio di manutenzione impiega circa 90 minuti. Il lavaggio include una serie di tre fasi di lavaggio che lavano completamente il sistema.

È possibile configurare lo strumento affinché esegua un lavaggio di manutenzione tra le corse. Per maggiori informazioni, vedere [Personalizzazione](#page-22-2) delle impostazioni del sistema a pagina 13.

#### Materiali di consumo forniti dall'utente

- Tween 20 (Sigma-Aldrich, n. di catalogo P7949)
- Acqua da laboratorio

### Procedura

- 1 Accertarsi che una cella a flusso usata sia caricata sullo strumento.
- 2 Nella schermata Home (Inizio), selezionare Perform Wash (Esecuzione lavaggio).
- 3 Nella schermata Perform Wash (Esecuzione lavaggio), selezionare Perform Maintenance Wash (Esegui lavaggio di manutenzione).

Il software solleva automaticamente i pescanti nel vano refrigerato per i reagenti.

### Esecuzione delprimo lavaggio

- 1 Preparare al momento una soluzione di lavaggio con Tween 20 e acqua da laboratorio:
	- a Dispensare 5 ml di Tween 20 al 100% a 45 ml di acqua da laboratorio. Con questi volumi si otterrà Tween 20 al 10%.
	- b Dispensare 25 ml di Tween 20 al 10% a 475 ml di acqua da laboratorio. Con questi volumi si otterrà una soluzione di lavaggio Tween 20 allo 0,5%.
	- c Capovolgere cinque volte per miscelare.
- 2 Preparare i componenti di lavaggio con una soluzione di lavaggio preparata al momento:
	- a Dispensare 6 ml di soluzione di lavaggio a ciascun serbatoio del vassoio di lavaggio.
	- b Dispensare 350 ml di soluzione di lavaggio al flacone di lavaggio da 500 ml.
- 3 Caricare sullo strumento il vassoio di lavaggio e il flacone di lavaggio:
	- a Aprire lo sportello dello scomparto reagenti e lo sportello del vano refrigerato per i reagenti e far scorrere la cartuccia di reagenti usata o il vassoio di lavaggio dal vano refrigerato per i reagenti.
	- b Far scorrere il vassoio di lavaggio all'interno del vano refrigerato per i reagenti finché non si arresta. Chiudere lo sportello del vano refrigerato per i reagenti.
	- c Sollevare la maniglia del pettine di aspirazione di fronte al flacone di PR2 e al flacone degli scarti finché non si blocca in sede e sostituire il flacone di PR2 con il flacone di lavaggio.

**NOTA** 

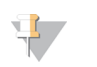

Dopo ogni corsa smaltire il flacone di PR2. Non riutilizzare alcun PR2 residuo.

- a Rimuovere il flacone degli scarti ed eliminarne il contenuto seguendo le opportune procedure di smaltimento. Riposizionare il flacone degli scarti nello scomparto reagenti.
- b Abbassare lentamente la maniglia del pettine di aspirazione, accertandosi che i pescanti vengano abbassati nei flaconi di lavaggio e degli scarti.
- c Chiudere lo sportello dello scomparto reagenti.
- 4 Selezionare Next (Avanti). Il primo lavaggio ha inizio.

### Esecuzione del secondo lavaggio

Per ciascuna fase di lavaggio usare sempre una soluzione di lavaggio preparata al momento. Il riutilizzo di soluzione di lavaggio da un lavaggio precedente può riportare degli scarti nelle linee della fluidica.

- 1 Preparare al momento una soluzione di lavaggio con Tween 20 e acqua da laboratorio nel modo seguente:
	- a Dispensare 5 ml di Tween 20 al 100% a 45 ml di acqua da laboratorio. Con questi volumi si otterrà Tween 20 al 10%.
	- b Dispensare 25 ml di Tween 20 al 10% a 475 ml di acqua da laboratorio. Con questi volumi si otterrà una soluzione di lavaggio Tween 20 allo 0,5%.
	- c Capovolgere cinque volte per miscelare.
- 2 Al termine del primo lavaggio, rimuovere il vassoio di lavaggio e il flacone di lavaggio e smaltire la soluzione di lavaggio rimanente.
- 3 Riempire di nuovo i componenti di lavaggio con soluzione di lavaggio preparata al momento nel modo seguente:
	- a Dispensare 6 ml di soluzione di lavaggio a ciascun serbatoio del vassoio di lavaggio.
	- b Dispensare 350 ml di soluzione di lavaggio al flacone di lavaggio da 500 ml.
- 4 Caricare il vassoio di lavaggio e il flacone di lavaggio nel modo seguente:
	- a Far scorrere il vassoio di lavaggio all'interno del vano refrigerato per i reagenti finché non si arresta. Chiudere lo sportello del vano refrigerato per i reagenti.
	- b Caricare il flacone di lavaggio e abbassare lentamente la maniglia del pettine di aspirazione, accertandosi che i pescanti vengano abbassati nei flaconi di lavaggio e degli scarti.
	- c Chiudere lo sportello dello scomparto reagenti.
- 5 Selezionare Next (Avanti). Il secondo lavaggio ha inizio.

### Esecuzione del lavaggio finale

- 1 Preparare al momento una soluzione di lavaggio con Tween 20 e acqua da laboratorio:
	- a Dispensare 5 ml di Tween 20 al 100% a 45 ml di acqua da laboratorio. Con questi volumi si otterrà Tween 20 al 10%.
	- b Dispensare 25 ml di Tween 20 al 10% a 475 ml di acqua da laboratorio. Con questi volumi si otterrà una soluzione di lavaggio Tween 20 allo 0,5%.
	- c Capovolgere cinque volte per miscelare.
- 2 Al termine del secondo lavaggio, rimuovere il vassoio di lavaggio e il flacone di lavaggio e smaltire la soluzione di lavaggio rimanente.
- 3 Rabboccare i componenti di lavaggio con una soluzione di lavaggio preparata al momento:
	- a Dispensare 6 ml di soluzione di lavaggio a ciascun serbatoio del vassoio di lavaggio.
	- b Dispensare 350 ml di soluzione di lavaggio al flacone di lavaggio da 500 ml.
- 4 Caricare il vassoio di lavaggio e il flacone di lavaggio:
	- a Far scorrere il vassoio di lavaggio all'interno del vano refrigerato per i reagenti finché non si arresta. Chiudere lo sportello del vano refrigerato per i reagenti.
	- b Caricare il flacone di lavaggio e abbassare lentamente la maniglia del pettine di aspirazione, accertandosi che i pescanti vengano abbassati nei flaconi di lavaggio e degli scarti.
	- c Chiudere lo sportello dello scomparto reagenti.
- 5 Selezionare Next (Avanti). Il lavaggio finale ha inizio.

## Dopo il lavaggio

Dopo il completamento del lavaggio, lasciare sullo strumento la cella a flusso usata, il vassoio di lavaggio e il flacone di lavaggio contenente la soluzione di lavaggio residua.

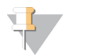

#### **NOTA**

I pescanti rimangono nella posizione abbassata, il che è normale. Lasciare la soluzione di lavaggio non utilizzata nel vassoio di lavaggio e il flacone di lavaggio per evitare che i pescanti si asciughino e che entri aria nel sistema.

### <span id="page-47-1"></span><span id="page-47-0"></span>Esecuzione di un lavaggio di standby

Nel caso si preveda di non utilizzare lo strumento nei sette giorni successivi, preparare lo strumento e le linee della fluidica dello strumento per lo stato di inattività (idle) eseguendo un lavaggio di standby. Quando lo strumento è inattivo, eseguire un lavaggio di standby ogni 30 giorni.

Il lavaggio di standby impiega circa due ore. Il lavaggio esegue due lavaggi consecutivi, che puliscono ogni posizione eliminando qualsiasi reagente residuo o accumulo dei sali. Ciascun lavaggio dura circa 60 minuti.

Al termine del lavaggio di standby, lo strumento è in modalità di standby e appare un messaggio sulla schermata Home (Inizio) che indica lo stato dello strumento. Quando lo strumento è in modalità di standby, deve essere eseguito un lavaggio di manutenzione prima di poter avviare una corsa di sequenziamento.

### Materiali di consumo forniti dall'utente

- Tween 20 (Sigma-Aldrich, n. di catalogo P7949)
- $\blacktriangleright$  Acqua da laboratorio

### <span id="page-47-2"></span>Procedura

- 1 Accertarsi che una cella a flusso usata sia caricata sullo strumento.
- 2 Nella schermata Home (Inizio), selezionare Perform Wash (Esecuzione lavaggio).
- 3 Nella schermata Wash Options (Opzioni lavaggio), selezionare Perform Standby Wash (Esegui lavaggio di standby).

Il software solleva automaticamente i pescanti nel vano refrigerato per i reagenti.

Documento n. 1000000061014 v00 ITA Materiale n. 20024228 Solo a uso di ricerca. Non usare in procedimenti diagnostici.

# Esecuzione del primo lavaggio

- 1 Preparare al momento una soluzione di lavaggio con Tween 20 e acqua da laboratorio:
	- a Dispensare 5 ml di Tween 20 al 100% a 45 ml di acqua da laboratorio. Con questi volumi si otterrà Tween 20 al 10%.
	- b Dispensare 25 ml di Tween 20 al 10% a 475 ml di acqua da laboratorio. Con questi volumi si otterrà una soluzione di lavaggio Tween 20 allo 0,5%.
	- c Capovolgere cinque volte per miscelare.
- 2 Preparare i componenti di lavaggio con una soluzione di lavaggio preparata al momento:
	- a Dispensare 6 ml di soluzione di lavaggio a ciascun serbatoio del vassoio di lavaggio.
	- b Dispensare 350 ml di soluzione di lavaggio al flacone di lavaggio da 500 ml.
- 3 Caricare sullo strumento il vassoio di lavaggio e il flacone di lavaggio:
	- a Aprire lo sportello dello scomparto reagenti e lo sportello del vano refrigerato per i reagenti e far scorrere la cartuccia di reagenti usata o il vassoio di lavaggio dal vano refrigerato per i reagenti.
	- b Far scorrere il vassoio di lavaggio all'interno del vano refrigerato per i reagenti finché non si arresta. Chiudere lo sportello del vano refrigerato per i reagenti.
	- c Sollevare la maniglia del pettine di aspirazione di fronte al flacone di PR2 e al flacone degli scarti finché non si blocca in sede e sostituire il flacone di PR2 con il flacone di lavaggio.

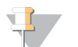

#### **NOTA**

Dopo ogni corsa smaltire il flacone di PR2. Non riutilizzare alcun PR2 residuo.

- a Rimuovere il flacone degli scarti ed eliminarne il contenuto seguendo le opportune procedure di smaltimento. Riposizionare il flacone degli scarti nello scomparto reagenti.
- b Abbassare lentamente la maniglia del pettine di aspirazione, accertandosi che i pescanti vengano abbassati nei flaconi di lavaggio e degli scarti.
- c Chiudere lo sportello dello scomparto reagenti.
- 4 Selezionare Next (Avanti). Il primo lavaggio ha inizio.

### Esecuzione del secondo lavaggio

Per ciascuna fase di lavaggio usare sempre una soluzione di lavaggio preparata al momento. Il riutilizzo di soluzione di lavaggio da un lavaggio precedente può riportare degli scarti nelle linee della fluidica.

- 1 Preparare al momento una soluzione di lavaggio con Tween 20 e acqua da laboratorio nel modo seguente:
	- a Dispensare 5 ml di Tween 20 al 100% a 45 ml di acqua da laboratorio. Con questi volumi si otterrà Tween 20 al 10%.
	- b Dispensare 25 ml di Tween 20 al 10% a 475 ml di acqua da laboratorio. Con questi volumi si otterrà una soluzione di lavaggio Tween 20 allo 0,5%.
	- c Capovolgere cinque volte per miscelare.
- 2 Al termine del primo lavaggio, rimuovere il vassoio di lavaggio e il flacone di lavaggio e smaltire la soluzione di lavaggio rimanente.
- 3 Riempire di nuovo i componenti di lavaggio con soluzione di lavaggio preparata al momento nel modo seguente:
- a Dispensare 6 ml di soluzione di lavaggio a ciascun serbatoio del vassoio di lavaggio.
- b Dispensare 350 ml di soluzione di lavaggio al flacone di lavaggio da 500 ml.
- 4 Caricare il vassoio di lavaggio e il flacone di lavaggio nel modo seguente:
	- a Far scorrere il vassoio di lavaggio all'interno del vano refrigerato per i reagenti finché non si arresta. Chiudere lo sportello del vano refrigerato per i reagenti.
	- b Caricare il flacone di lavaggio e abbassare lentamente la maniglia del pettine di aspirazione, accertandosi che i pescanti vengano abbassati nei flaconi di lavaggio e degli scarti.
	- c Chiudere lo sportello dello scomparto reagenti.
- 5 Selezionare Next (Avanti). Il secondo lavaggio ha inizio.

# Dopo il lavaggio

Dopo il completamento del lavaggio, lasciare sullo strumento la cella a flusso usata, il vassoio di lavaggio e il flacone di lavaggio contenente la soluzione di lavaggio residua.

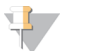

#### **NOTA**

I pescanti rimangono nella posizione abbassata, il che è normale. Lasciare la soluzione di lavaggio non utilizzata nel vassoio di lavaggio e il flacone di lavaggio per evitare che i pescanti si asciughino e che entri aria nel sistema.

# <span id="page-49-1"></span><span id="page-49-0"></span>Manage Files (Gestione file)

Selezionare Manage Files (Gestione file) sulla schermata Home (Inizio) per spostare, caricare, eliminare i file oppure rinominare i fogli campioni sul computer dello strumento.

# <span id="page-49-2"></span>Eliminazione dei file

- 1 Da qualsiasi scheda della schermata Manage Files (Gestione file), selezionare Browse (Sfoglia) per visualizzare i file accessibili allo strumento.
- 2 Selezionare dalle seguenti opzioni:
	- u Selezionare la casella di controllo accanto ai singoli file o cartelle nell'elenco.
	- u Selezionare la casella di controllo sulla sinistra del pulsante Delete (Elimina) per eliminare tutti i file e le cartelle contenuti nell'elenco. Questa opzione è disponibile per Runs (Corse), Sample Sheets (Fogli campioni), Manifests (File manifest), Genomes (Genomi) e Recipes (Ricette).
- 3 Selezionare Delete (Elimina).

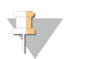

#### **NOTA**

Il comando Delete (Elimina) è disponibile su tutte le schede fatta eccezione per Bundle Logs (Raggruppa file di registro).

# Spostamento delle cartelle delle corse

Il comando Move (Sposta) copia la cartella della corsa nella nuova posizione indicata, quindi elimina la cartella dalla posizione precedente.

- 1 Dalla scheda Runs (Corse) della schermata Manage Files (Gestione file), selezionare Browse (Sfoglia) per visualizzare i file accessibili allo strumento.
- 2 Selezionare la casella di controllo accanto ai singoli file o cartelle nell'elenco.
- 3 Selezionare Move (Sposta).
- 4 Selezionare Browse Network (Sfoglia rete) e selezionare la nuova posizione per i file o le cartelle.
- 5 Selezionare OK (Ok).

## Caricamento dei file

Il comando Upload (Carica) è disponibile per Sample Sheets (Fogli campioni), Manifests (File manifest), Genomes (Genomi) e Recipes (Ricette). Se MiSeq non è connesso a una rete, utilizzare questa funzione per caricare i file nel computer dello strumento da un dispositivo USB.

- 1 Dalla scheda della schermata Manage Files (Gestione file), selezionare Browse (Sfoglia) per visualizzare i file accessibili allo strumento.
- 2 Selezionare Upload (Carica).
- 3 Selezionare Browse Network (Sfoglia rete) e individuare la posizione del file su un dispositivo USB.
- 4 Selezionare OK (Ok). Il file viene caricato nella cartella indicata nel campo Directory (Directory).

### Ridenominazione dei fogli campioni

- 1 Dalla scheda Sample Sheets (Fogli campioni) della schermata Manage Files (Gestione file), selezionare dalle seguenti opzioni:
	- Selezionare la casella di controllo accanto ai singoli fogli campioni.
	- u Selezionare la casella di controllo sulla sinistra del pulsante Delete (Elimina) per selezionare tutti i fogli campioni contenuti nell'elenco.
- 2 Selezionare Rename (Rinomina).
- 3 Selezionare l'icona della tastiera e utilizzare la tastiera sullo schermo per rinominare i fogli campioni.
- 4 Selezionare **Next** (Avanti).
- <span id="page-50-0"></span>5 Selezionare Back (Indietro).

### Aggiornamenti del software

Se il sistema è collegato a una rete con accesso a Internet, è possibile aggiornare automaticamente il software dello strumento dalla schermata Home (Inizio). È inoltre possibile configurare il software per controllare automaticamente gli aggiornamenti di BaseSpace. Per maggiori informazioni, vedere [Configurazione](#page-23-0) delle notifiche per gli aggiornamenti di BaseSpace a pagina 14.

<span id="page-50-1"></span>Se lo strumento non è connesso a una rete con accesso a Internet, il software può essere aggiornato manualmente.

# Aggiornamento automatico del software

Non appena sono disponibili aggiornamenti software, nella schermata Home (Inizio) appare il pulsante Update Available (Aggiornamento disponibile). Altrimenti questo pulsante non è visibile. Per attivare questa opzione, assicurarsi che MiSeq sia connesso a una rete con accesso a Internet.

- 1 Dalla schermata Home (Inizio), selezionare Update Available (Aggiornamento disponibile).
- 2 Nella finestra di dialogo confermare il comando per l'aggiornamento. È richiesto il riavvio dello strumento. L'installazione dell'aggiornamento inizia automaticamente dopo il riavvio.

### Aggiornamento manuale del software

La funzione Manual Update (Aggiornamento manuale) permette di aggiornare il software di controllo dello strumento e il software di analisi dall'interfaccia di MiSeq andando alla posizione del file del software installabile.

- 1 Nella schermata Home (Inizio), selezionare Manage Instrument (Gestione strumento).
- 2 Selezionare **Software Update** (Aggiornamento software).
- 3 Selezionare Browse (Sfoglia) per aprire il percorso del file installabile con la nuova versione del software.
- 4 Quando appare sullo schermo il percorso del file installabile del software, selezionare Save and Update (Salva e aggiorna).
- 5 Nella finestra di dialogo confermare il comando per l'aggiornamento. È richiesto il riavvio dello strumento. L'installazione dell'aggiornamento inizia automaticamente dopo il riavvio.

# <span id="page-51-1"></span><span id="page-51-0"></span>Spegnimento dello strumento

Di norma, si consiglia di lasciare lo strumento sempre acceso. Tuttavia, nel caso sia necessario spegnere lo strumento, attenersi alla procedura seguente per spegnere Windows e preparare le linee della fluidica.

- 1 Eseguire un lavaggio di manutenzione. Per maggiori informazioni, vedere [Esecuzione](#page-45-0) di un lavaggio di [manutenzione](#page-45-0) a pagina 36.
- 2 Rimuovere il flacone degli scarti ed eliminarne il contenuto seguendo le opportune procedure di smaltimento. Riposizionare il flacone degli scarti nello scomparto reagenti.
- 3 Chiudere lo sportello dello scomparto reagenti.
- 4 Nella schermata Home (Inizio), selezionare **Manage Instrument** (Gestione strumento).
- 5 Selezionare Shut Down (Spegni). Questo comando spegne il software.
- 6 Portare l'interruttore di alimentazione nella posizione OFF.

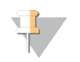

#### NOTA

Ogni volta che lo strumento viene spento, attendere *almeno* 60 secondi prima di riaccenderlo premendo l'interruttore di alimentazione in posizione ON.

# <span id="page-52-0"></span>Appendice A Risoluzione dei problemi

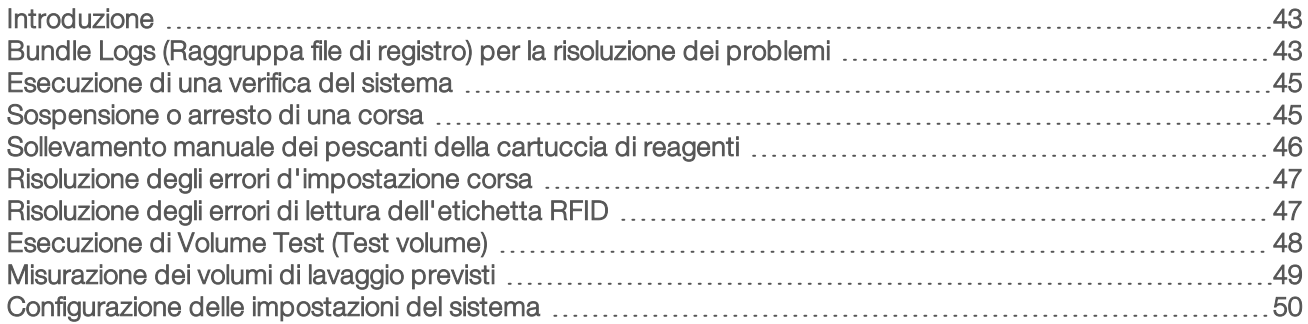

### <span id="page-52-4"></span><span id="page-52-1"></span>Introduzione

Questa sezione descrive i comuni passaggi per la risoluzione dei problemi da eseguire prima di rivolgersi all'Assistenza Tecnica Illumina. Per la maggior parte dei problemi, appare un messaggio sullo schermo con istruzioni per la risoluzione.

Per eventuali domande tecniche, visitare le pagine di supporto di MiSeq sul sito Web Illumina per accedere alle domande frequenti, oppure accedere al proprio account MyIllumina per prendere visione dei bollettini di assistenza.

Per problemi relativi alla qualità della corsa o alle prestazioni, rivolgersi all'Assistenza Tecnica Illumina. Per maggiori informazioni, vedere [Assistenza](#page-68-0) Tecnica a pagina 59.

<span id="page-52-3"></span>Un addetto dell'Assistenza Tecnica Illumina di solito richiede le copie di file specifici della corsa, al fine di risolvere il problema. È possibile utilizzare la scheda Bundle Logs (Raggruppa file di registro) sulla schermata Manage Files (Gestione file) per raggruppare e comprimere in formato zip i file richiesti per la risoluzione dei problemi. Vedere Bundle Logs [\(Raggruppa](#page-52-2) file di registro) per la risoluzione dei problemi a pagina 43.

# <span id="page-52-2"></span>Bundle Logs (Raggruppa file di registro) per la risoluzione dei problemi

Bundle Logs (Raggruppa file di registro) è una funzione che raggruppa i file da inviare all'Assistenza Tecnica Illumina per la risoluzione dei problemi. Usare la scheda Bundle Logs (Raggruppa file di registro) sulla schermata Manage Files (Gestione file) per selezionare un gruppo di file, chiamato raggruppamento. Il raggruppamento viene automaticamente compresso in formato zip.

La funzione Bundle Logs (Raggruppa file di registro) raggruppa i file di una corsa in un tipo di raggruppamento alla volta. Ripetere la procedura di raggruppamento per ogni corsa e tipo di raggruppamento richiesti dall'Assistenza Tecnica Illumina.

- 1 Sulla schermata Manage Files (Gestione file), selezionare la scheda Bundle Logs (Raggruppa file di registro).
- 2 Selezionare Browse (Sfoglia) per andare alla cartella MiSeqOutput (Output di MiSeq).
- 3 Fare clic sulla casella blu accanto alla corsa e sul cerchio blu accanto al tipo di raggruppamento richiesto dall'Assistenza Tecnica Illumina.
- 4 Selezionare **Bundle Logs** (Raggruppa file di registro). Viene visualizzata una schermata Bundle Files (Raggruppa file di registro) con le informazioni relative al raggruppamento, incluso un elenco di singoli file contenuti nel raggruppamento.

Per maggiori informazioni sui singoli file e cartelle della funzione Bundle Logs (Raggruppa file di registro), vedere MiSeq Output and Analysis Folders Quick Reference Card (documento n. 15034791) (Scheda di consultazione rapida per le cartelle di output e di analisi di MiSeq).

- 5 Selezionare Next (Avanti).
- 6 Andare alla posizione in cui si desidera salvare i file raggruppati compressi in formato zip.
- 7 Selezionare Save (Salva).

Quando i file sono stati raggruppati, si apre nuovamente la scheda Bundle Logs (Raggruppa file di registro).

8 Inviare il raggruppamento compresso all'Assistenza Tecnica Illumina.

Figura 23 Scheda Bundle Logs (Raggruppa file di registro)

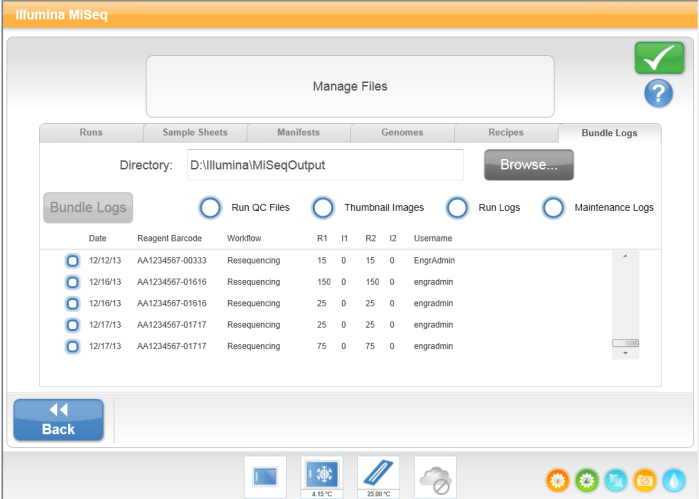

# <span id="page-54-0"></span>Esecuzione di una verifica del sistema

La funzione System Check (Verifica sistema) di norma è utilizzata per collegarsi ad un addetto dell'Assistenza Tecnica Illumina durante una sessione Live Help (Assistenza in diretta). L'uso di questa funzione non è necessario durante il normale funzionamento o per la manutenzione dello strumento.

Alcuni controlli di sistema possono essere eseguiti prima di rivolgersi all'Assistenza Tecnica Illumina, ad esempio il Volume Test (Test volume). Il test volume verifica il corretto stato del sistema di fluidica stimando il volume del flusso al passaggio delle bolle tra i sensori. Per maggiori informazioni, vedere [Esecuzione](#page-57-0) di Volume Test (Test [volume\)](#page-57-0) a pagina 48.

- 1 Nella schermata Home (Inizio), selezionare Manage Instrument (Gestione strumento).
- 2 Selezionare System Check (Verifica sistema).
- 3 Eseguire una delle operazioni seguenti:
	- $\blacktriangleright$  Selezionare i singoli test da eseguire.
	- Scegliere Select All (Seleziona tutti) per eseguire tutti i test.
- 4 Selezionare Next (Avanti). Una volta completati i test, i risultati sono visualizzati sulla schermata.
- 5 [Facoltativo] Selezionare Show Details (Mostra dettagli) per visualizzare un riepilogo dei risultati sull'interfaccia software.
- 6 [Facoltativo] Selezionare Export Results (Esporta risultati) per esportare i risultati in formato \*.csv su un dispositivo USB.
- <span id="page-54-1"></span>7 Selezionare Done (Fatto).

### Sospensione o arresto di una corsa

<span id="page-54-2"></span>MiSeq è progettato per completare una corsa dall'inizio alla fine senza l'intervento dell'utente. È tuttavia possibile sospendere o arrestare una corsa dalla schermata Sequencing (Sequenziamento).

### <span id="page-54-3"></span>Sospensione di una corsa

È possibile sospendere temporaneamente una corsa prima del suo completamento. Ad esempio, se si pensa che il flacone degli scarti sia pieno, è possibile sospendere una corsa. È possibile riprendere le corse sospese.

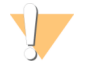

#### ATTENZIONE

Non sospendere una corsa durante la generazione di cluster o nei primi otto cicli di sequenziamento. Non è possibile riprendere una corsa che è stata sospesa in queste fasi. Vedere [Metriche](#page-38-1) della corsa a pagina 29 per informazioni sui cicli riguardanti i kit della cartuccia di reagenti MiSeq.

Quando si seleziona Pause (Pausa), l'attuale comando viene portato a termine prima della sospensione della corsa e la cella a flusso viene messa in uno stato sicuro.

Per sospendere la corsa dalla schermata Sequencing (Sequenziamento), selezionare Pause (Pausa). Il pulsante passa a Resume (Riprendi). Quando si è pronti a riprendere la corsa, selezionare Resume (Riprendi).

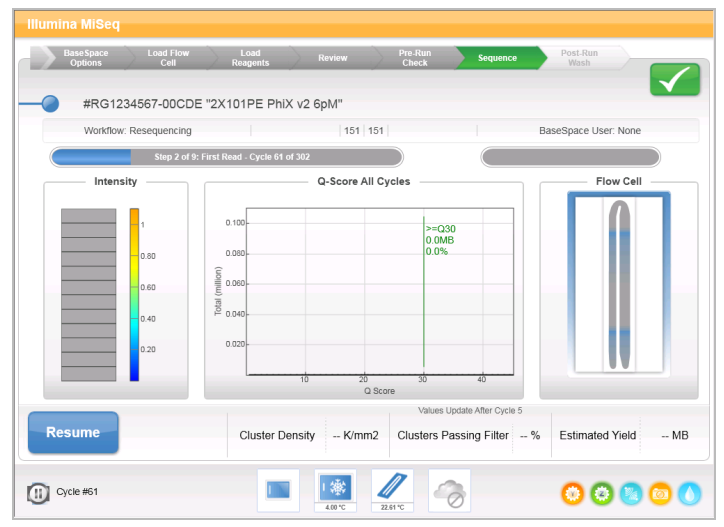

Figura 24 Schermata Sequence (Sequenziamento) di una corsa sospesa

### <span id="page-55-1"></span>Arresto di una corsa

L'utente può arrestare una corsa durante il sequenziamento prima che la corsa sia giunta a termine utilizzando il pulsante Stop (Arresta) sulla schermata Sequencing (Sequenziamento). È possibile arrestare una corsa in caso di errata impostazione, se la qualità dei dati è insoddisfacente o se si verifica un errore hardware.

Quando si arresta una corsa, l'esecuzione del comando corrente non viene portata a termine e il piano portacelle si sposta nella posizione di espulsione. Il software Real-Time Analysis continua l'analisi per l'ultimo ciclo completato.

Figura 25 Arresto di una corsa

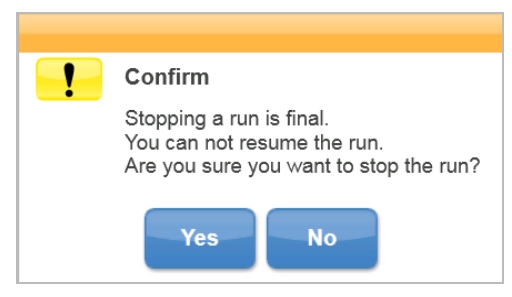

L'arresto di una corsa è definitivo. Una corsa arrestata non può essere ripresa. Si può solo passare al lavaggio dello strumento.

### <span id="page-55-0"></span>Sollevamento manuale dei pescanti della cartuccia di reagenti

I pescanti della cartuccia di reagenti potrebbero non sollevarsi automaticamente se una corsa viene interrotta inaspettatamente o si verifica un errore durante la corsa. Per rimuovere la cartuccia di reagenti, sollevare manualmente i pescanti della cartuccia di reagenti.

- 1 Sulla schermata Home (Inizio), selezionare Perform Wash (Esecuzione lavaggio).
- 2 Selezionare Raise Sippers (Solleva pescanti).
- 3 Rimuovere la cartuccia di reagenti.

Documento n. 1000000061014 v00 ITA Materiale n. 20024228 Solo a uso di ricerca. Non usare in procedimenti diagnostici.

# <span id="page-56-0"></span>Risoluzione degli errori d'impostazione corsa

Se durante la verifica pre-corsa una qualsiasi delle verifiche non viene superata, appare un'icona rossa X vicino all'elemento interessato. Sullo schermo viene visualizzato un messaggio che descrive l'errore e il modo per correggerlo.

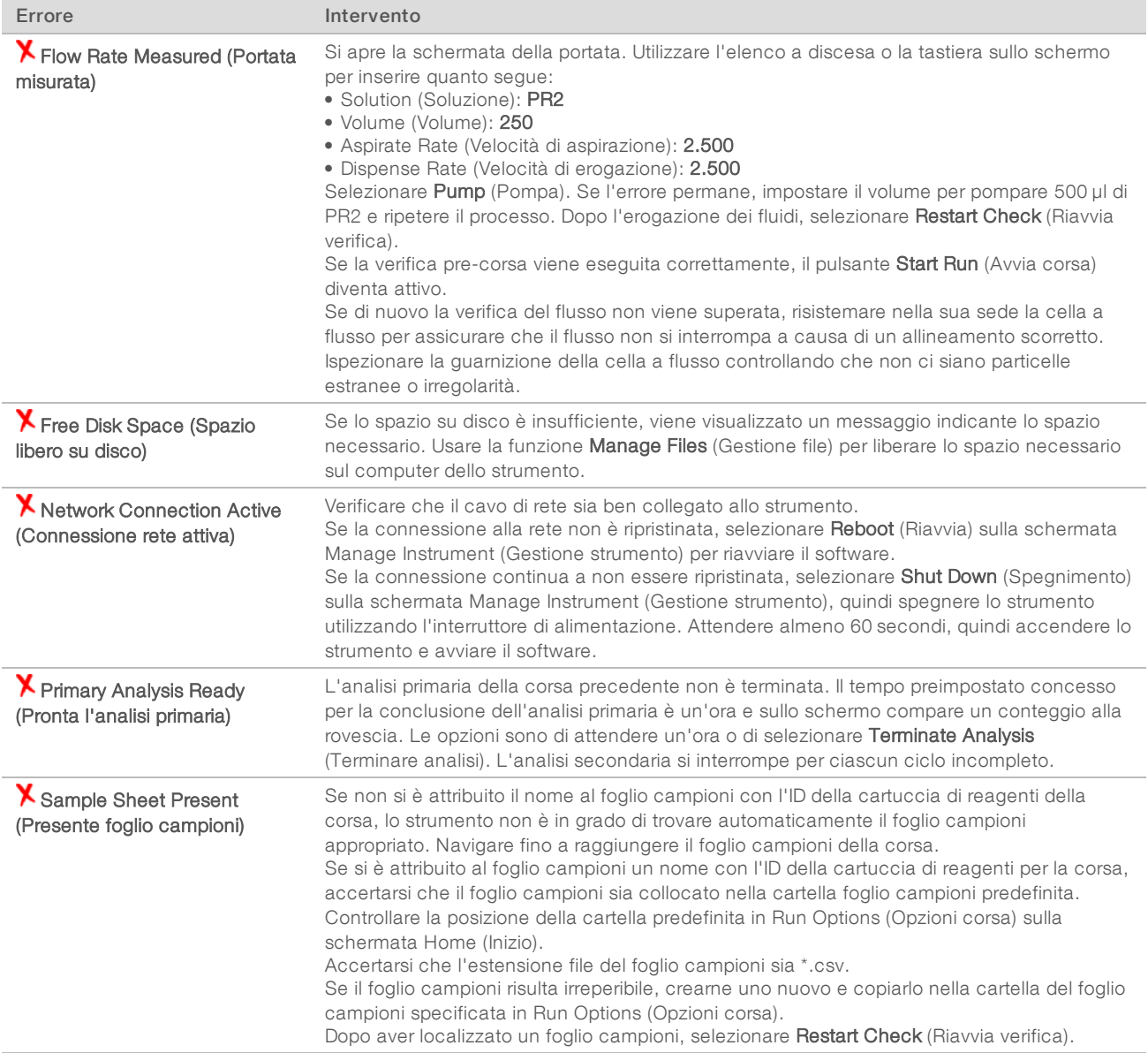

# <span id="page-56-3"></span><span id="page-56-2"></span><span id="page-56-1"></span>Risoluzione degli errori di lettura dell'etichetta RFID

Se il sistema non è in grado di leggere l'etichetta RFID di un materiale di consumo, è possibile ottenere un codice temporaneo di bypass dal sito Web Illumina. Un codice temporaneo di bypass scade dopo sette giorni.

- 1 Riprovare sempre una seconda volta l'operazione di lettura dell'etichetta RFID prima di continuare. Se l'errore di lettura dell'etichetta RFID si ripete, selezionare Get Code (Richiedi codice).
- 2 Da un computer dotato di accesso a Internet, andare alla pagina [my.illumina.com](https://my.illumina.com/) e selezionare Sign In (Accedi) dalla barra degli strumenti che si trova nella parte superiore della pagina.
- 3 Accedere al proprio account MyIllumina. Il nome dell'utente sostituisce il pulsante Sign In (Accedi) sulla barra degli strumenti.
- Fare scorrere il cursore sopra il nome e selezionare Account (Account). Nella colonna My Tools (I miei strumenti), fare clic su MiSeq Self-Service (Self-service MiSeq).
- 5 Sulla pagina MiSeq Self-Service (Self-service MiSeq), inserire il numero di serie di MiSeq.
- 6 Dall'elenco a discesa Type of Override Code (Tipo di codice di sovrascrittura), selezionare RFID Override (Sovrascrivi RFID).
- 7 Per generare il codice, selezionare Get Code (Ottieni codice).
- 8 Tornare all'interfaccia MCS e selezionare Enter Code (Immetti codice).
- 9 Utilizzando la tastiera sullo schermo, inserire il codice temporaneo di bypass, quindi selezionare Next (Avanti).
- 10 Inserire il numero del codice a barre della cella a flusso, del flacone di PR2 o della cartuccia di reagenti.

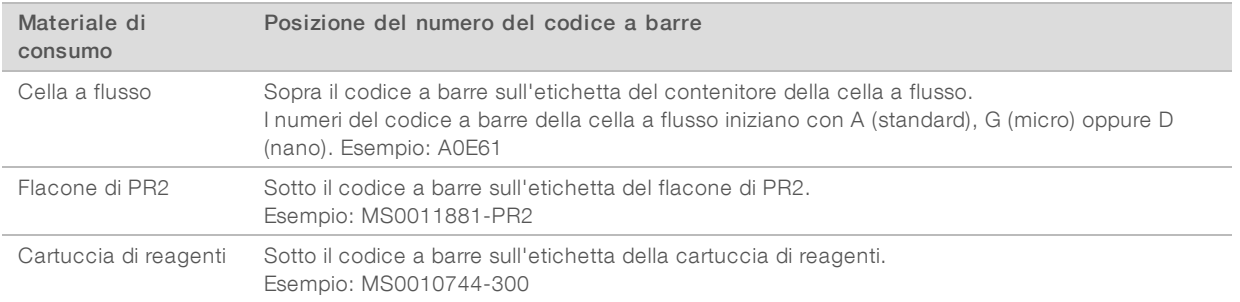

11 Se si sta inserendo un codice di bypass per la cartuccia di reagenti, inserire il numero della versione del kit. Selezionare Enter Reagent Kit Barcode (Immetti codice a barre kit di reagenti) per inserire manualmente il numero del codice a barre della cartuccia di reagenti e il numero della versione del kit.

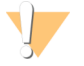

#### ATTENZIONE

- L'inserimento di una versione errata del kit di reagenti può incidere negativamente sui dati di sequenziamento.
- <span id="page-57-0"></span>12 Selezionare Enter (Immetti).

### <span id="page-57-1"></span>Esecuzione di Volume Test (Test volume)

Un'ostruzione nelle linee della fluidica può provocare scarsa erogazione dei reagenti e incidere sui risultati del sequenziamento. Nel caso si sospetti una possibile ostruzione dei tubi della fluidica, eseguire un test volume.

Un test volume verifica lo stato di integrità del sistema di fluidica stimando il volume tra le bolle al loro passaggio tra i sensori. Per eseguire un test volume, con una cella a flusso usata presente sul dispositivo, caricare con acqua da laboratorio il vassoio di lavaggio e il flacone di lavaggio. Per eseguire il test, seguire le istruzioni sullo schermo.

1 Accertarsi che una cella a flusso usata sia caricata sullo strumento.

- 2 Nella schermata Home (Inizio), selezionare Manage Instrument (Gestione strumento).
- 3 Selezionare System Check (Verifica sistema).
- 4 Selezionare Conduct Volume Test (Esegui test volume), quindi selezionare Next (Avanti).
- 5 Riempire ciascun serbatoio del vassoio di lavaggio con 6 ml di acqua da laboratorio.
- 6 Riempire con 350 ml di acqua da laboratorio il flacone di lavaggio da 500 ml.
- 7 Caricare sullo strumento il vassoio di lavaggio e il flacone di lavaggio.
	- a Aprire lo sportello dello scomparto reagenti e lo sportello del vano refrigerato per i reagenti e fare scorrere il vassoio di lavaggio all'interno del vano refrigerato per i reagenti finché non si arresta. Chiudere lo sportello del vano refrigerato per i reagenti.
	- b Sollevare la maniglia del pettine di aspirazione finché non si blocca in sede e caricare il flacone di lavaggio.
	- c Rimuovere il flacone degli scarti ed eliminarne il contenuto seguendo le opportune procedure di smaltimento. Riposizionare il flacone degli scarti nello scomparto reagenti.
	- d Abbassare lentamente la maniglia del pettine di aspirazione, accertandosi che i pescanti vengano abbassati nei flaconi di lavaggio e degli scarti.
- 8 Seguendo le istruzioni sullo schermo, rimuovere le eventuali goccioline dal pescante del flacone di lavaggio, nel modo seguente:
	- a Sollevare lentamente la maniglia del pettine di aspirazione e verificare se sul pescante del flacone di lavaggio sia presente una grossa gocciolina d'acqua.
	- b Abbassare lentamente la maniglia del pettine di aspirazione nell'acqua, abbastanza profondamente da consentire la rimozione della gocciolina tramite tensione superficiale.
	- c Sollevare lentamente la maniglia del pettine di aspirazione e verificare se sul pescante del flacone di lavaggio sia presente una grossa gocciolina d'acqua.
	- d Abbassare lentamente e completamente la maniglia del pettine di aspirazione, accertandosi che i pescanti vengano abbassati nel flacone di lavaggio e nel flacone degli scarti.
- 9 Selezionare Next (Avanti).

Una volta terminato il test volume, sullo schermo appaiono i risultati. Nel caso il test non sia stato superato con successo, eseguire un lavaggio di manutenzione. Vedere Esecuzione di un lavaggio di [manutenzione](#page-45-0) a pagina 36.

<span id="page-58-0"></span>10 Al termine del lavaggio di manutenzione, ripetere il test volume.

# <span id="page-58-1"></span>Misurazione dei volumi di lavaggio previsti

La misurazione dei volumi di lavaggio previsti conferma che la fluidica di lavaggio sta funzionando in modo efficiente.

- 1 Prima d'iniziare un lavaggio, svuotare il flacone degli scarti.
- 2 Al termine del lavaggio, misurare il volume di lavaggio nel flacone degli scarti.

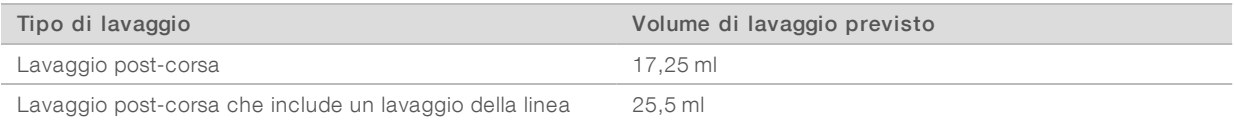

del templato

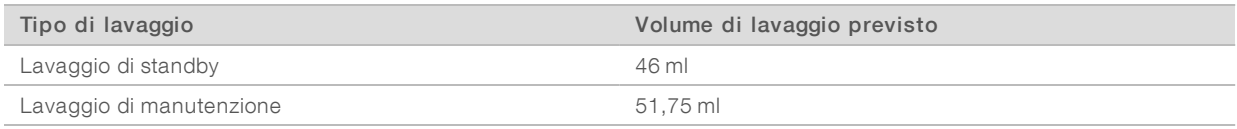

### <span id="page-59-0"></span>Configurazione delle impostazioni del sistema

MCS comprende diverse schermate che danno accesso ai comandi per la configurazione del sistema. Di solito le impostazioni software sono configurate durante l'installazione di MiSeq.

## <span id="page-59-2"></span>Configurazione delle impostazioni di IP e DNS

Se necessario, a causa di una modifica della rete o presso la sede, configurare l'indirizzo IP e gli indirizzi del server DNS.

- 1 Nella schermata Home (Inizio), selezionare Manage Instrument (Gestione strumento).
- 2 Selezionare System Settings (Impostazioni sistema).
- **EXECT** Selezionare Obtain an IP address automatically (Ottieni un indirizzo IP automaticamente) oppure Use the following IP address (Utilizza l'indirizzo IP seguente). Se viene selezionato Use the following IP address (Utilizza l'indirizzo IP sequente), immettere un indirizzo IP, una maschera di sottorete e un gateway predefinito.
- **EXECTS** Selezionare Obtain DNS address automatically (Ottieni un indirizzo DNS automaticamente) oppure Use the following DNS server addresses (Utilizza gli indirizzi server DNS seguenti). Se viene selezionato Use the following DNS server addresses (Utilizza gli indirizzi server DNS seguenti), immettere un indirizzo server DNS preferito e alternativo.
- 3 Selezionare Save and Continue (Salva e continua).

### <span id="page-59-1"></span>Modifica delle credenziali di sistema

Modificando il nome utente e la password del sistema sulla schermata System Settings (Impostazioni di sistema), si aggiornano anche le credenziali di MiSeq Reporter e BaseSpace o BaseSpace Onsite.

- 1 Nella schermata Home (Inizio), selezionare Manage Instrument (Gestione strumento).
- 2 Selezionare System Settings (Impostazioni sistema).
- 3 Selezionare Save and Continue (Salva e continua) per passare alla terza schermata nella serie di schermate.
- 4 Selezionare This account (Questo account).
- 5 Inserire il nome del dominio (ad es. Domain\MiSeq1) e la password.
- 6 Selezionare Save and Continue (Salva e continua).

# <span id="page-60-0"></span>Appendice B File e cartelle di output

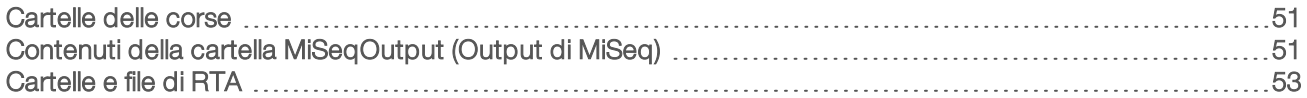

### <span id="page-60-3"></span><span id="page-60-1"></span>Cartelle delle corse

Ogni corsa su MiSeq genera tre cartelle della corsa, ciascuna con uno scopo specifico:

- ▶ D:\Illumina\MiSeqTemp: all'inizio della corsa, sul disco locale del computer dello strumento viene scritta una cartella temporanea che è utilizzata come area di lavoro per MCS e RTA. Non è necessario accedere alla cartella MiSeqTemp (File temporanei di MiSeq). Dopo sette giorni il contenuto di questa cartella viene eliminato.
- D:\Illumina\MiSeqOutput: RTA copia file dalla cartella MiSeqTemp (File temporanei di MiSeq) alla cartella MiSeqOutput (Output di MiSeq). Mentre vengono generati i file dell'analisi primaria, RTA ricopia i file nella cartella MiSeqTemp (File temporanei di MiSeq) e popola la cartella Analysis (Analisi). Le immagini di messa a fuoco e le immagini in miniatura non sono copiate nella cartella MiSeqAnalysis (Analisi di MiSeq). Vedere Cartelle <sup>e</sup> file di RTA a [pagina](#page-62-0) 53.
- u È possibile modificare il percorso della cartella di output nel campo Output Folder (Cartella di output) della schermata Run Options (Opzioni corsa). Per maggiori informazioni, vedere [Impostazione](#page-24-0) delle posizioni [predefinite](#page-24-0) per le cartelle a pagina 15.
- ▶ D:\Illumina\MiSeqAnalysis: al completamento dell'analisi RTA, MiSeq Reporter accede alla cartella MiSeqAnalysis (Analisi MiSeq) sul disco locale dello strumento per iniziare l'analisi secondaria. Tutti i file scritti nella cartella MiSeqAnalysis (Analisi di MiSeq) vengono copiati nella cartella MiSeqOutput (Output di MiSeq). Per maggiori informazioni, vedere Contenuti della cartella [MiSeqOutput](#page-60-2) (Output di MiSeq) a [pagina](#page-60-2) 51.

Se per l'analisi si sta utilizzando BaseSpace senza replicare localmente l'analisi, la cartella MiSeqAnalysis (Analisi di MiSeq) sul disco locale dello strumento è vuota.

### <span id="page-60-5"></span>Denominazione della cartella della corsa al livello base

Il nome della cartella della corsa al livello base individua la data della corsa, il numero dello strumento e la cella a flusso utilizzata per la corsa.

Per impostazione predefinita, il nome della cartella utilizza il seguente formato:

AAMMGG\_<NumeroStrumento>\_<Numero Corsa>\_<CodiceBarreCellaFlusso>

<span id="page-60-2"></span>Il numero della corsa viene incrementato di uno ogni volta che si esegue una corsa su un dato strumento.

# <span id="page-60-4"></span>Contenuti della cartella MiSeqOutput (Output di MiSeq)

Al termine dell'analisi RTA, la cartella MiSeqOutput (Output di MiSeq) viene popolata con i file necessari all'analisi secondaria con MiSeq Reporter. Al termine dell'analisi secondaria, le cartelle MiSeqOutput (Output di MiSeq) e MiSeqAnalysis (Analisi di MiSeq) sono identiche fatta eccezione per la cartella MiSeqOutput (Output di MiSeq) che contiene due sottocartelle per i file delle immagini: Images (Immagini) e Thumbnail\_ Images (Immagini\_Miniatura). Queste sottocartelle non sono richieste per l'analisi secondaria.

### File

I file che sono copiati nelle cartelle dell'output e dell'analisi includono:

- <span id="page-61-1"></span>▶ SampleSheet.csv: fornisce i parametri per la corsa e la successiva analisi. All'avvio della corsa, il foglio campioni viene copiato nella cartella al livello base e rinominato come SampleSheet.csv. Le copie vengono scritte in Data\Intensities and Data\Intensities\BaseCalls.
- **TunParameters.xml**: contiene un riepilogo dei parametri della corsa e le informazioni sui componenti della corsa, ad esempio l'etichetta RFID della cella a flusso e dei reagenti associati alla corsa.
- **RunInfo.xml**: contiene informazioni ad alto livello sulla corsa, ad esempio il numero di letture e cicli nella corsa di sequenziamento e se si tratta o meno di una lettura indicizzata.

### <span id="page-61-0"></span>**Cartelle**

Le cartelle che sono copiate nelle cartelle dell'output e dell'analisi includono le seguenti cartelle generate durante la corsa di sequenziamento:

- u <Nome cartella corsa>\Config: contiene i file di configurazione per la corsa.
- ▶ <Nome cartella corsa>\Data: contiene le sottocartelle Intensities (Intensità), BaseCalls (Identificazione delle basi) e Alignment (Allineamento). I dati generati da MiSeq Reporter sono posti nella sotto-cartella Alignment (Allineamento).
- ▶ <Nome cartella corsa>\Data\RTA Logs: contiene i file di registro che descrivono ogni fase eseguita da RTA per ogni Read (Lettura).
- u <Nome cartella corsa>\Data\Intensities\BaseCalls: contiene le sottocartelle con i file di identificazione delle basi (\*.bcl), i file delle matrici e i file di determinazione delle fasi (phasing). Durante l'analisi secondaria, MiSeq Reporter scrive i file FASTQ in questa cartella. Per maggiori informazioni, vedere MiSeq Reporter Software Guide (documento n. 15042295) (Guida del software MiSeq Reporter).
- ▶ <Nome cartella corsa>\Recipe: contiene la ricetta utilizzata per la corsa.
- ▶ <Nome cartella corsa>\Logs: contiene i file di registro che descrivono ciascuna fase eseguita dallo strumento per ciascun ciclo.
- **Nome cartella corsa>\InterOp**: contiene i file binari utilizzati da Sequencing Analysis Viewer (SAV) per riassumere diverse metriche dell'analisi primaria come densità cluster, intensità, punteggi qualitativi e qualità complessiva della corsa.

Tutti gli altri file e cartelle create nella cartella temporanea della corsa non vengono copiati nelle cartelle dell'output e dell'analisi. Essi contengono file temporanei che non sono necessari per l'analisi o per la risoluzione dei problemi.

Durante l'analisi secondaria, MiSeq Reporter aggiunge altre cartelle, come la cartella Alignment (Allineamento). Per maggiori informazioni, vedere MiSeq Reporter Software Guide (documento n. 15042295) (Guida del software MiSeq Reporter).

# <span id="page-62-1"></span><span id="page-62-0"></span>Cartelle e file di RTA

La seguente tabella descrive le cartelle e i file generati dal software di analisi in tempo reale (Real-Time Analysis, RTA) durante l'analisi primaria. Molti di questi file sono utilizzati per l'analisi secondaria eseguita dal software MiSeq Reporter.

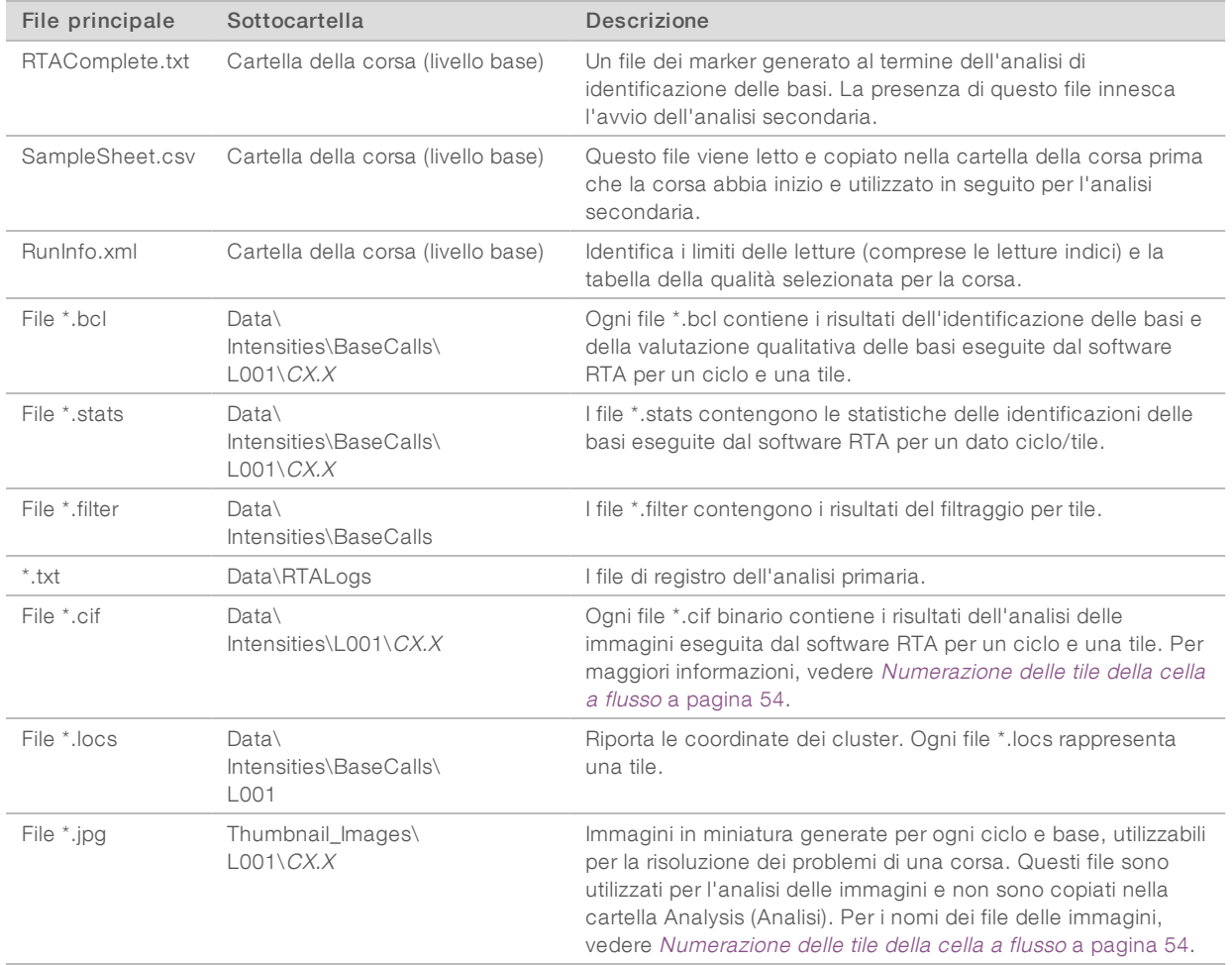

### <span id="page-62-2"></span>Tile della cella a flusso

Durante la corsa di sequenziamento, la singola corsia della cella a flusso è sottoposta a imaging in base a piccole aree di imaging denominate tile. Tutte le celle a flusso MiSeq presentano una singola corsia, ma il numero di tile varia in base al tipo di cella a flusso in uso.

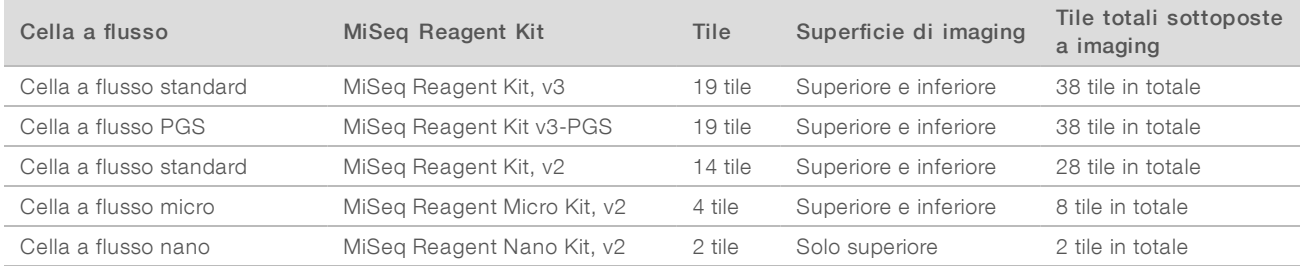

<span id="page-63-0"></span>Quando le tile sono sottoposte a imaging durante la corsa di sequenziamento, viene generato un file di output per ciascuna tile. Per maggiori informazioni, vedere [Numerazione](#page-63-0) delle tile della cella a flusso a pagina 54.

### <span id="page-63-1"></span>Numerazione delle tile della cella a flusso

Quando, durante la corsa di sequenziamento, le tile sono sottoposte a imaging, per ogni tile viene generato un file di output al quale è assegnato un nome con il numero della tile in un formato a quattro cifre. Fatta eccezione per la cella a flusso nano, le celle a flusso sono sottoposte a imaging sulla superficie superiore e inferiore. I file di output per ciascuna tile vengono posti nella cartella della corsa in Data\Intensities\BaseCalls\L001.

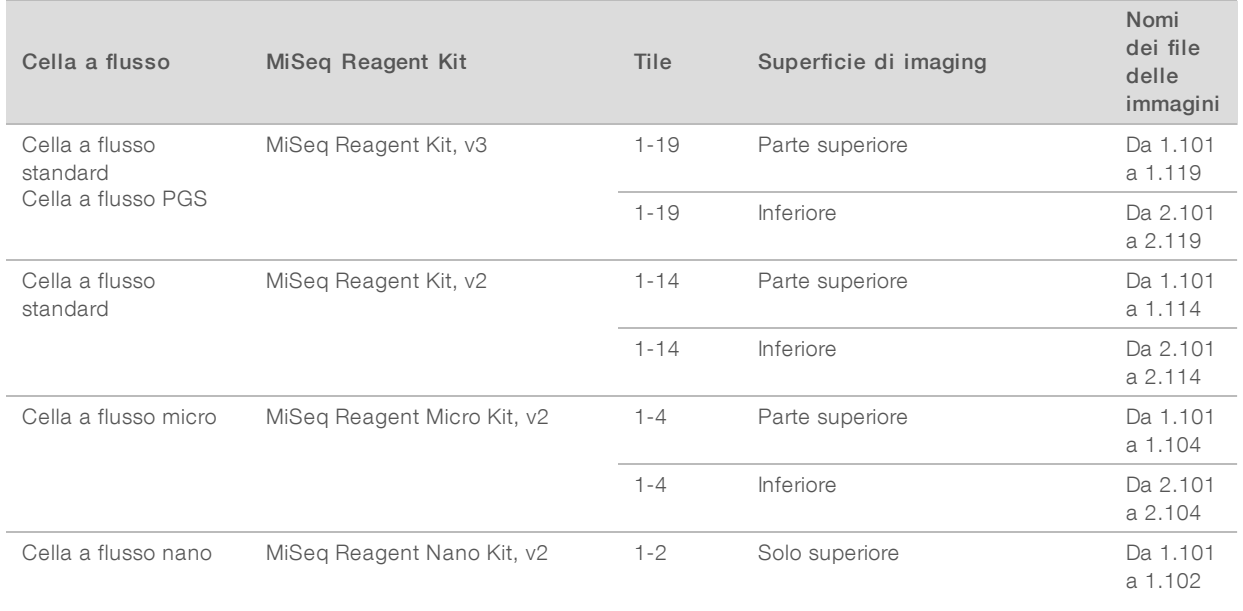

# <span id="page-64-0"></span>**Indice**

# A

aggiornamento software [14,](#page-23-2) [41-42](#page-50-1) analisi opzioni [7](#page-16-1) analisi secondaria [8](#page-17-1) arresto di una corsa [46](#page-55-1) assistenza clienti [59](#page-68-1) assistenza tecnica [59](#page-68-1) avvertenze [6](#page-15-1)

### B

**BaseSpace** aggiornamenti [14](#page-23-2) connessione [7](#page-16-2) credenziali [50](#page-59-1) BaseSpace Onsite connessione [7](#page-16-3) credenziali [50](#page-59-1) posizione server [13](#page-22-3)

# C

caricamento dei reagenti cartuccia [25](#page-34-0) PR2 [24](#page-33-1) cartella delle corse definizione [5](#page-14-1) Cartella InterOp [52](#page-61-0) cartelle corsa temporanea, output, analisi [51](#page-60-3) cartelle della corsa file analisi primaria [53](#page-62-1) cartelle delle corse contenuti [51](#page-60-4) denominazione [51](#page-60-5) gestione [40](#page-49-1) cartuccia di reagenti [10](#page-19-0) contenuti [11](#page-20-0) ispezione [19](#page-28-2) scongelamento [19](#page-28-3) cella a flusso colore tappo [10](#page-19-1) designatore lettere [47](#page-56-2) numerazione tile [54](#page-63-1) panoramica [10](#page-19-2) pulizia [21](#page-30-2) singola corsia [9](#page-18-3)

tile [53](#page-62-2) cicli in una lettura [17](#page-26-3) CompletedJobInfo.xml [8](#page-17-1) componenti cartuccia di reagenti [10](#page-19-0) cella a flusso [10,](#page-19-2) [53](#page-62-2) modulo ottico [3](#page-12-1) scomparto dei reagenti [3](#page-12-1) scomparto della cella a flusso [3](#page-12-1) scomparto reagenti [4](#page-13-0) connessione rete [47](#page-56-3) coperchio a scatto [3](#page-12-2) copia di file e cartelle [40](#page-49-1)

# D

documentazione [2,](#page-11-1) [59](#page-68-1) durata della corsa [17](#page-26-4)

## E

eliminazione di file e cartelle [40](#page-49-1) errori [6](#page-15-1)

### F

file InterOp [6](#page-15-2) file manifest copia sullo strumento [40](#page-49-1) definizione [5](#page-14-1) flacone degli scarti [4](#page-13-0) fluidica lavaggio [36](#page-45-1), [38](#page-47-1) risoluzione dei problemi [48](#page-57-1) flusso di lavoro [18](#page-27-1) durata della corsa [17](#page-26-4) flusso di lavoro di analisi definizione [5](#page-14-1) flusso di lavoro VeriSeq PGS analisi secondaria [7](#page-16-1) cella a flusso [10](#page-19-1) frequenza manutenzione [35](#page-44-3) replica analisi localmente [13](#page-22-3) foglio campioni copia sullo strumento [40](#page-49-1) definizione [5](#page-14-1) modifica [26](#page-35-1) nella cartella della corsa [53](#page-62-1) non trovato [47](#page-56-3)

Documento n. 1000000061014 v00 ITA Materiale n. 20024228 Solo a uso di ricerca. Non usare in procedimenti diagnostici.

#### formazione [2](#page-11-1)

### G

generazione della griglia [9,](#page-18-3) [29](#page-38-2) generazione di cluster [18](#page-27-1) genoma di riferimento formato file [5](#page-14-1) gruppo software [6](#page-15-2) guida, tecnica [59](#page-68-1)

## I

icone [7](#page-16-4) sensore [7](#page-16-2) icone lampeggianti [6](#page-15-1) icone, lampeggianti [6](#page-15-1) impostazioni della rete [50](#page-59-2) impostazioni di sistema [50](#page-59-2) indicatori di attività [7](#page-16-4) indicatori di rilevamento [7](#page-16-2) indirizzo IP [50](#page-59-2) inizializzazione [47](#page-56-3)

### L

lavaggi beneficio di [29](#page-38-3) impostazioni lavaggio post-corsa [13](#page-22-3) manutenzione [36](#page-45-1) post-corsa [29](#page-38-3) preparazione allo spegnimento [42](#page-51-1) preparazione allo stato inattivo (idle) [38](#page-47-1) standby [38](#page-47-2) volumi previsti [49](#page-58-1) lavaggi post-corsa [29](#page-38-3) lavaggio di manutenzione [36](#page-45-1) lavaggio di standby [38](#page-47-2) lavaggio linea del templato [29](#page-38-3) linee guida acqua da laboratorio [16](#page-25-0) Local Run Manager [1](#page-10-2) lunghezza lettura [17](#page-26-4)

### M

maniglia del pettine di aspirazione [4](#page-13-0) materiali di consumo [15](#page-24-2) acqua da laboratorio [16](#page-25-0) MiSeq Reporter panoramica [8](#page-17-1)

MiSeq Self-Service (Self-service MiSeq) [47](#page-56-2) modulo ottico [3](#page-12-1) monitoraggio della corsa [27](#page-36-1)

## N

nome account di sistema [50](#page-59-1) nome dominio [50](#page-59-2) notifiche e-mail [14](#page-23-3) numerazione tile [54](#page-63-1)

# O

opzioni corsa [13-15](#page-22-3)

### P

pagine di supporto [2](#page-11-1) password, modifica [50](#page-59-1) percorsi cartelle per la corsa attuale [27](#page-36-2) porre lo strumento in stato inattivo (idle) [38](#page-47-1) posizioni cartelle impostazioni predefinite [15](#page-24-3) PR2, caricamento [24](#page-33-1)

# R

raggruppamento file di registro [40-41,](#page-49-2) [43](#page-52-3) reagenti confezione [9](#page-18-4) Real-Time Analysis [1,](#page-10-2) [6](#page-15-2) cartella corsa [51](#page-60-3) risultati [53](#page-62-1) Real-Time Analysis (RTA) generazione della griglia [29](#page-38-2) RFID cartuccia dei reagenti [25](#page-34-0) monitoraggio [1](#page-10-2) PR2 [24](#page-33-1) risoluzione dei problemi [47](#page-56-2) ricette, gestione [40](#page-49-1) riferimenti genomici [40](#page-49-1) risoluzione dei problemi errori impostazione corsa [47](#page-56-3) file specifici per la corsa per [43](#page-52-4) fluidica [48](#page-57-1) raggruppamento file di registro [40-41](#page-49-2), [43](#page-52-3) RFID [47](#page-56-2) RTAcomplete.txt [53](#page-62-1)

RunInfo.xml [52-53](#page-61-1) runParameters.xml [52](#page-61-1)

### S

schermata Sequencing (Sequenziamento) [27](#page-36-1) schermate per l'impostazione della corsa [21](#page-30-3) scomparto dei reagenti [3](#page-12-1) scomparto della cella a flusso [3](#page-12-1) scomparto reagenti [4](#page-13-0) sensore sportello cella a flusso [7](#page-16-2) Sequencing Analysis Viewer [27](#page-36-1) Sequencing Analysis Viewer (SAV) [9](#page-18-3) sequenziamento [18](#page-27-1) Servizio di monitoraggio Illumina Proactive [14](#page-23-4) software aggiornamento [41-42](#page-50-1) durata della corsa [17](#page-26-4) verifica dello spazio su disco [9](#page-18-5) software BlueFuse Multi [7](#page-16-1), [13](#page-22-3) software di controllo [6](#page-15-2) sospensione di una corsa [45](#page-54-3) spazio su disco spazio su disco insufficiente [47](#page-56-3) verifica [9](#page-18-5) spegnimento dello strumento [42](#page-51-1) spostamento di file e cartelle [40](#page-49-1) status.xml [53](#page-62-1)

# U

Universal Copy Service [6](#page-15-2)

# V

vano refrigerato dei reagenti, temperatura [7](#page-16-2) Volume Test (Test volume) [48](#page-57-1) volumi di lavaggio [49](#page-58-1)

Guida del sistema MiSeq

# <span id="page-68-1"></span><span id="page-68-0"></span>Assistenza Tecnica

Per l'assistenza tecnica, contattare l'Assistenza Tecnica Illumina.

Sito Web: [www.illumina.com](http://www.illumina.com/)<br>
E-mail: techsupport@illumi [techsupport@illumina.com](mailto:techsupport@illumina.com)

### Numeriditelefonodell'Assistenza clienti Illumina

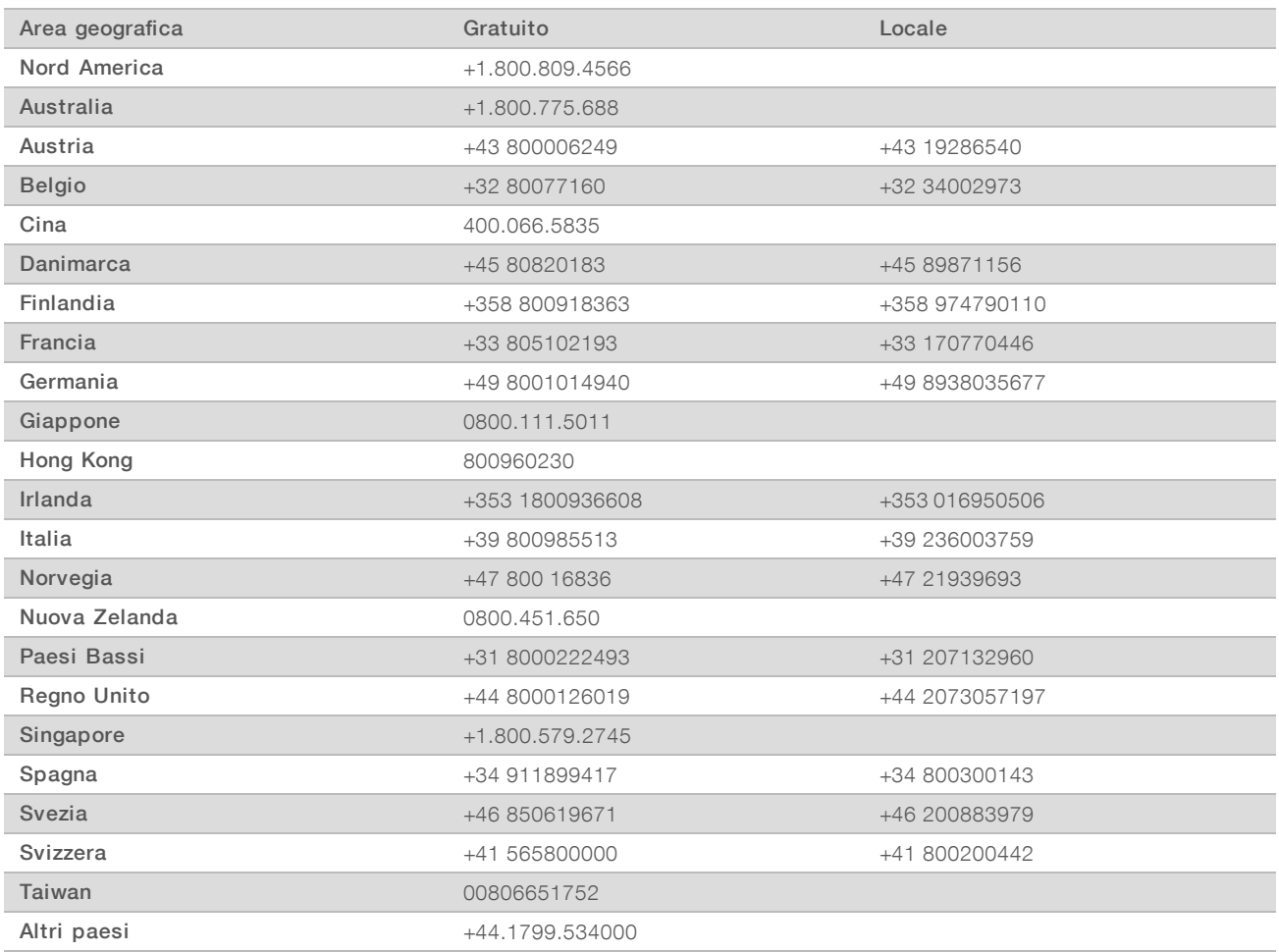

Schede dei dati di sicurezza (Safety Data Sheet, SDS): sono disponibili sul sito Web Illumina all'indirizzo [support.illumina.com/sds.html](http://support.illumina.com/sds.html).

Documentazione dei prodotti: la documentazione dei prodotti in formato PDF può essere scaricata dal sito Web Illumina. Andare al sito [support.illumina.com](http://www.illumina.com/support.ilmn), selezionare un prodotto, quindi fare clic su Documentation & Literature (Documentazione e letteratura).

Guida del sistema MiSeq

Documento n. 1000000061014 v00 ITA Materiale n. 20024228

# **MA**

Illumina 5200 Illumina Way San Diego, California 92122 U.S.A. +1.800.809.ILMN (4566) +1.858.202.4566 (fuori dal Nord America) techsupport@illumina.com www.illumina.com

Solo a uso di ricerca. Non usare in procedimenti diagnostici.

© 2018 Illumina, Inc. Tutti i diritti riservati.

# illumina®